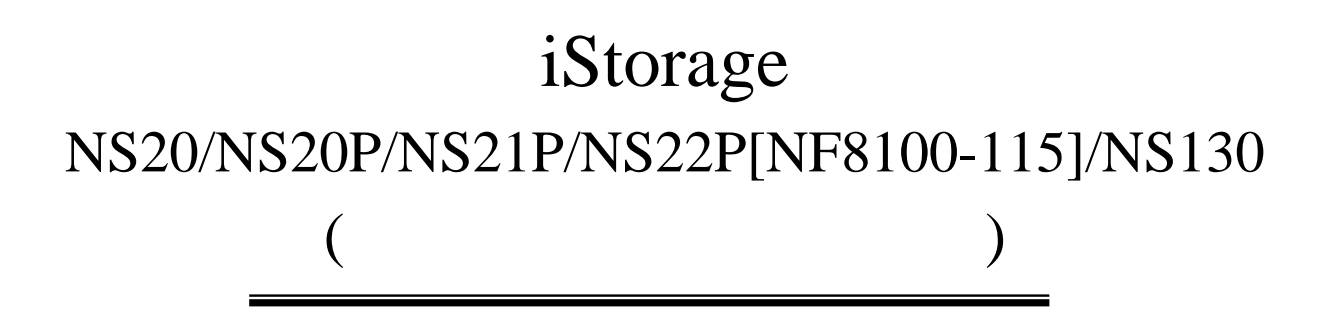

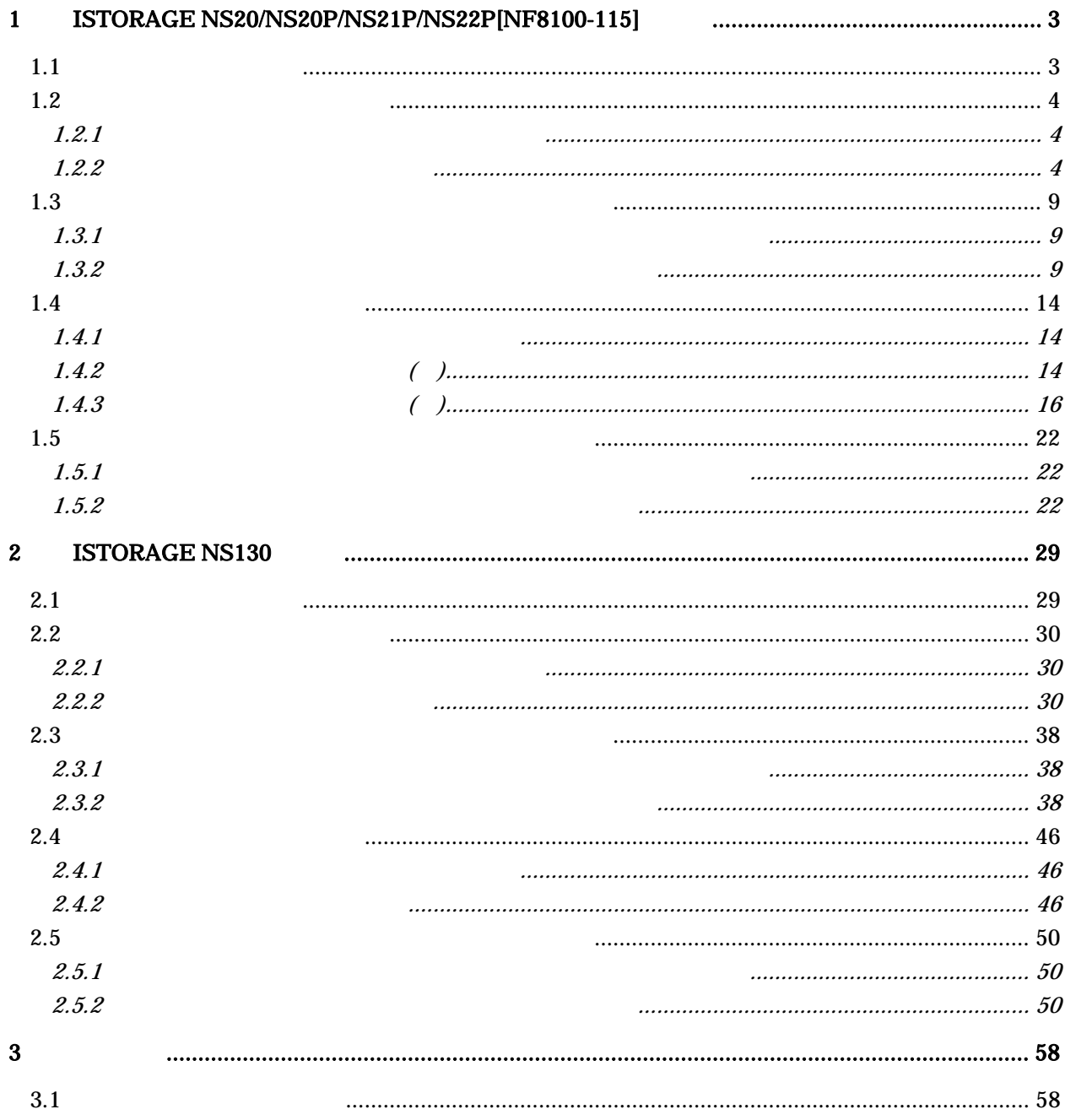

iStorage NS20/NS20P/NS21P/NS22P[NF8100-115]/NS130 2

Windows2000 Windows2003

# 1 iStorage NS20/NS20P/NS21P/NS22P[NF8100-115]

 $1.1$ 

iStorage NS

iStorage NS <br>
Rersistent Storage Manager

iStorage NS

iStorage NS21P

 $1.2.1$ 

## $1.2.2$

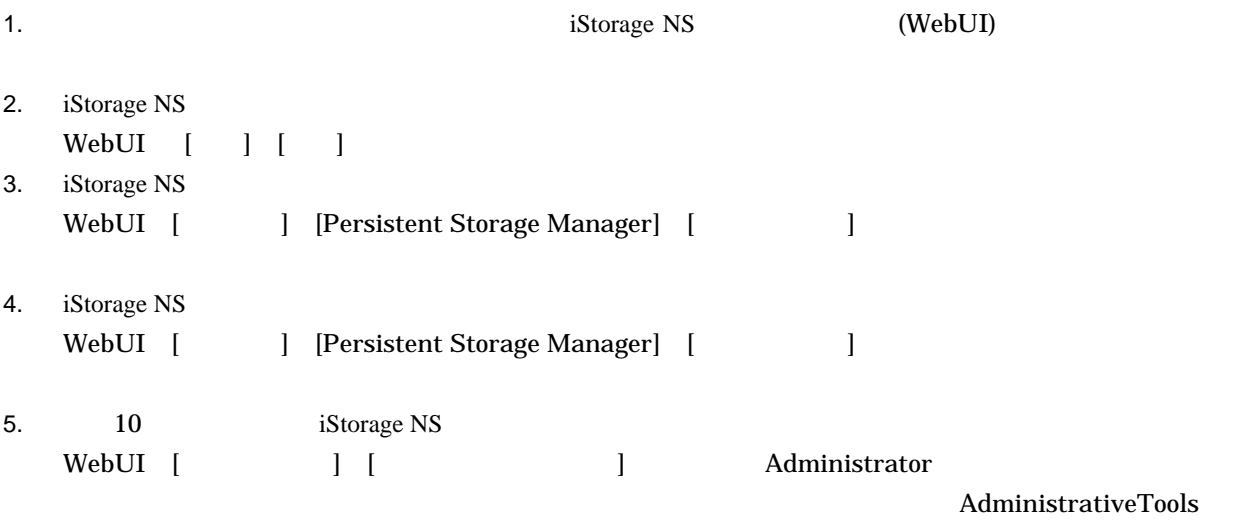

ComputerManagement

 $C$ :)(E:)(E:)(E:)(E:)

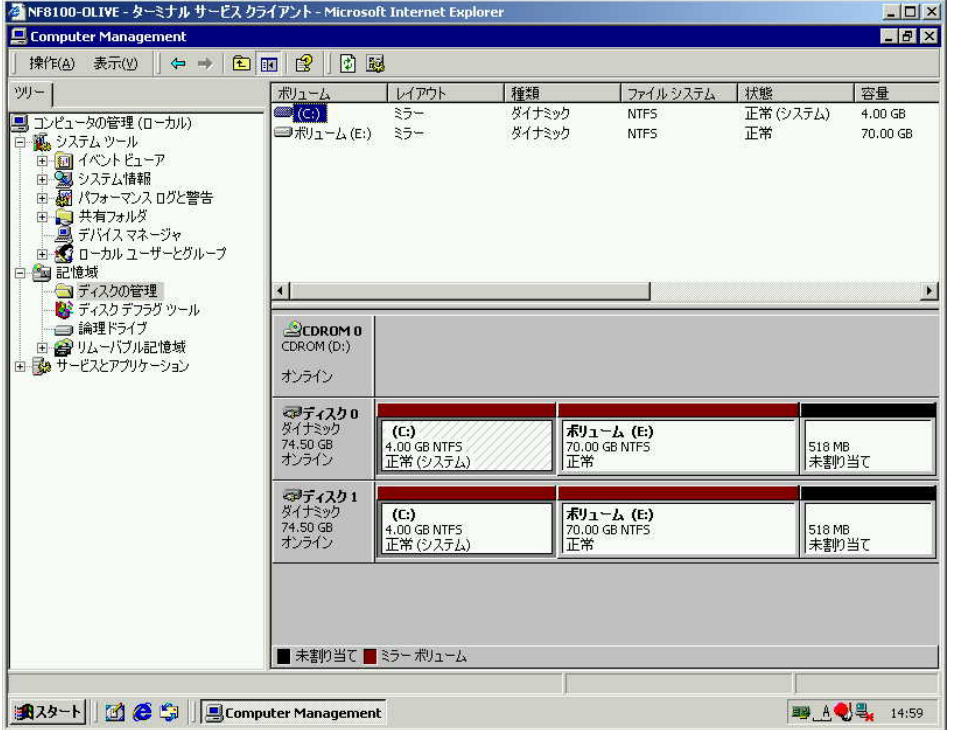

6.  $1$  E

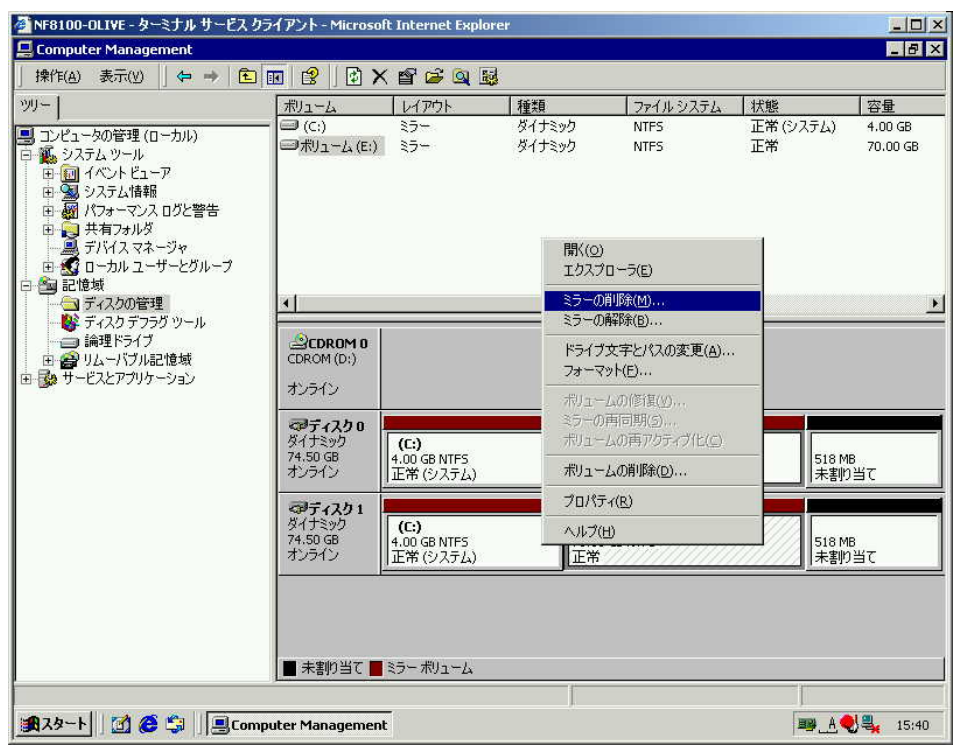

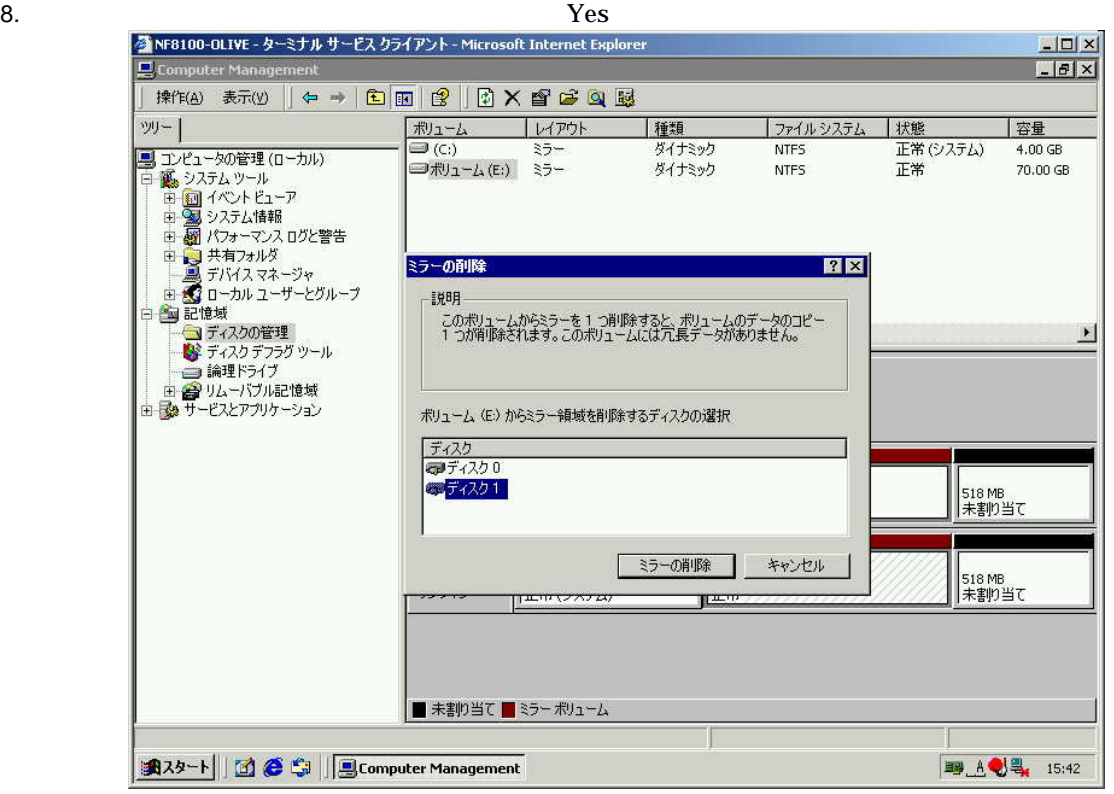

9.  $0$  B E

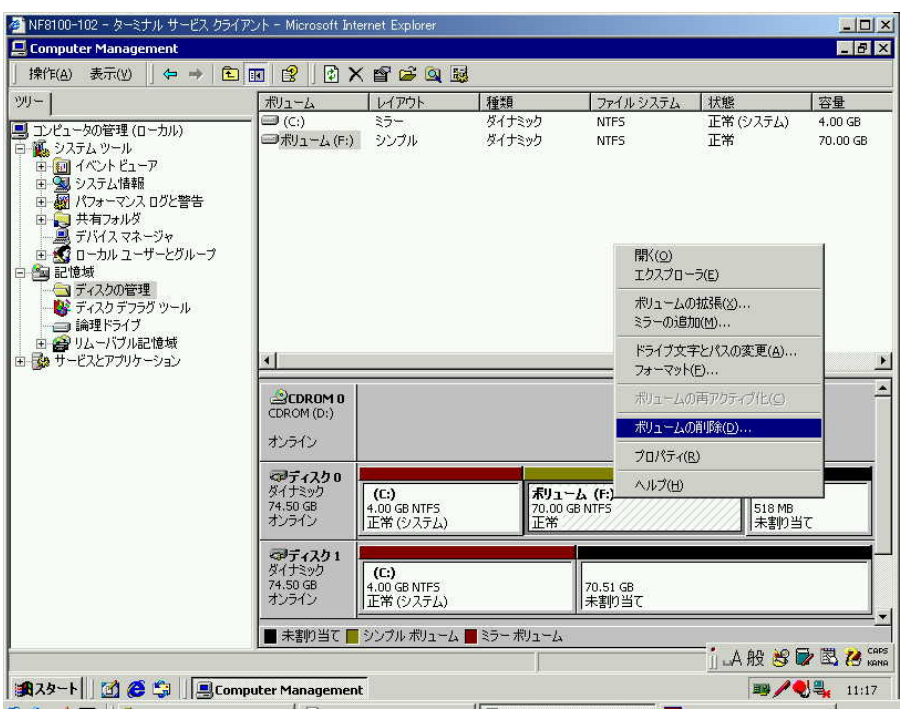

### 10. 【シンプルボリュームの削除】ダイアログボックスで【Yes】ボタンをクリックします。

### 11.  $11 \t19$

 $\overline{\mathbf{0}}$ 

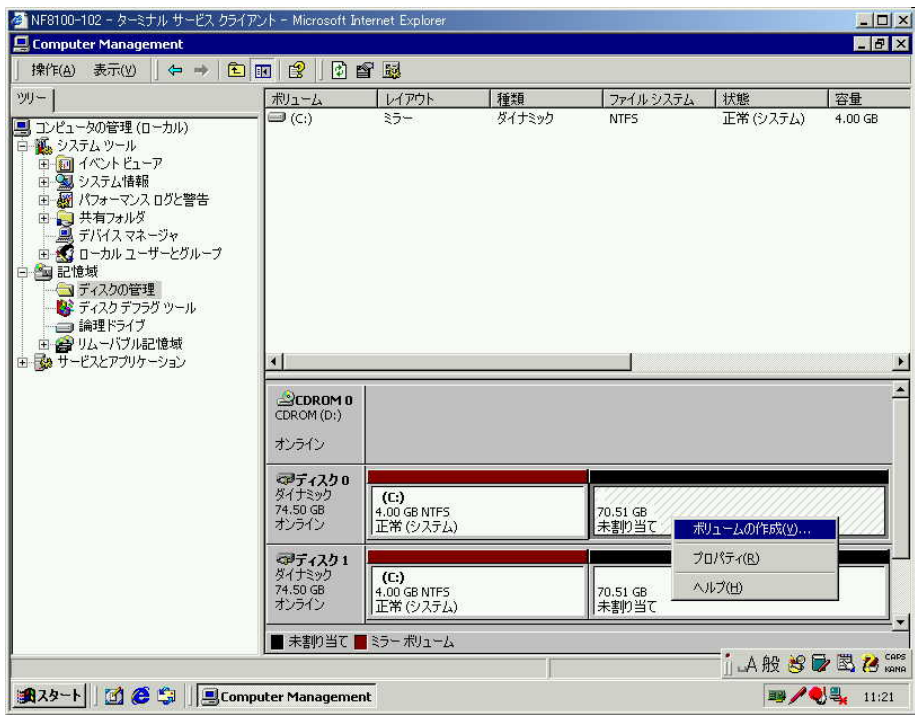

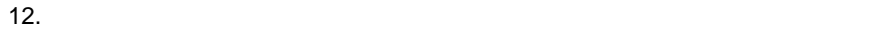

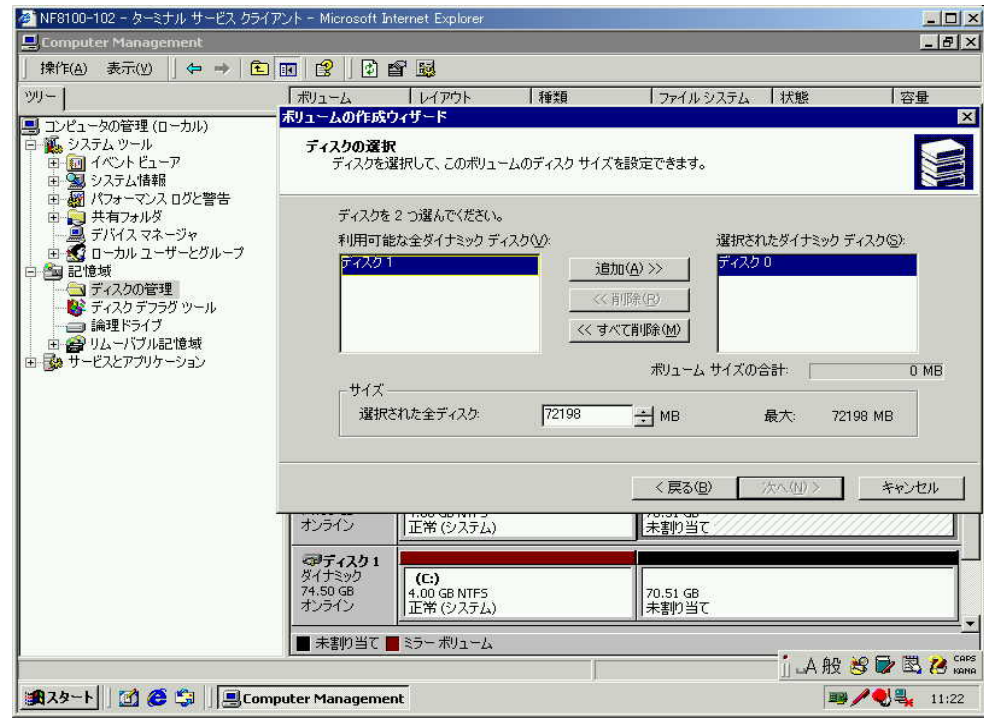

15.  $\sim$ 

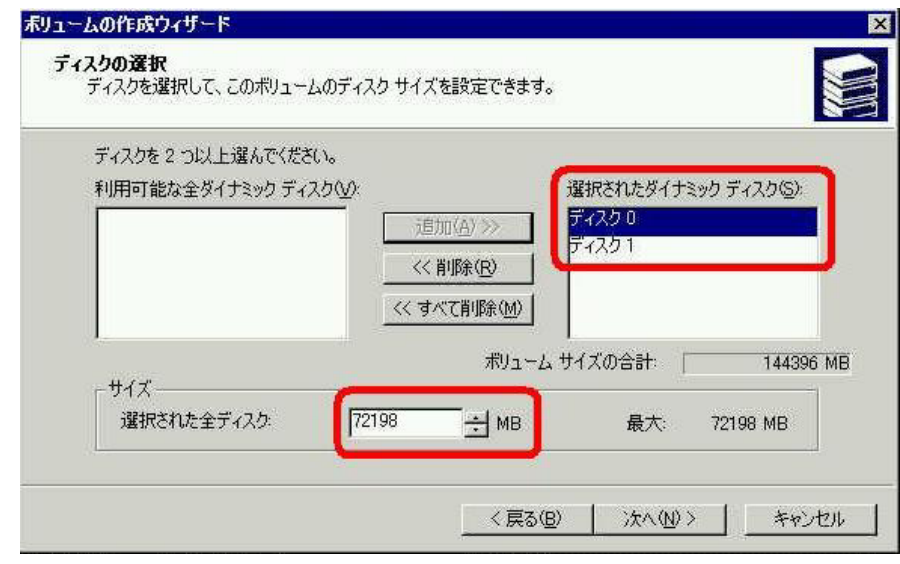

16.  $\bf{E}$ 

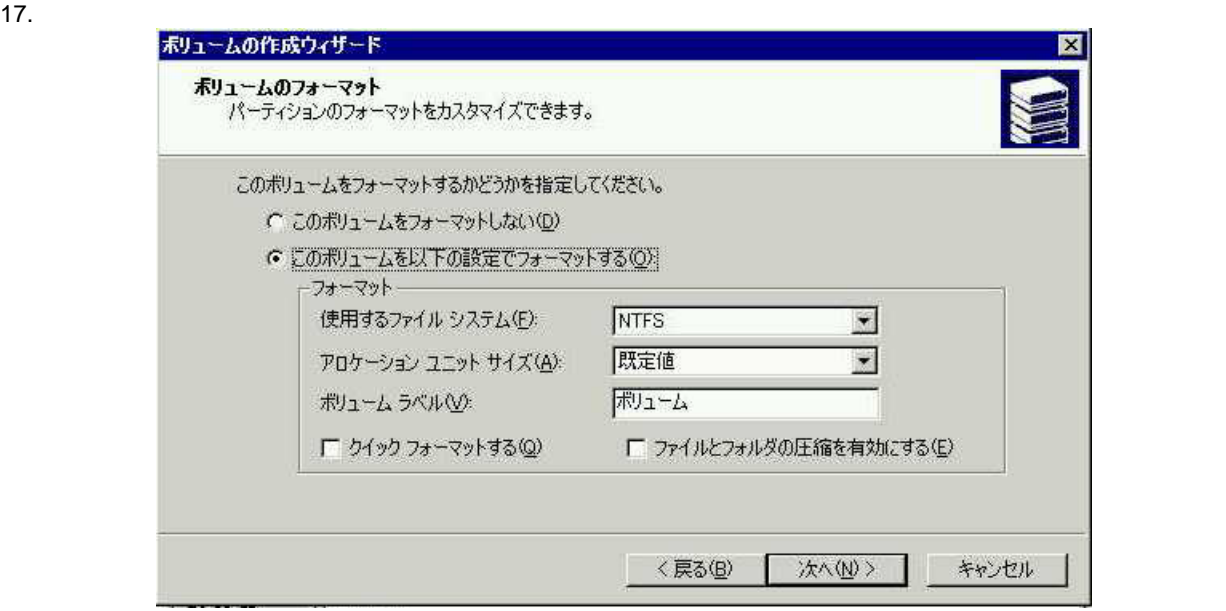

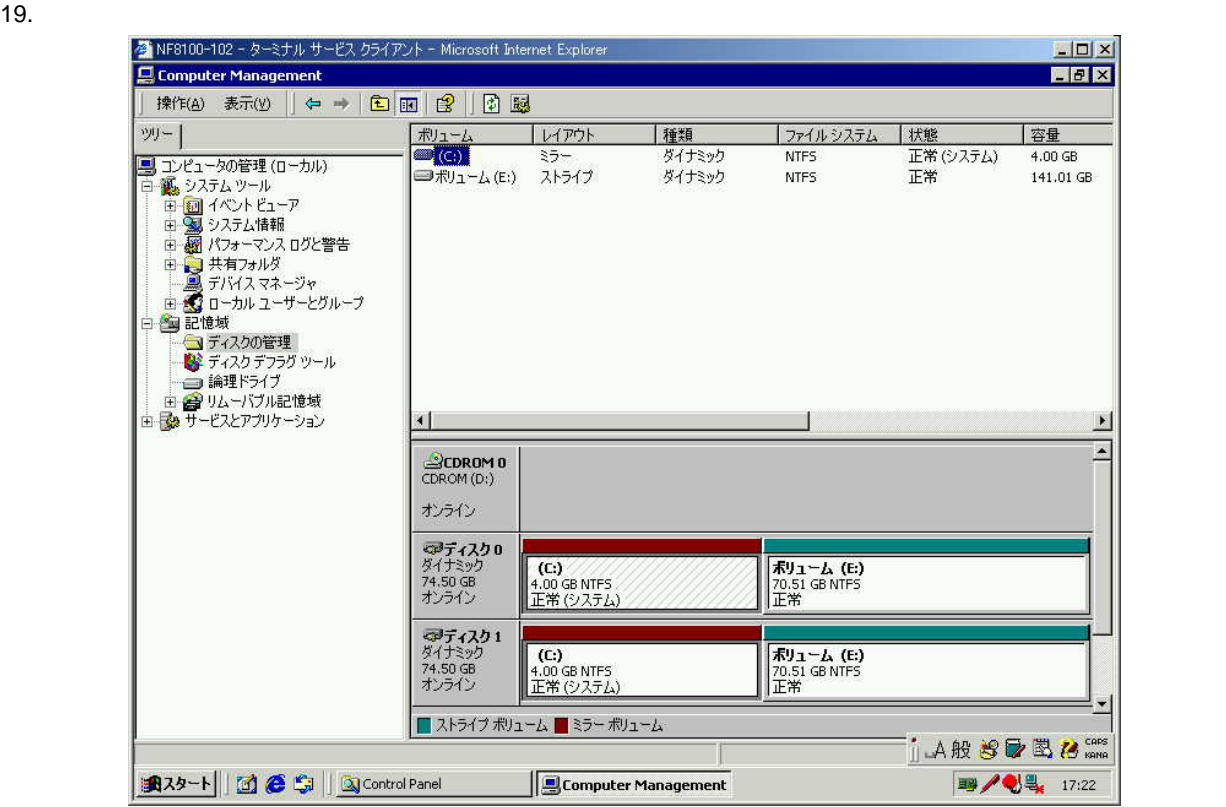

20. iStorage NS WebUI  $\begin{bmatrix} \cdot & \cdot & \cdot \\ \cdot & \cdot & \cdot \\ \cdot & \cdot & \cdot \end{bmatrix}$ 

WebUI

 $1.3.1$ 

 $1.2.2$ 

iStorage NS

### $1.3.2$

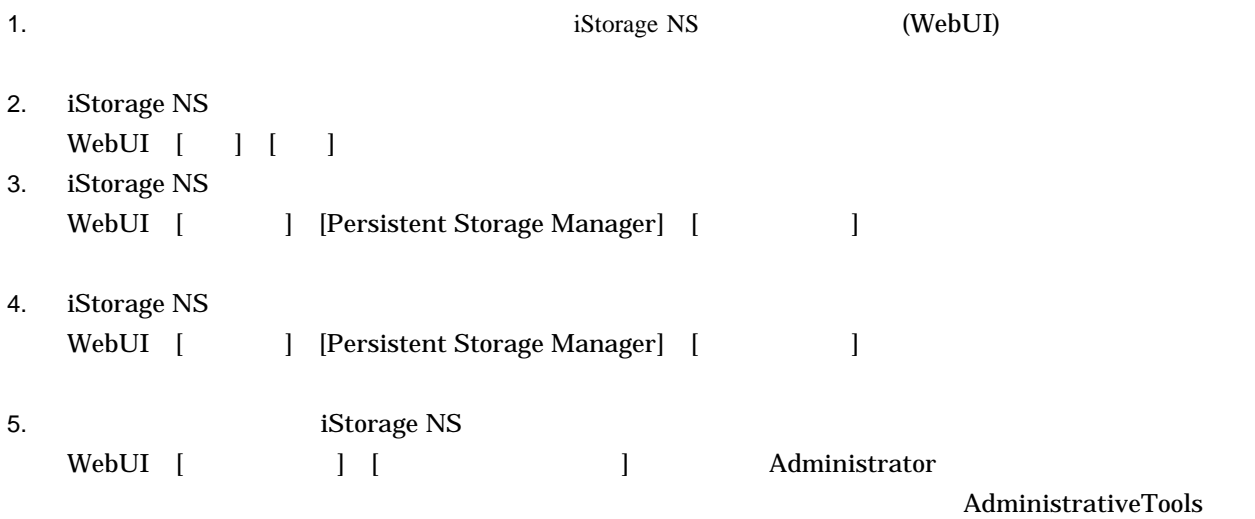

## ComputerManagement

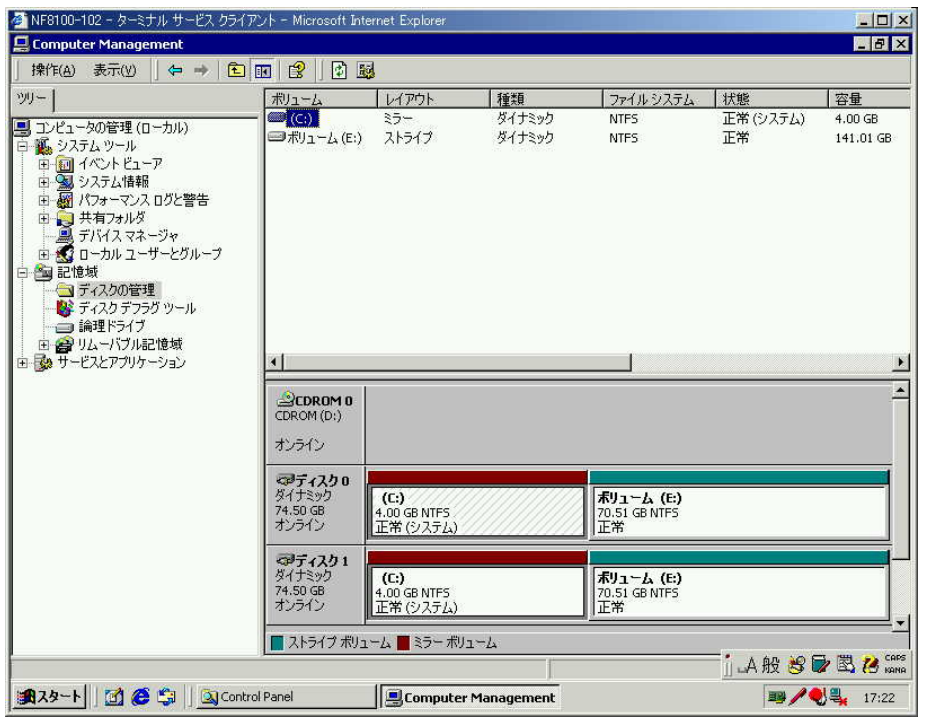

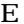

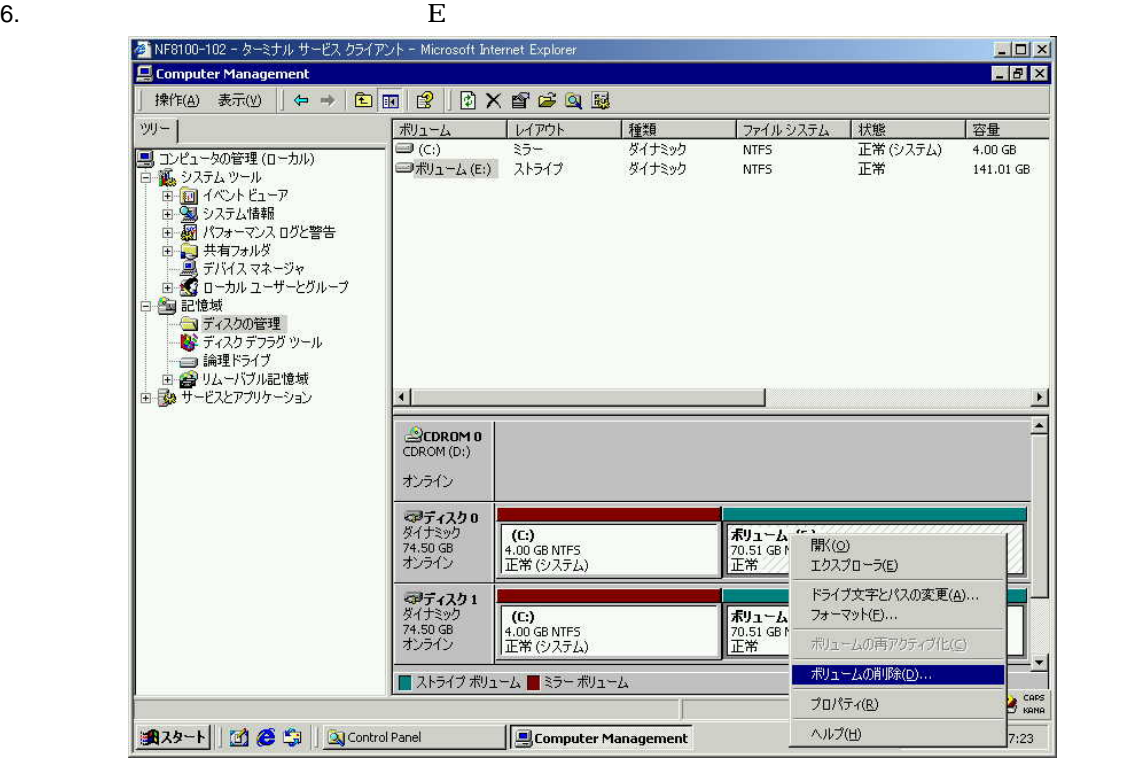

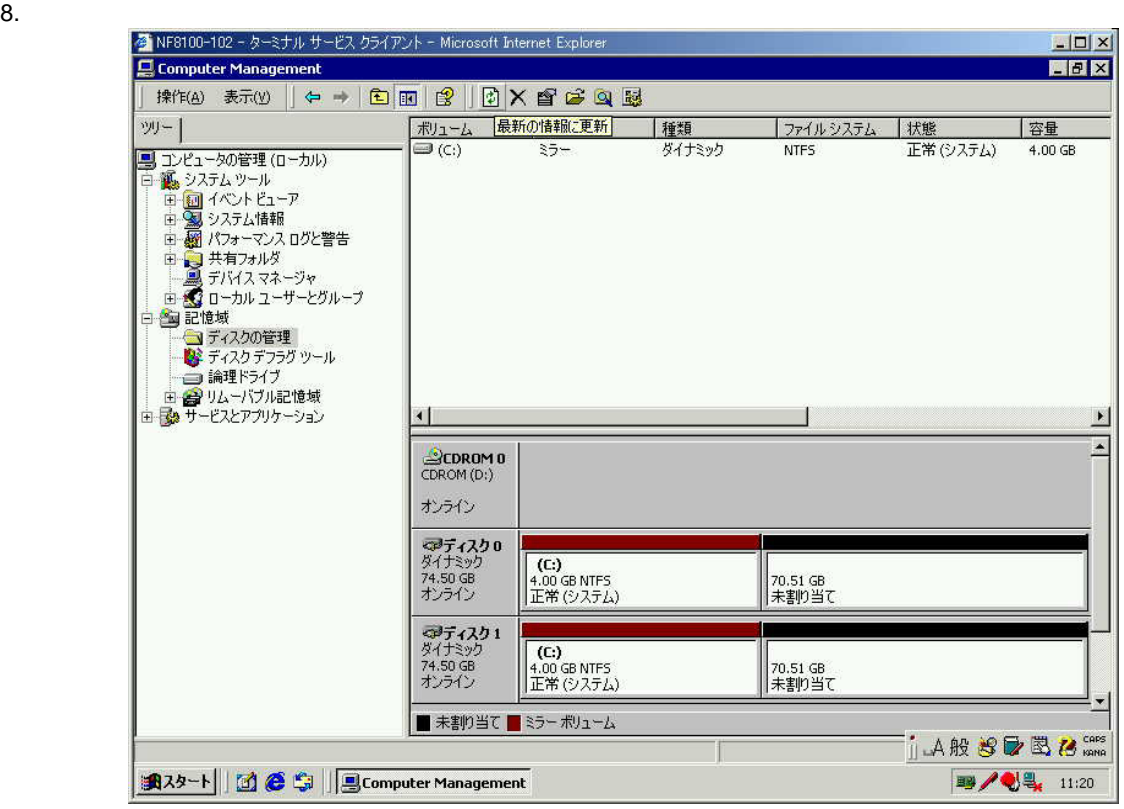

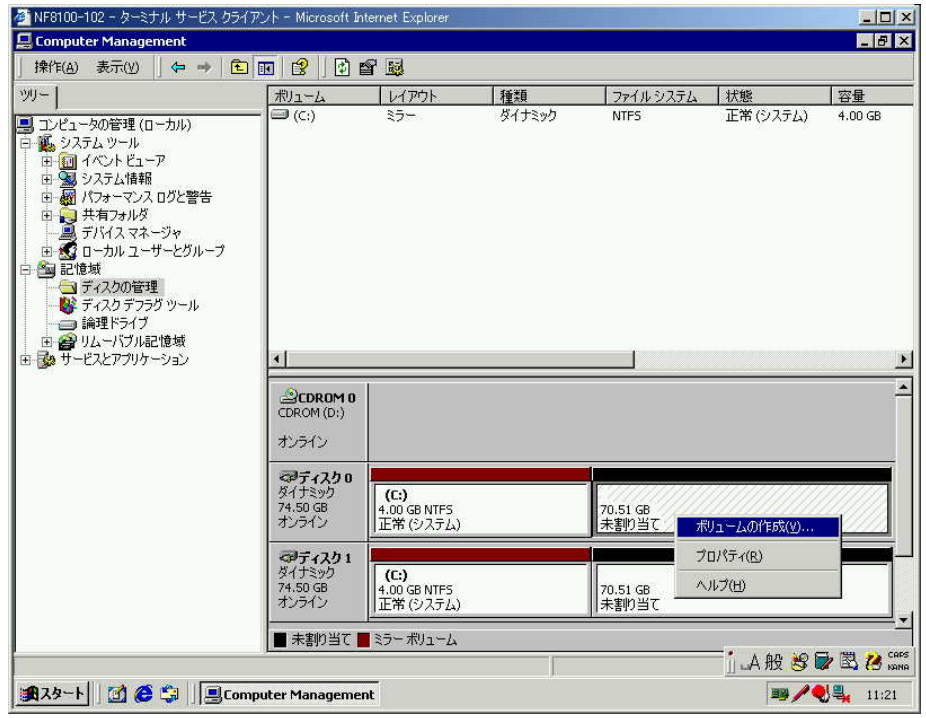

 $10.$ 

11.  $\blacksquare$ 

 $12.$ 

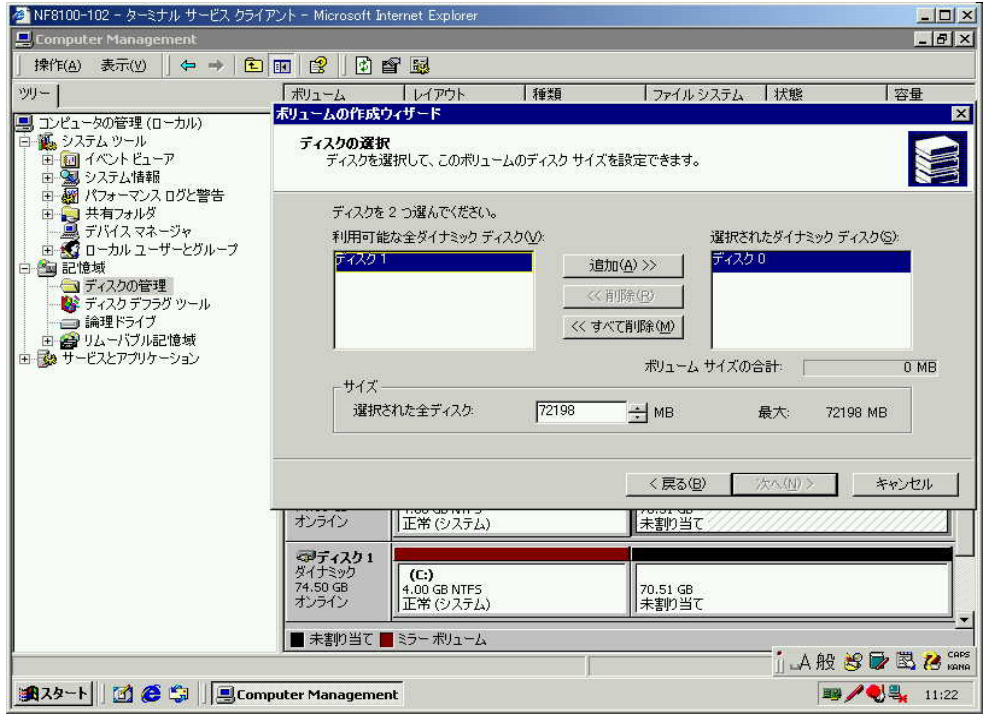

13.  $\sim$ 

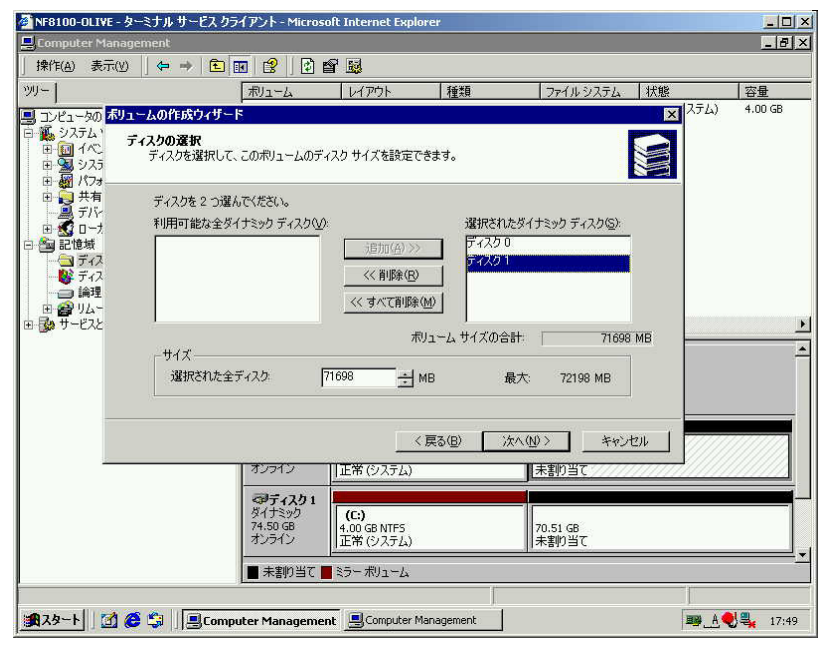

14. さらに【サイズ】の【選択された全ディスク】に最大より500MB程度少なくボリュームサイズを入

る<br>NF8100-OLIVE - ターミナル サービス クライアント - Microsoft Internet Explorer<br>|- Computer Management  $\frac{10 \times 10}{10 \times 10}$ ファイルシステム 状態 ッリー | ポリューム レイアウト 種類 容量 |ツ) - |<br>|黒) エレビュータの*都1 - しの作成り付*ート<br>|中 戦いので、ディスクの選択して、このコンステムの選択して、このコンステム<br>|中 (国内)|<br>|中 (国)|<br>|中 (国)|<br>|中 (国)||17||17||17||18||28||17|<br>|中 (国)||17||17||17||18||28||29||17|<br>|中 (国)||17||17||17||18||28||29|  $x^{\frac{2\pi}{2}}$  $4.00$  GB ライスクの選択<br>- ディスクの選択<br>- ディスクを選択して、このボリュームのディスク サイズを設定できます。 S ディスクを 2 つ選んでください。<br>利用可能な全ダイナミック ディスク∨少 選択されたダイナミック ディスク(S):<br>|ディスク 0 Г 追加(4) >>  $\left\langle \left\langle \left\langle \mathbf{H} \right| \mathbf{B} \mathbf{\hat{x}} \left( \mathbf{R} \right) \right\rangle \right\rangle$ << すべて削除(M)  $\mathbf{E}$ <mark>おリューム サイズの合計: 「</mark> 71698 MB  $\overline{\phantom{a}}$  $#4\overline{x}$ 選択された全ディスク 71698  $\exists$  MB  $\blacksquare$ 72198 MB <戻る(B) | 次へ(M)> | キャンセル | |<br>||正常 (システム) | 未割り当て オンライン **マディスク1**<br>ダイキック<br>74.50 GB<br>オンライン (C:)<br>4.00 GB NTF5<br>正常 (システム) │<br>│ <sub>70.51 GB</sub><br>│未割り当て ■未割り当て■ミラーボリューム ■ A 3 → 17:49

 $MB$ 

15.  $\bf{E}$ 

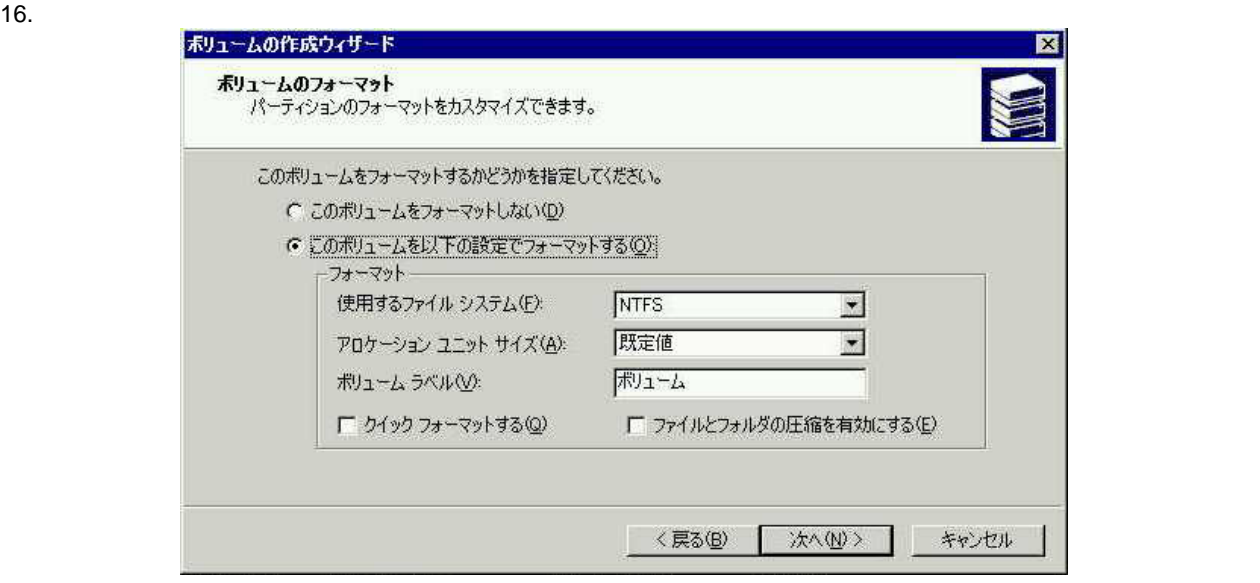

 $30$ 

18.  $\blacksquare$ 

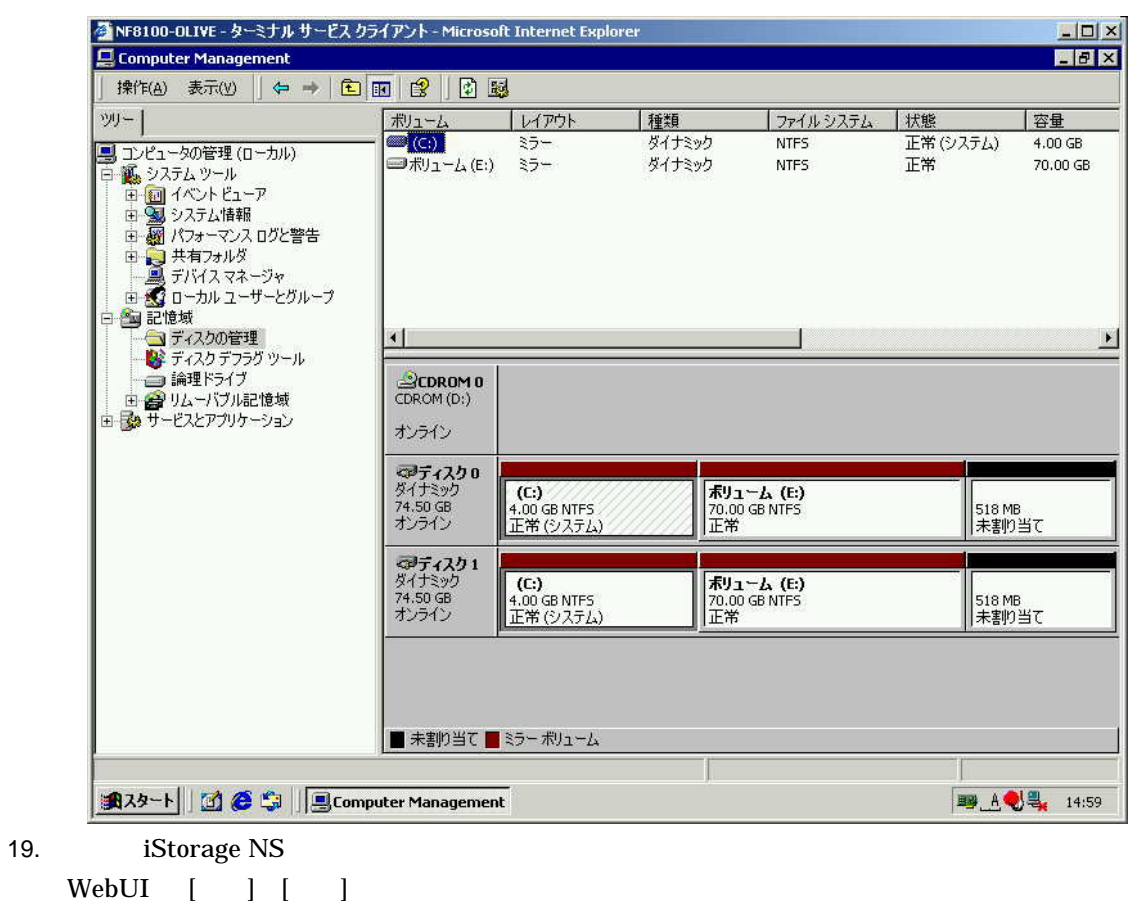

WebUI

 $1.4.1$ 

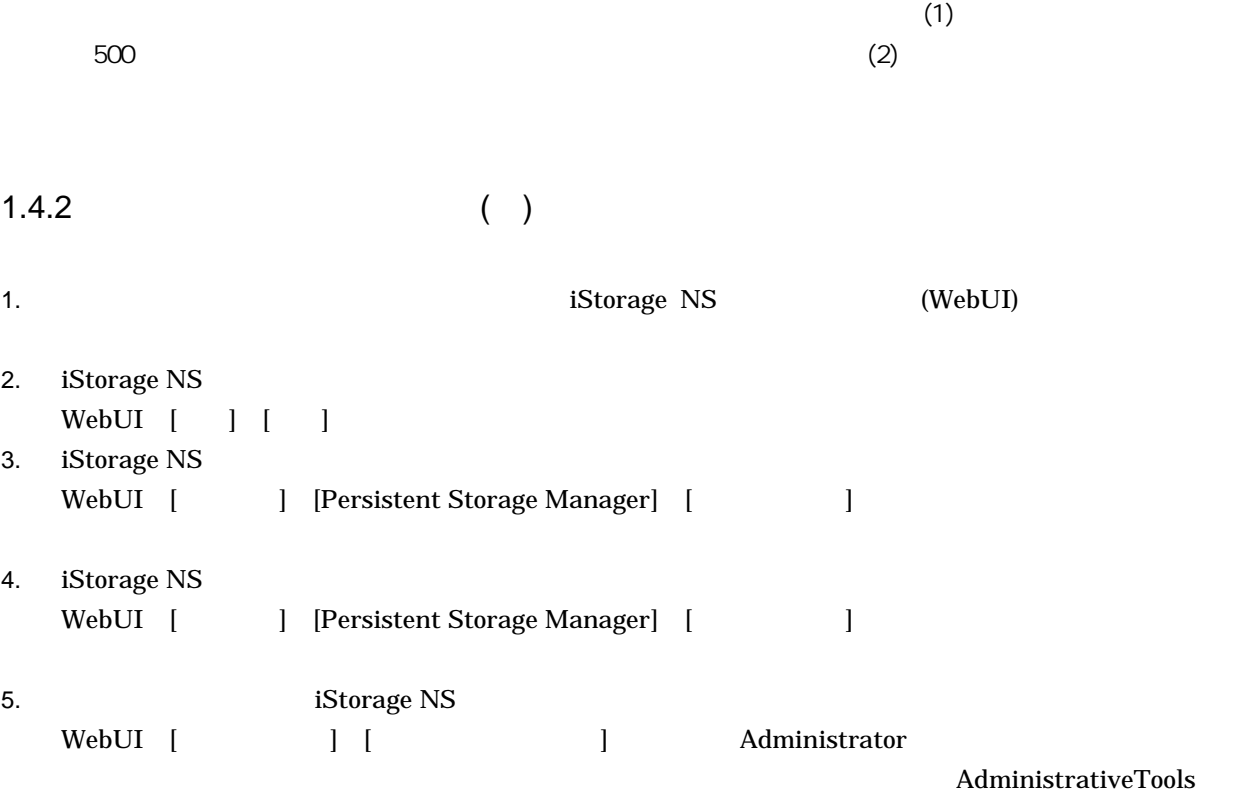

ComputerManagement

 $C$ :)(E:)(E:)(E:)(E:)

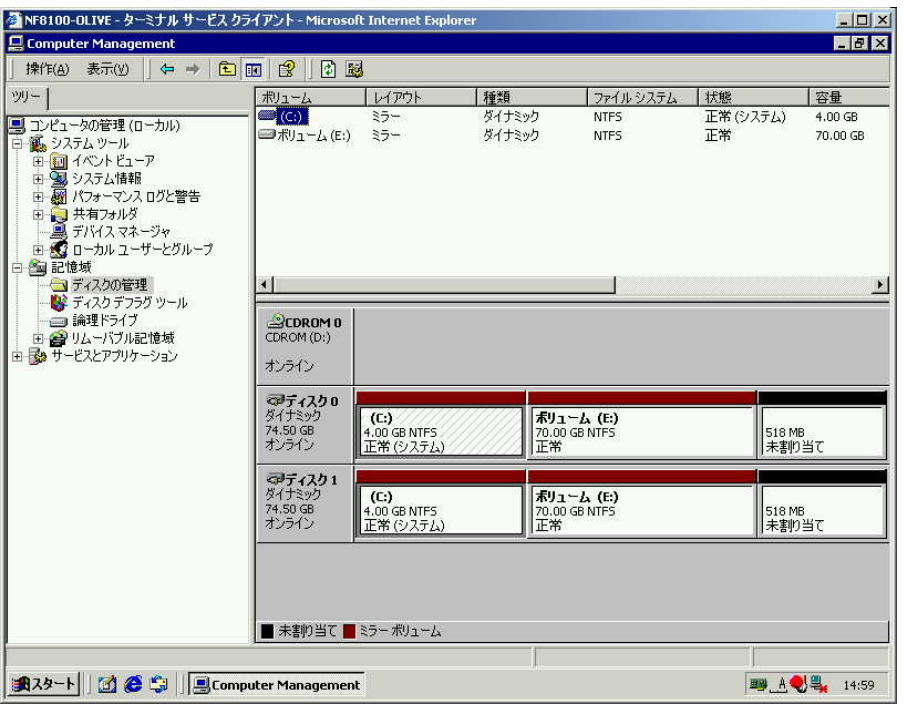

**6.**  $1$  E:

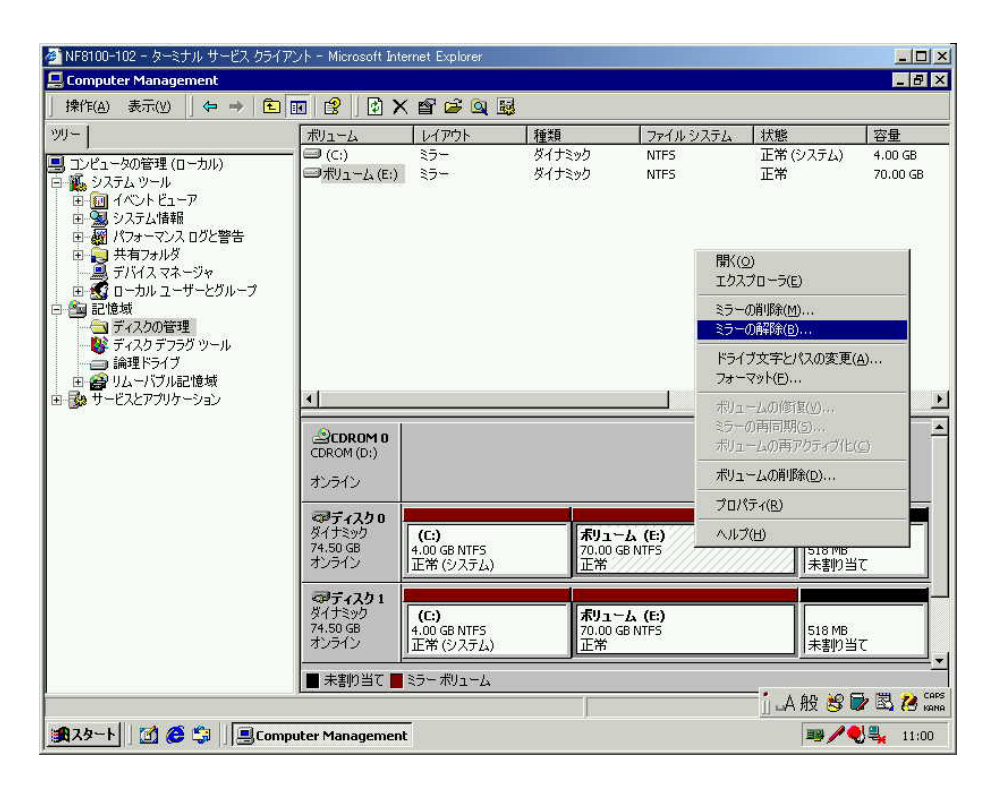

 $8.$ 

7. The set of the set of the set of the Security Aves

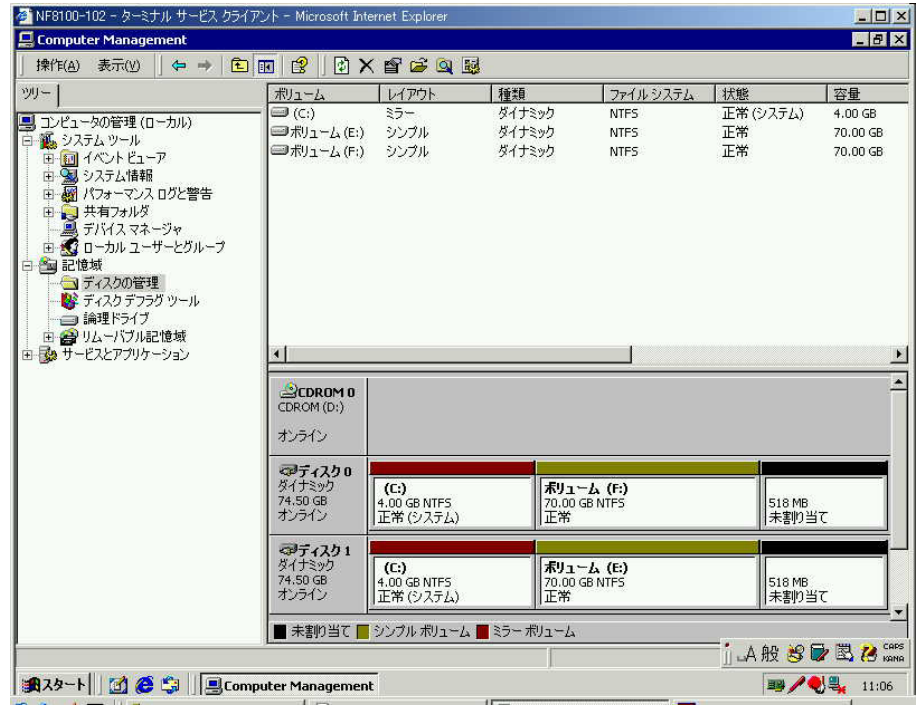

9. iStorage NS

WebUI [ ] [ ]

WebUI

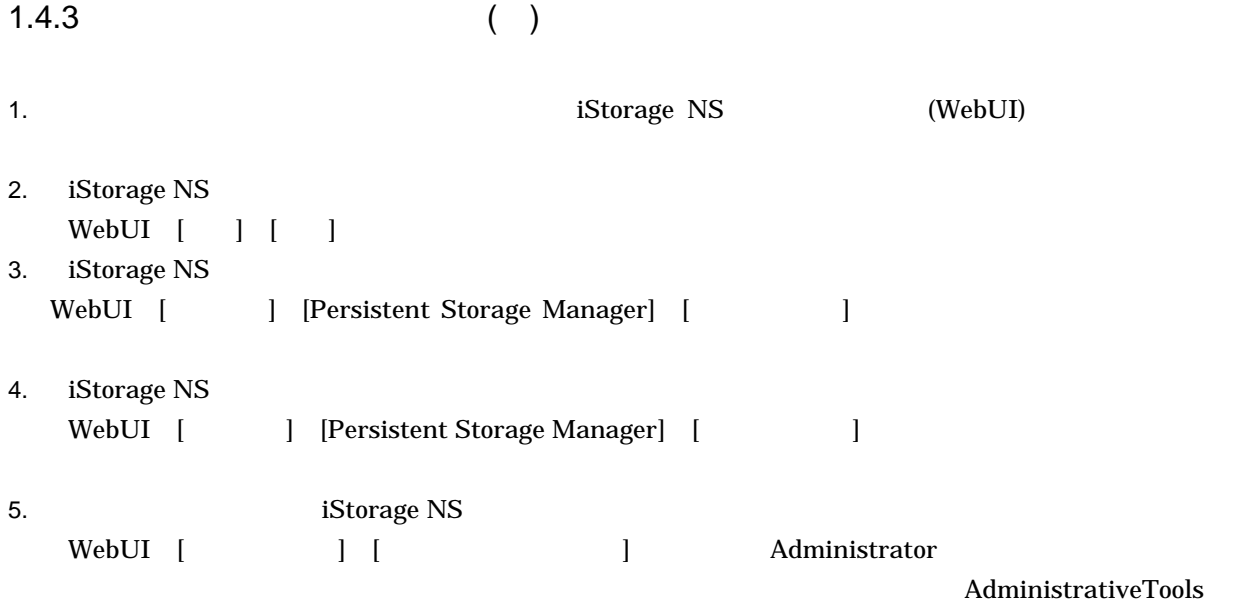

ComputerManagement

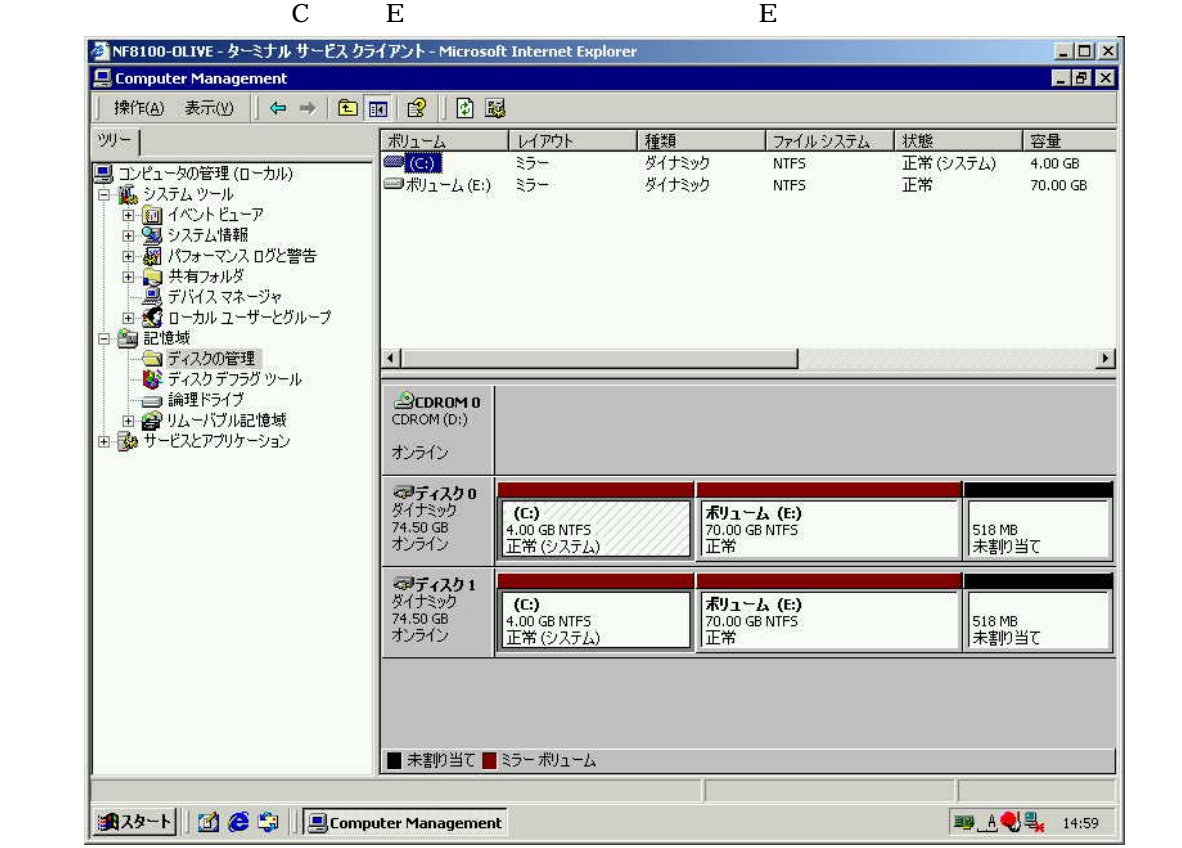

**6. 1** E

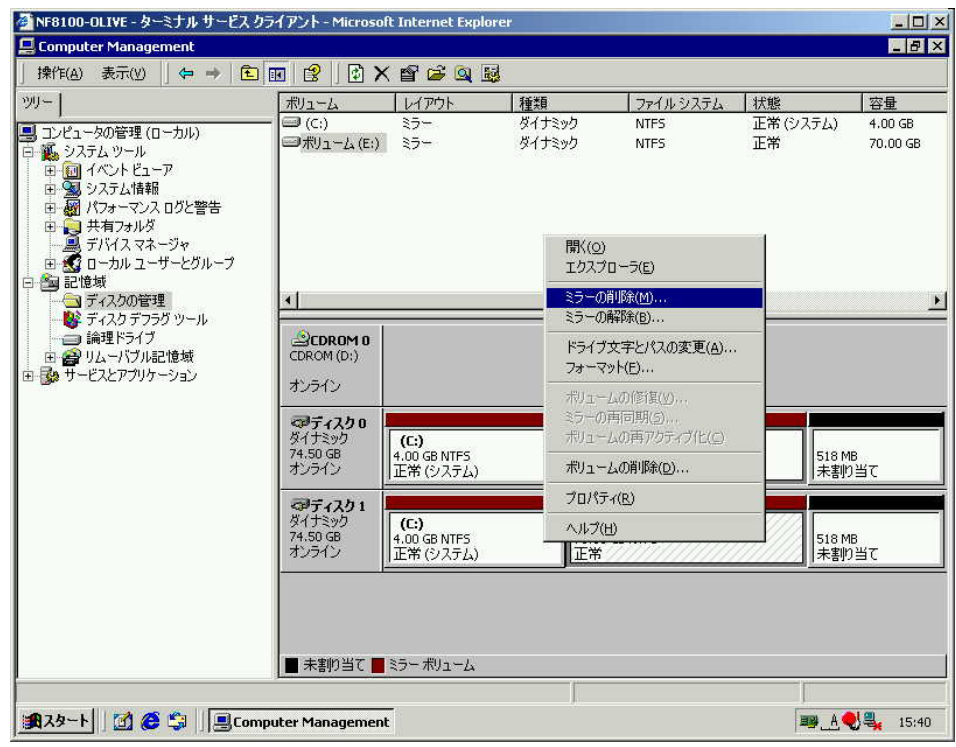

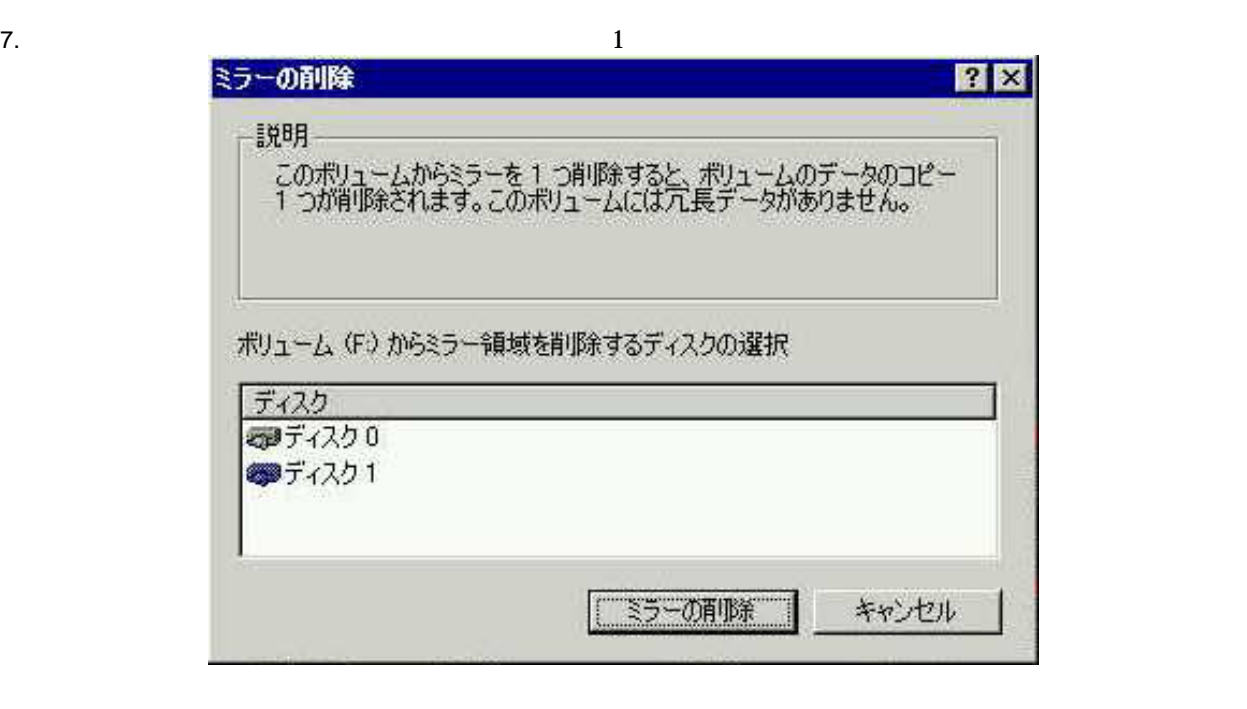

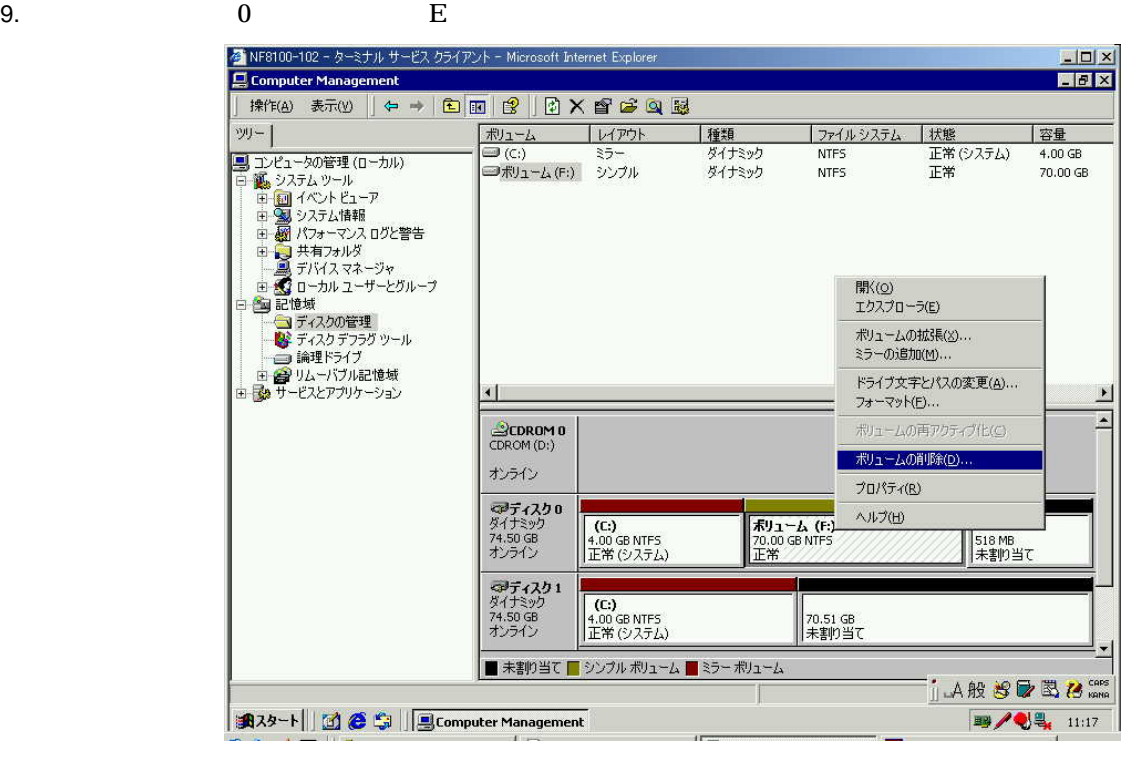

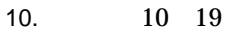

 $\overline{\phantom{a}}$ 

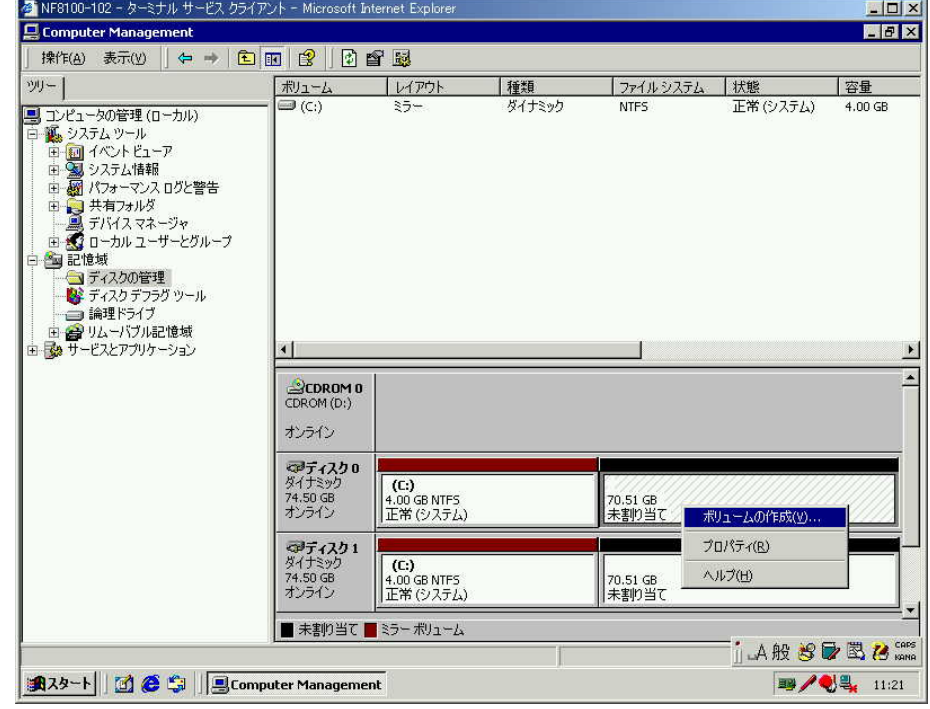

11.  $\blacksquare$ 

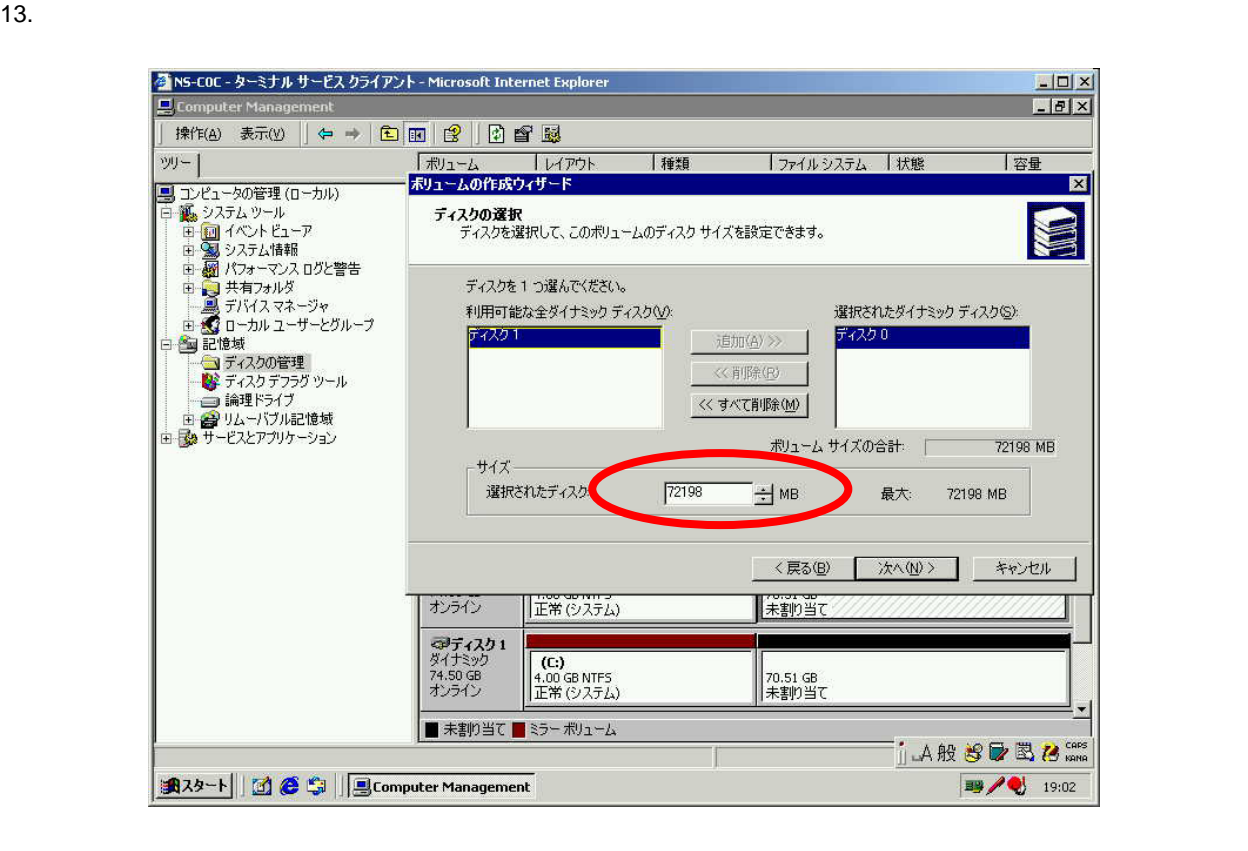

### 14.  $\bf{E}$

ポリュームの作成ウィザード ポリュームのフォーマット パーティションのフォーマットをカスタマイズできます。 このボリュームをフォーマットするかどうかを指定してください。 C このボリュームをフォーマットしない(D) G このポリュームを以下の設定でフォーマットする(Q) フォーマット 使用するファイル システム(E): NTFS  $\mathbb{R}^2$ 既定值  $\overline{\phantom{0}}$ アロケーション ユニット サイズ(A): ポリュームラベル(V): ポリューム □ ファイルとフォルダの圧縮を有効にする(E) 厂 クイック フォーマットする(Q) <戻る(B) **次へ(N)>** キャンセル

15.  $\blacksquare$ 

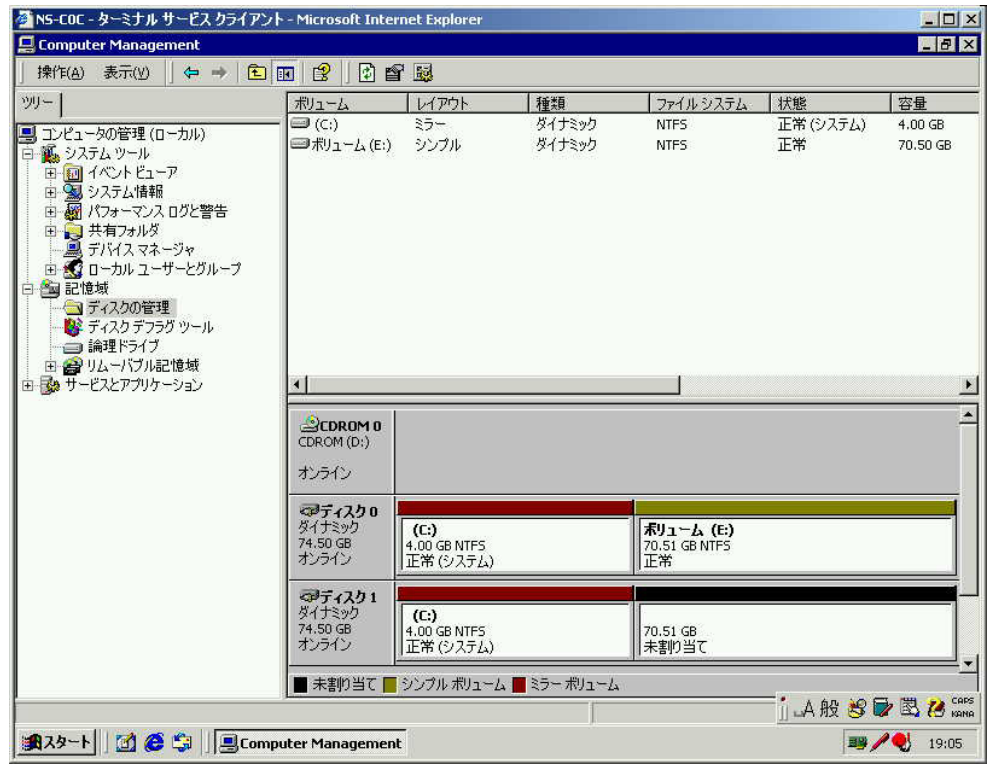

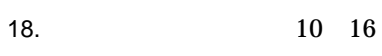

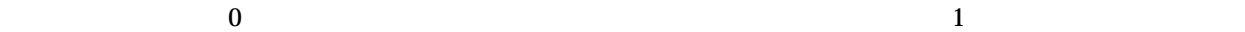

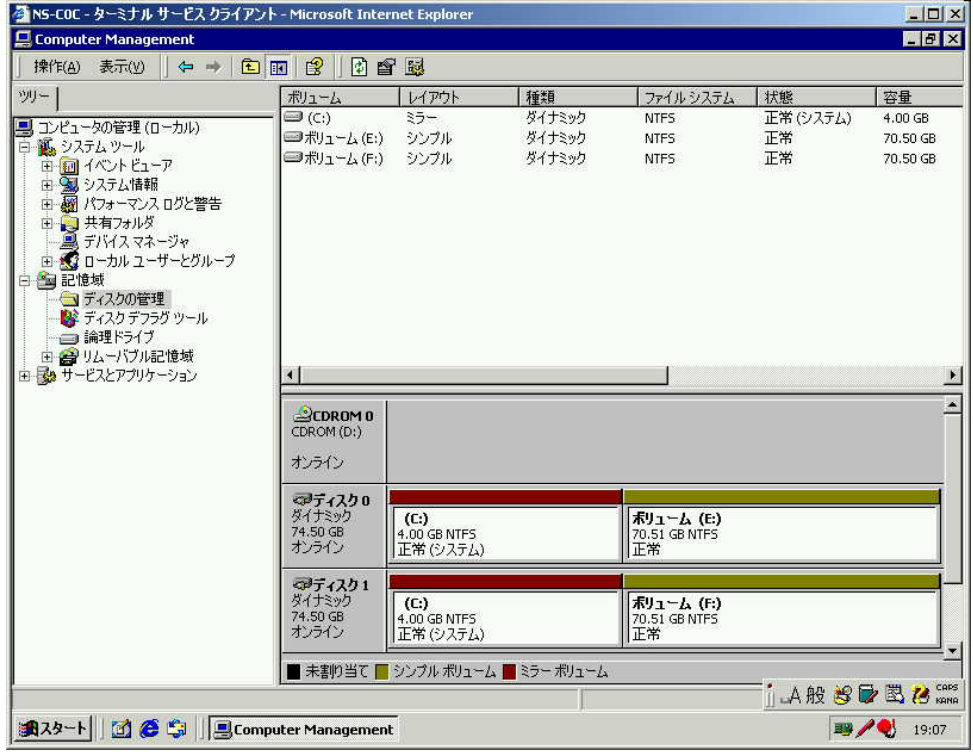

20. **iStorage NS** WebUI [ ] [ ]

WebUI

 $1.5.1$ 

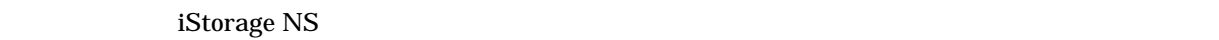

## $1.5.2$

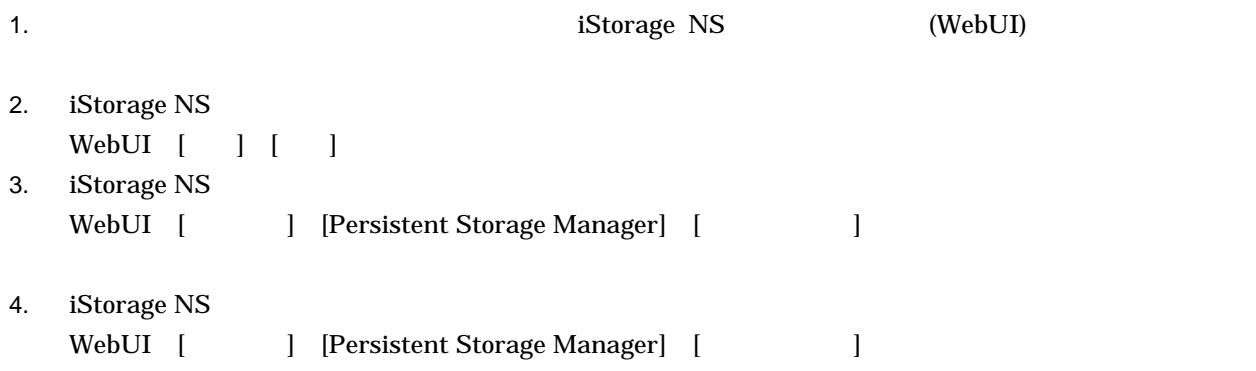

## 5. 5. 5% iStorage NS WebUI [  $\qquad$  ] [  $\qquad$  ] [  $\qquad$  Administrator  $\qquad$

### $\bf Admin is traitiveTools$

## ComputerManagement

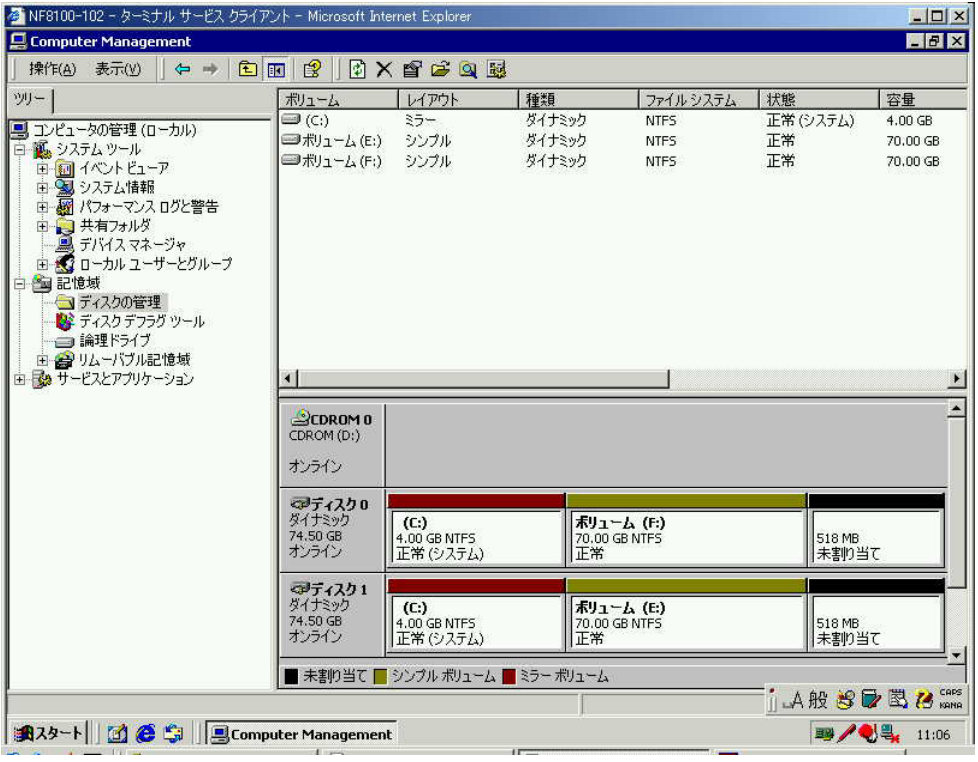

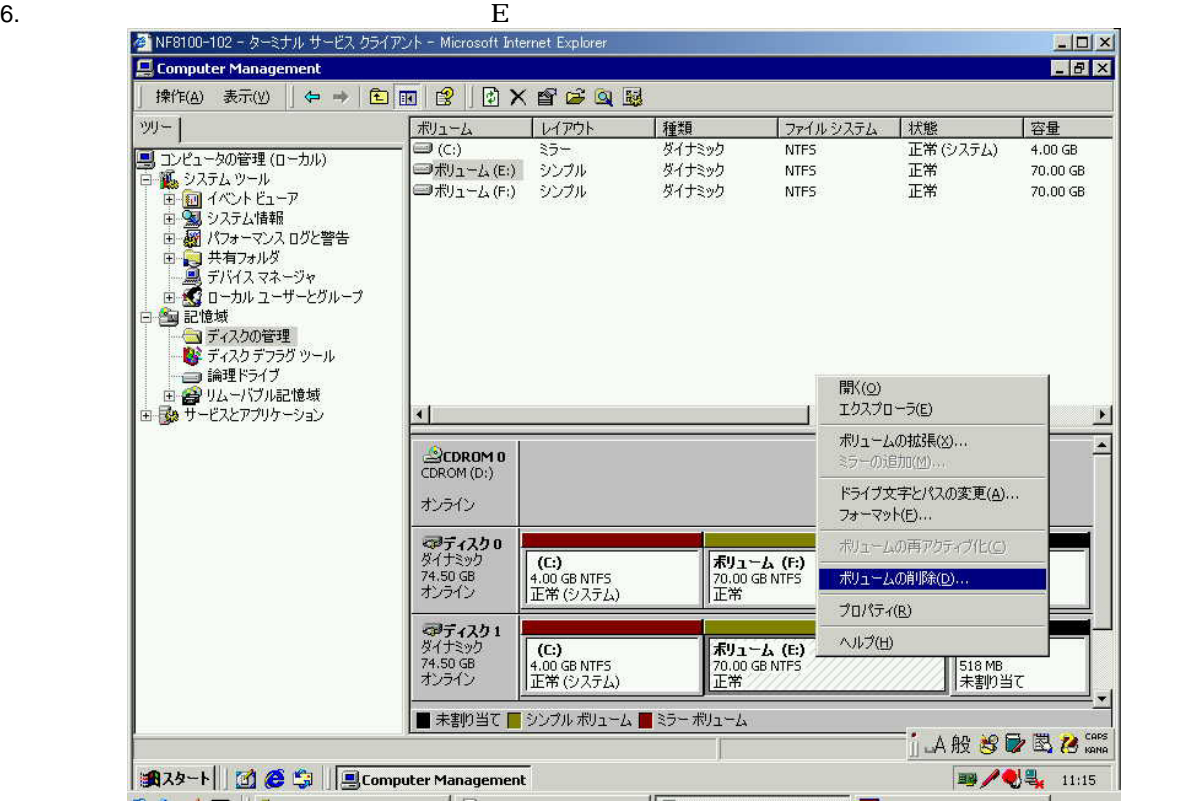

 $7.$  T.

8. 6  $\overline{r}$ 

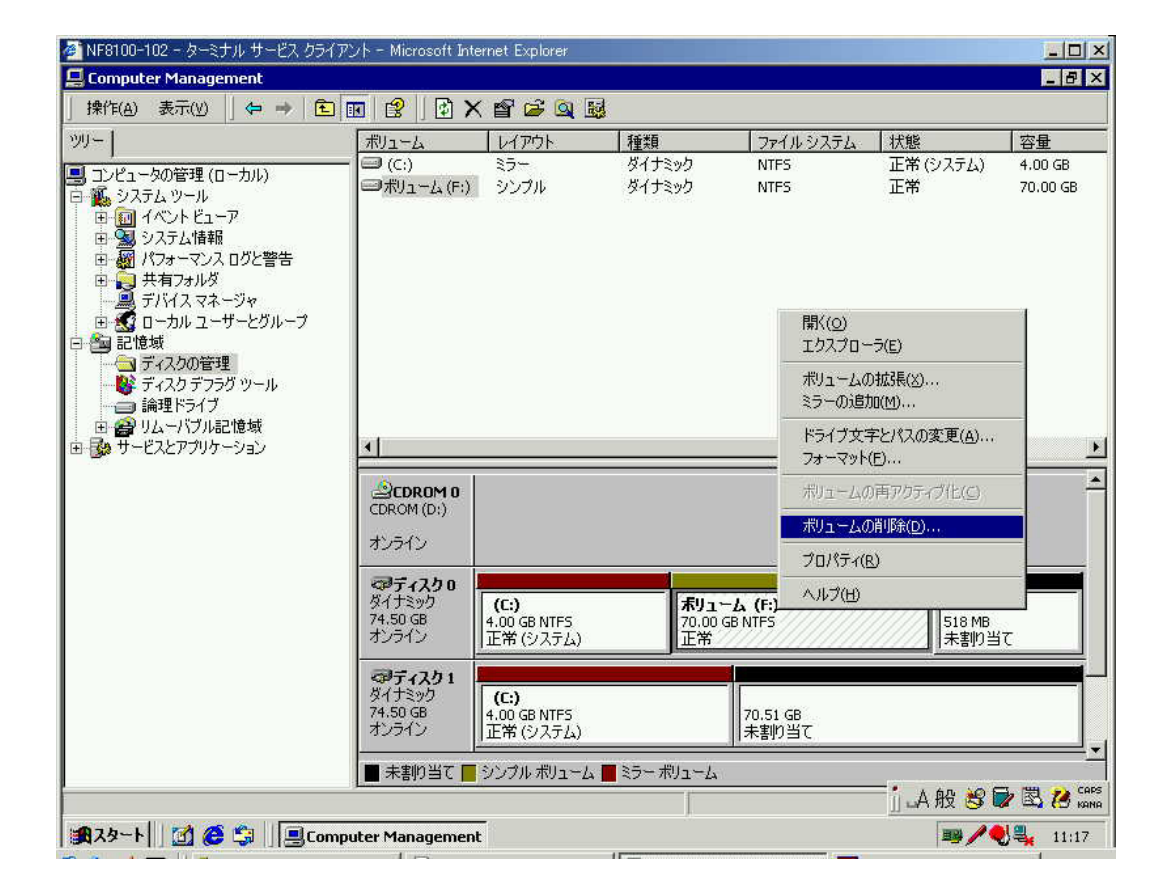

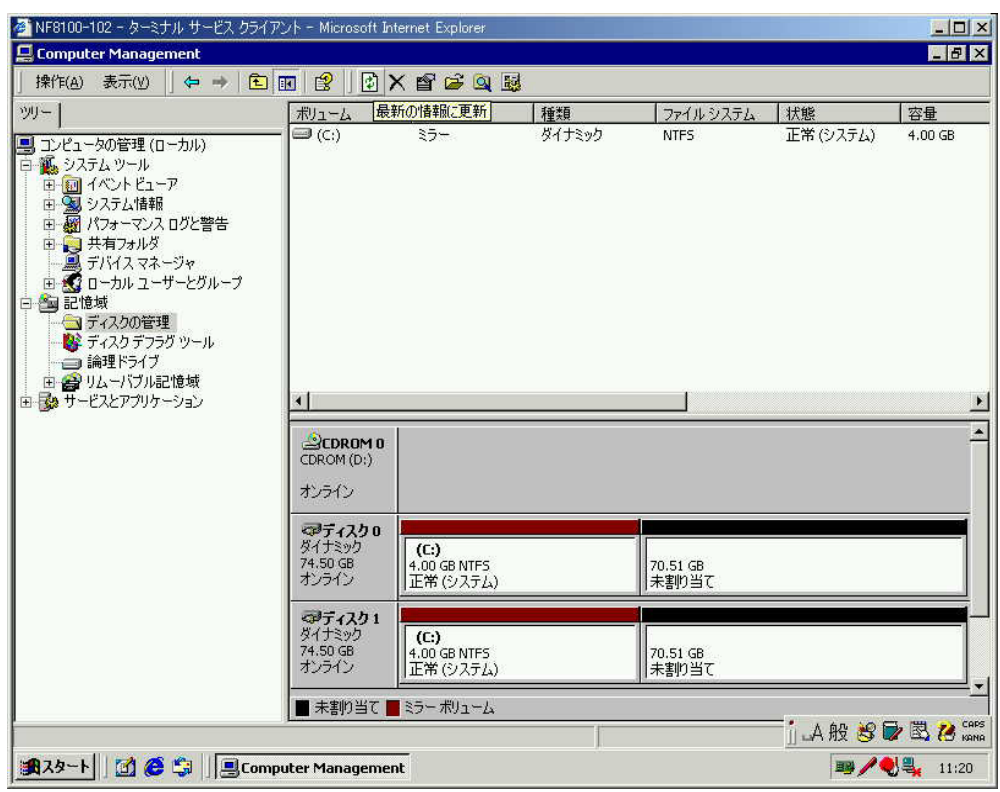

### 10. 10 19

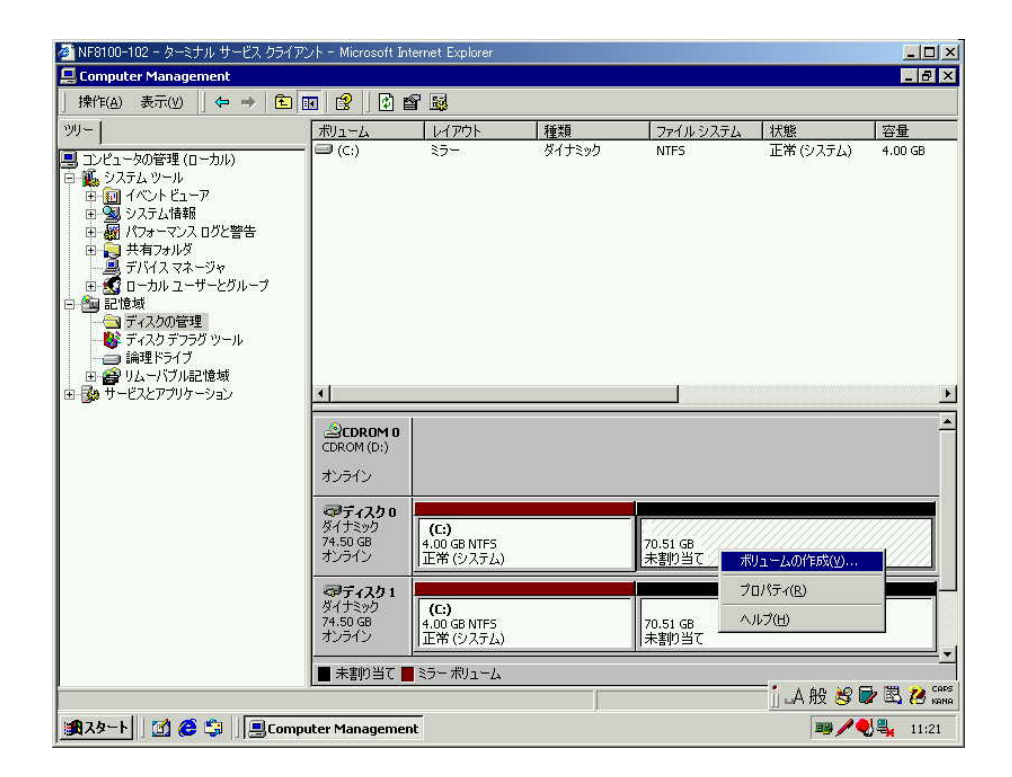

 $9.$ 

- 11.  $\blacksquare$
- 12.  $\blacksquare$
- $13.$

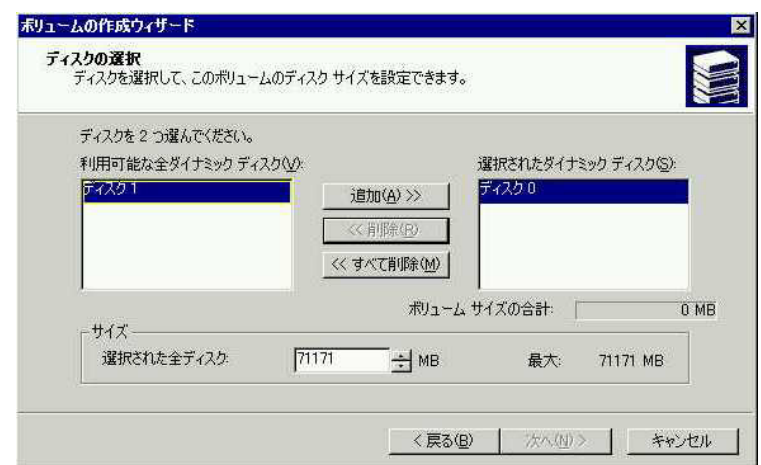

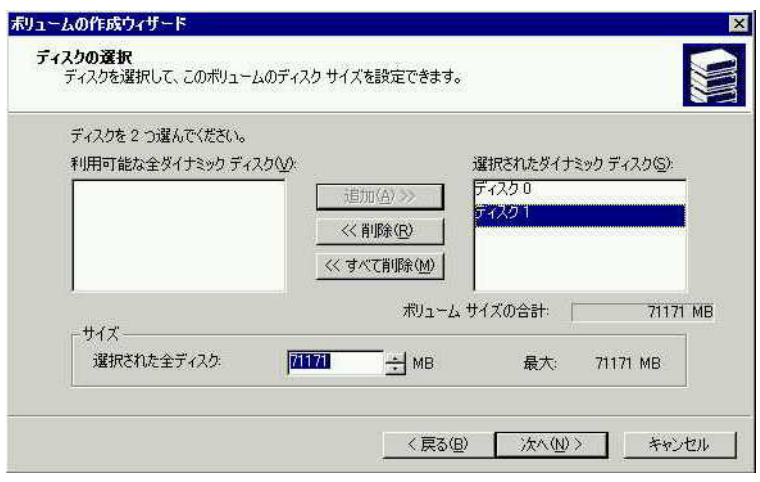

15.  $MB$ 

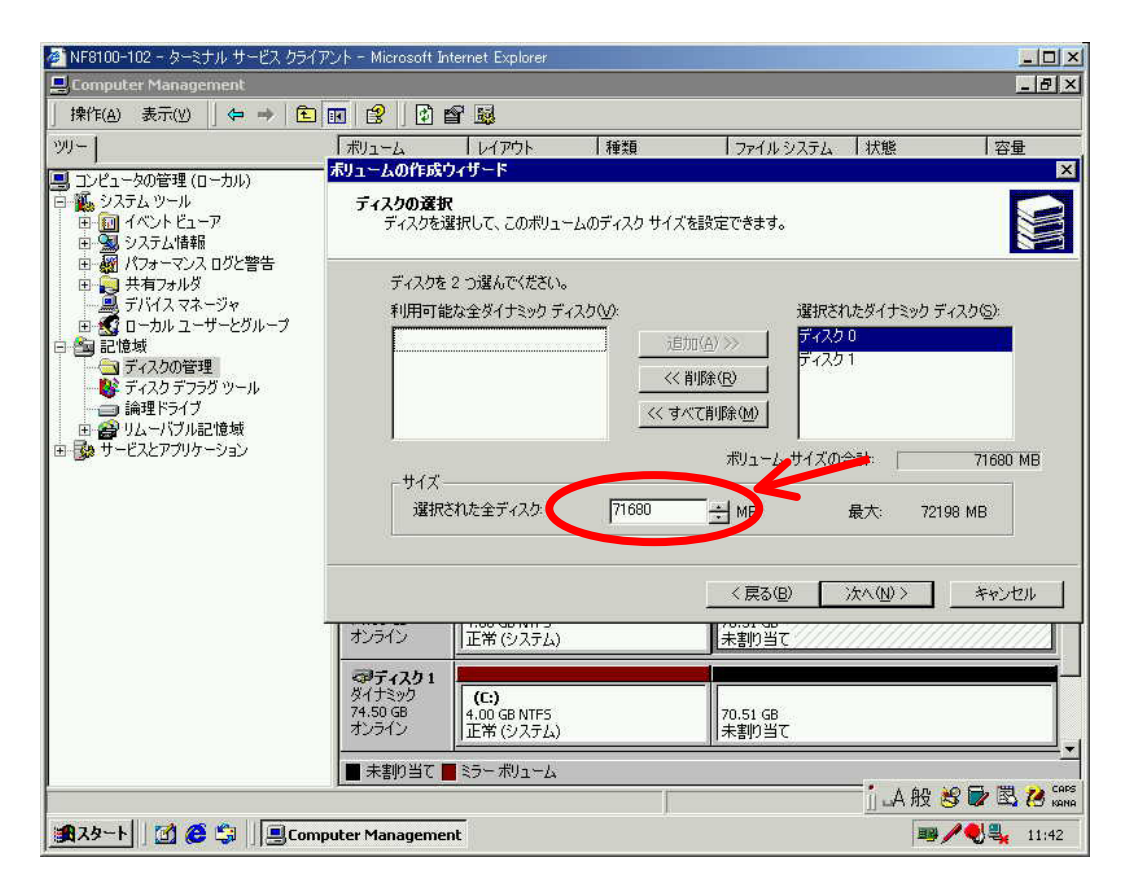

 $\text{MB}$ 

16.  $\bf{E}$ 

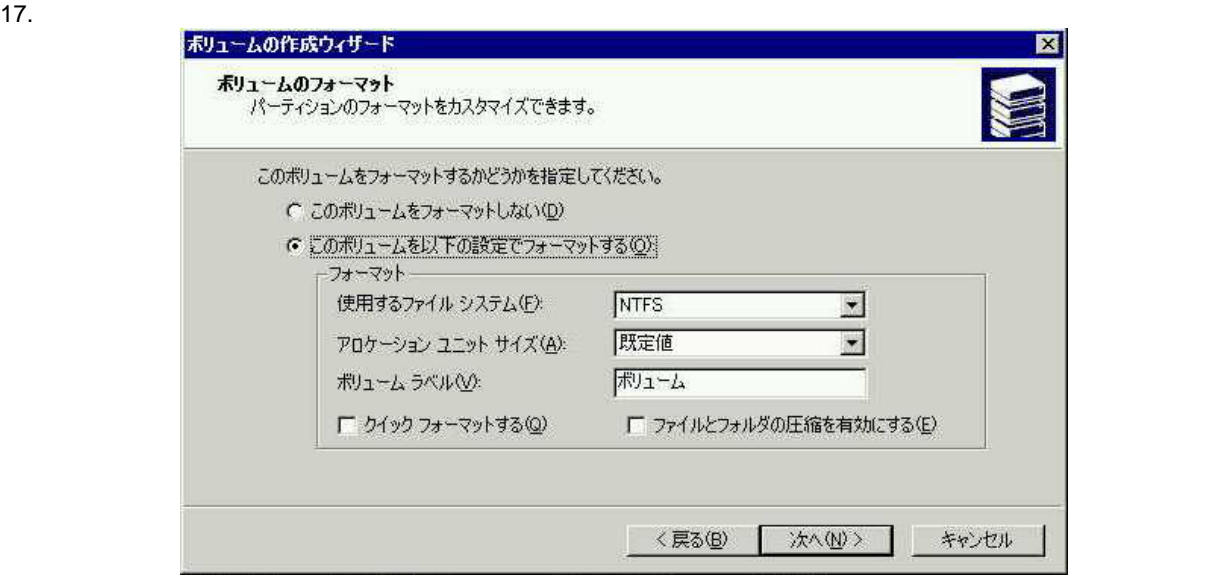

18.  $\blacksquare$ 

 $30$ 

 $19.$ 

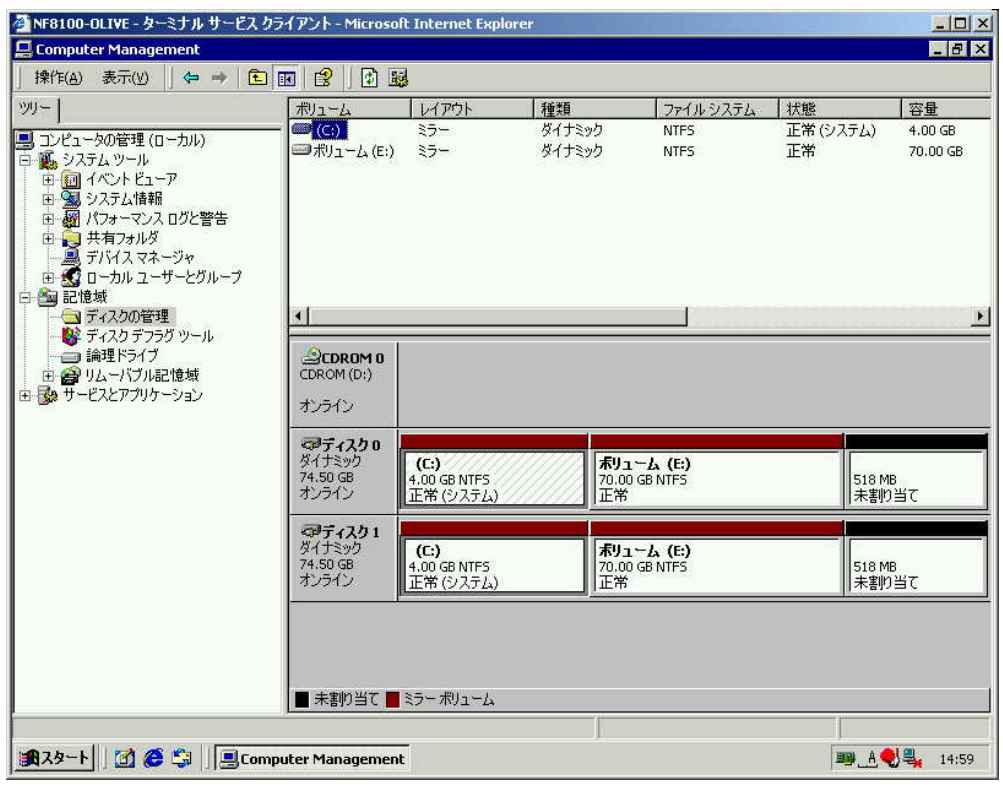

20. iStorage NS WebUI [ ] [ ] WebUI

# 2 iStorage NS130

 $2.1$ 

iStorage NS

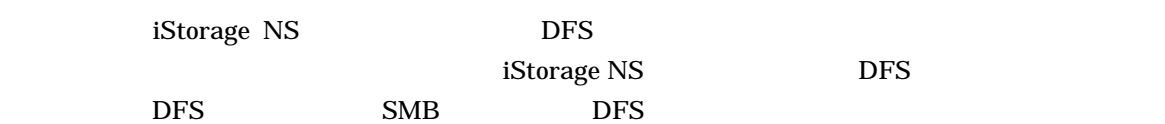

iStorage NS

iStorage NS130

## $2.2.1$

## $2.2.2$

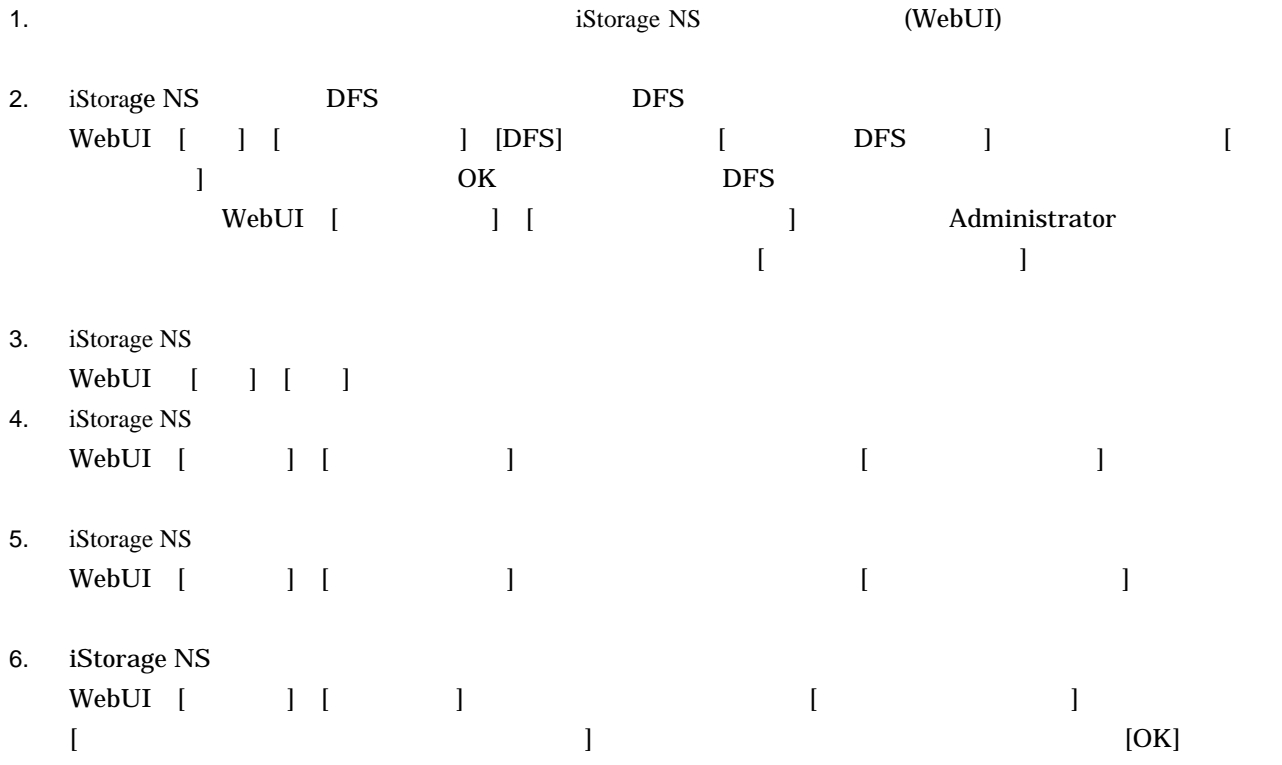

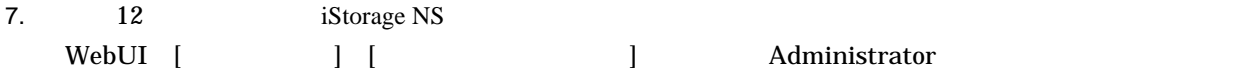

 $\begin{array}{lll} \mbox{\bf C} & \mbox{\bf E} & \mbox{\bf E} & \mbox{\bf E} \end{array}$ 

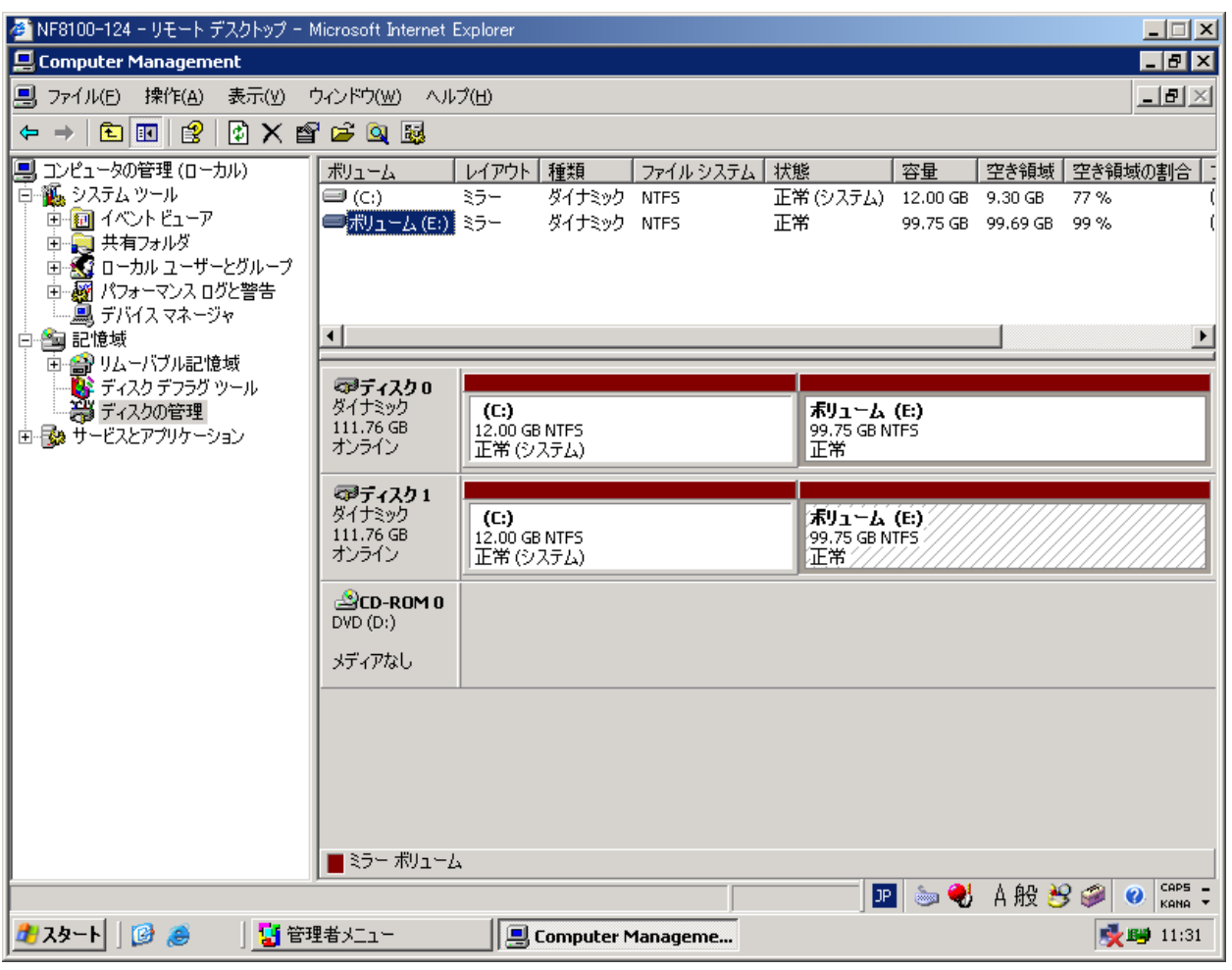

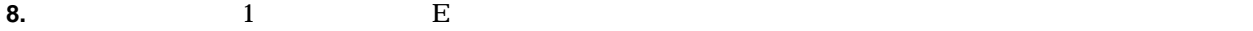

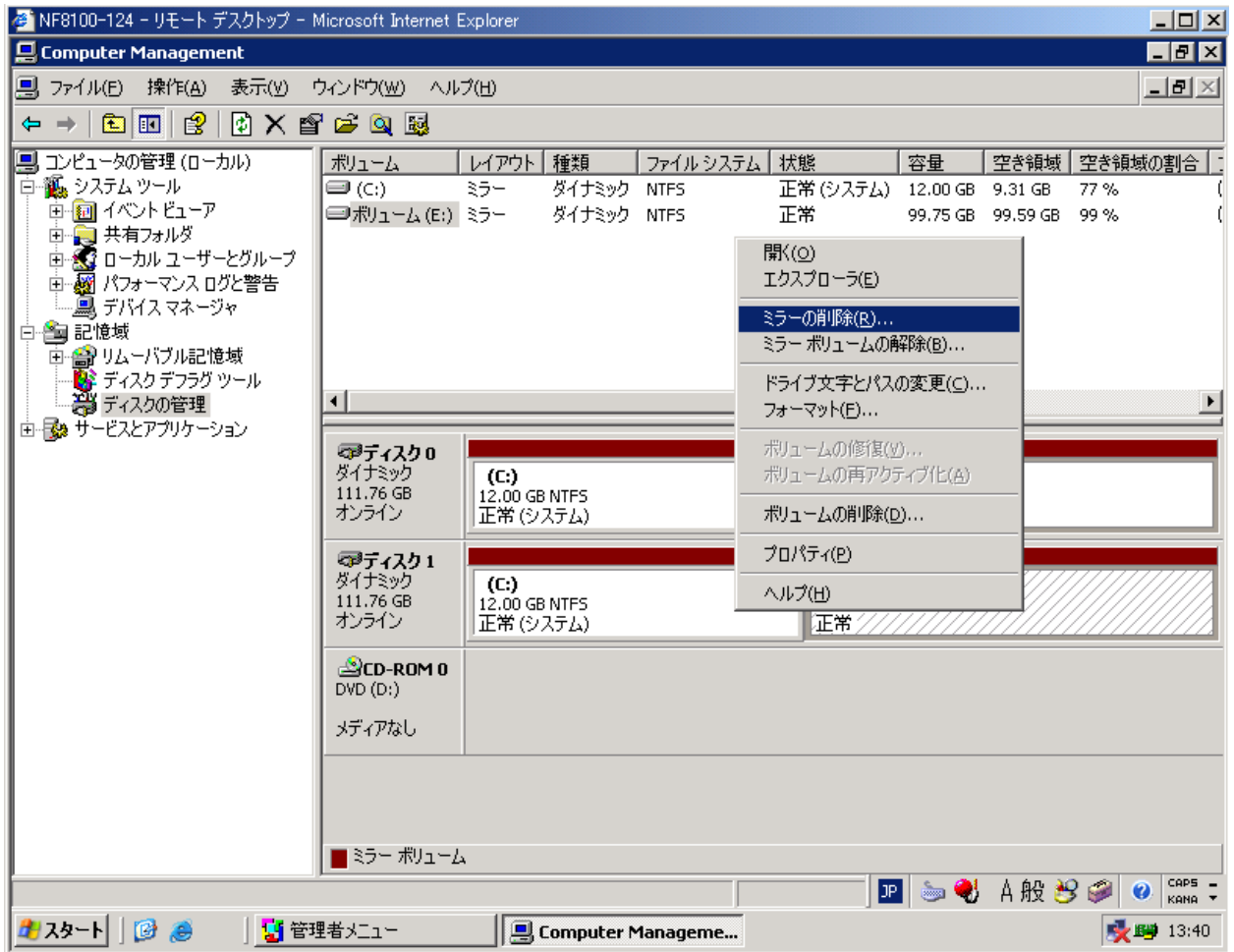

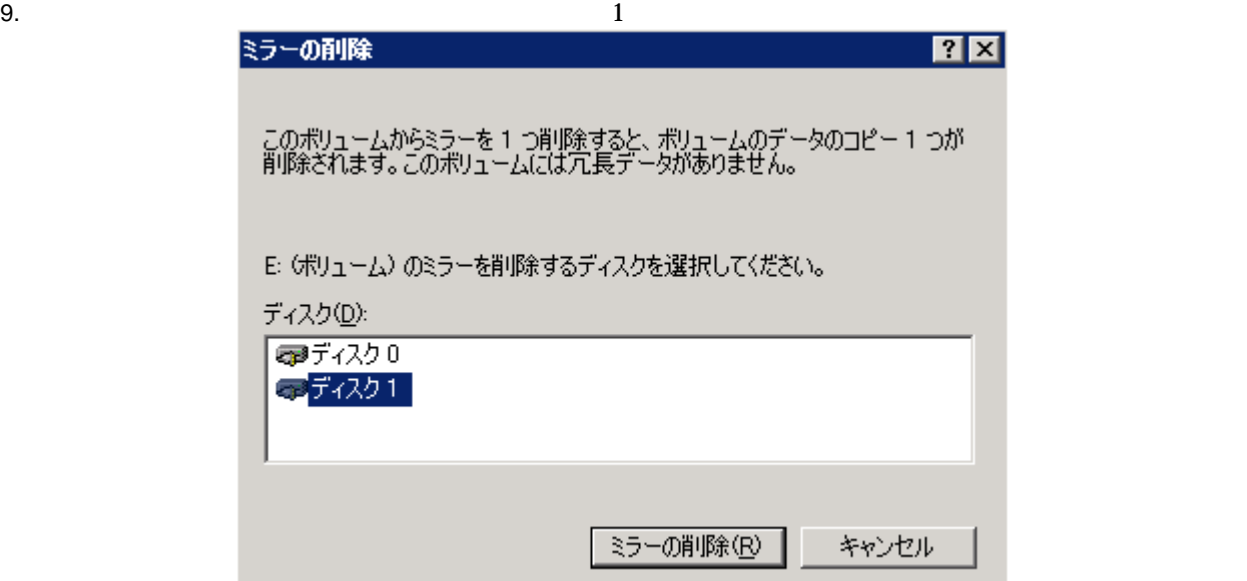

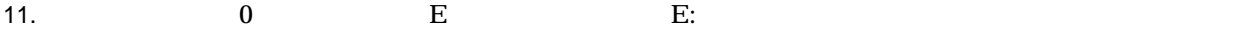

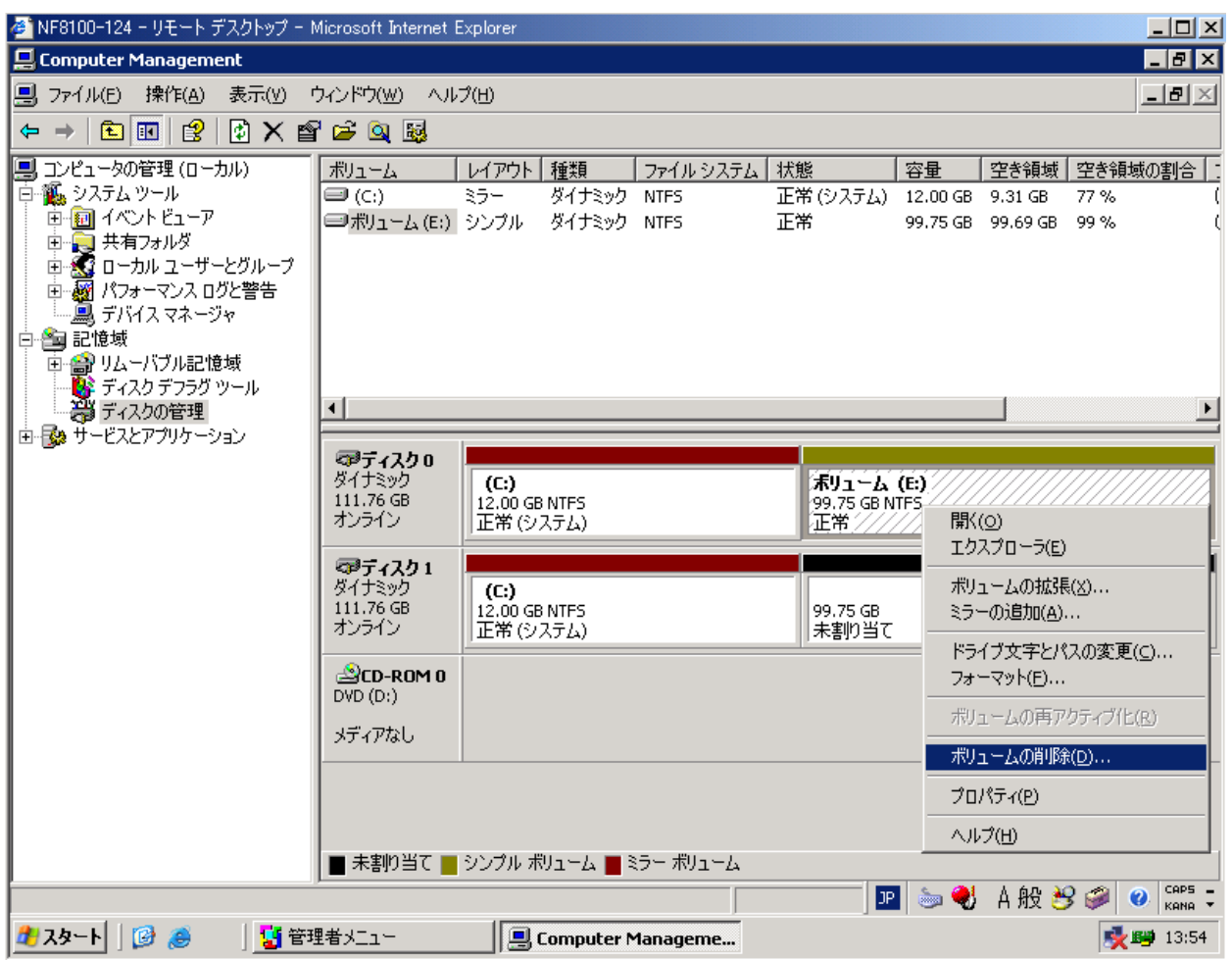

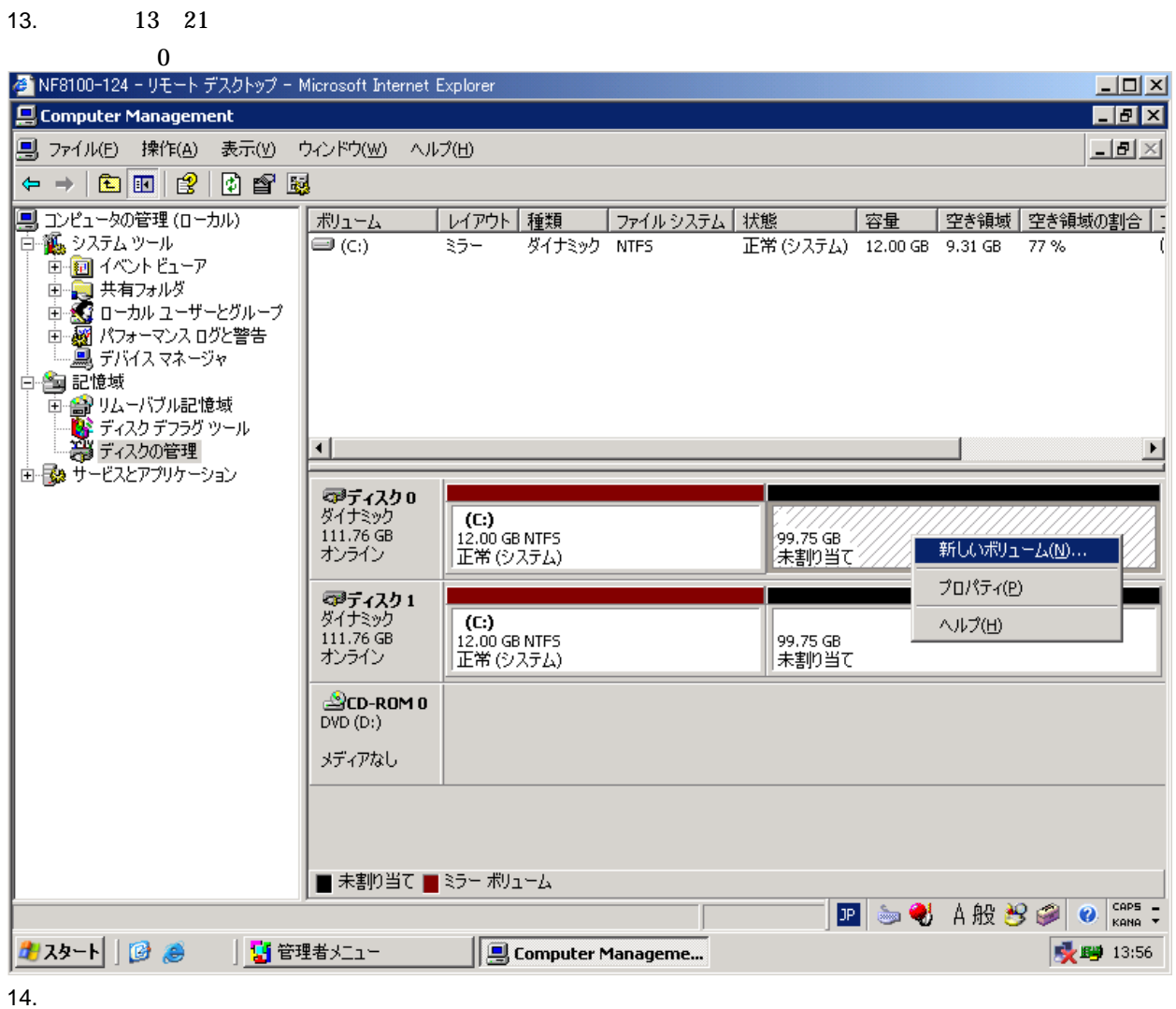

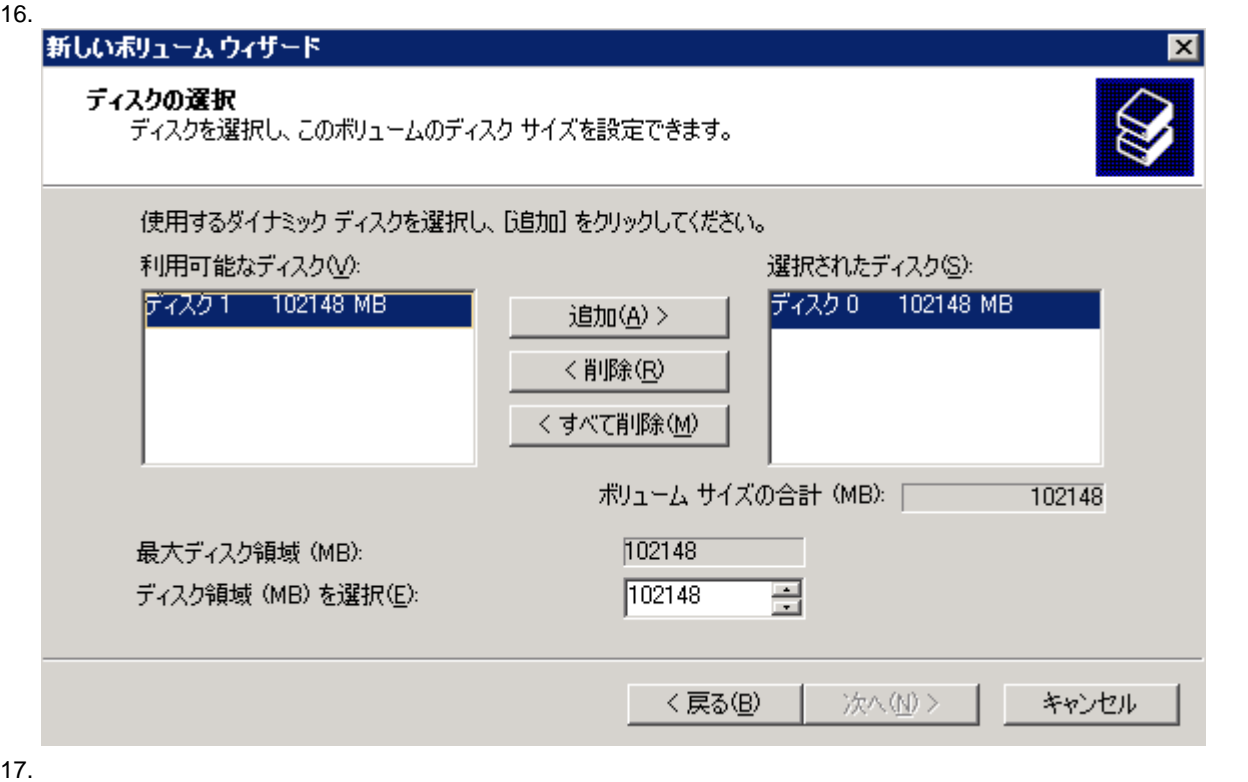

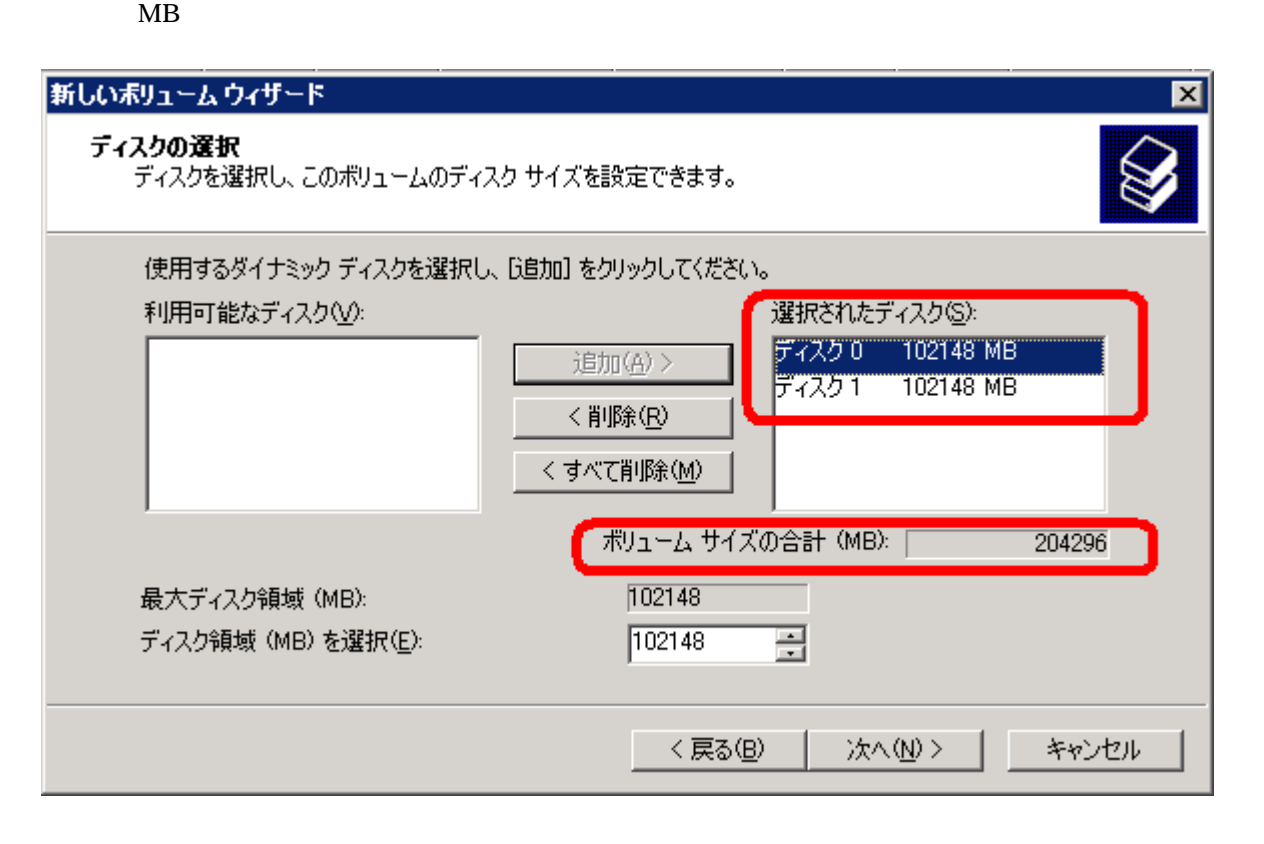

18.  $\bf{E}$ 

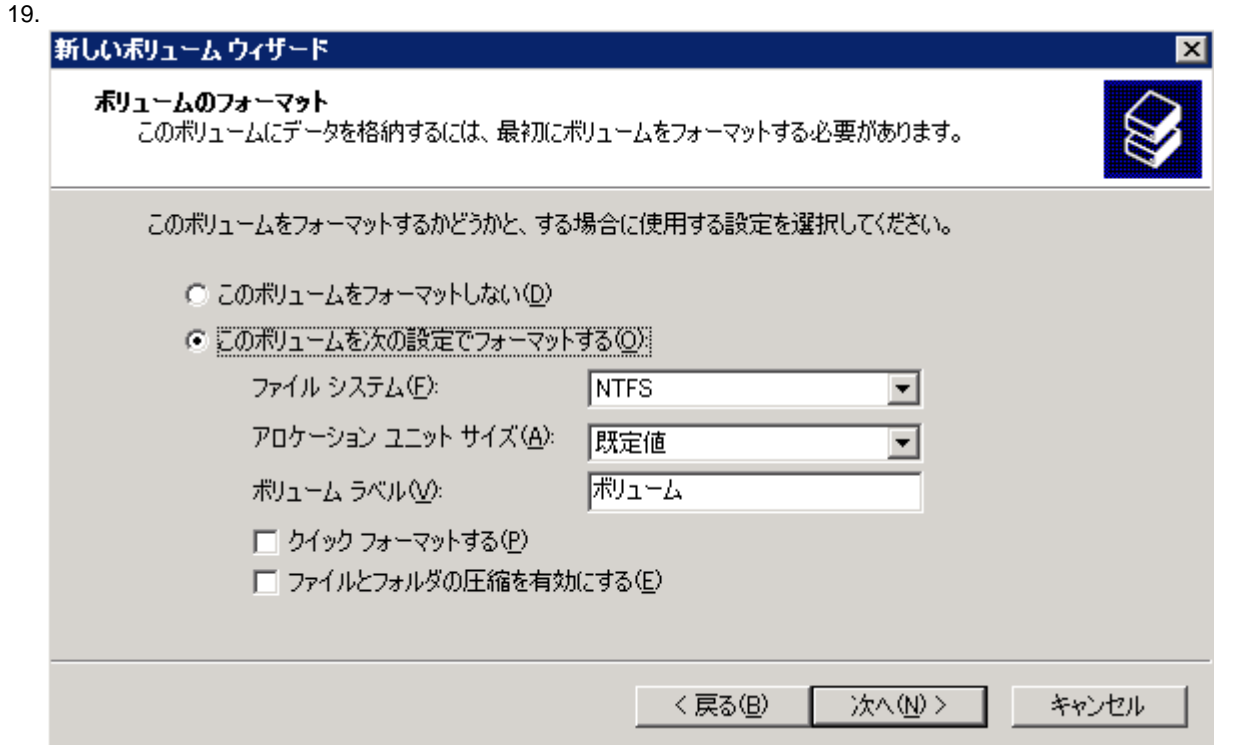

 $21.$ <mark>る</mark> NF8100-124 - リモート デスクトップ - Microsoft Internet Explorer  $\Box$ Computer Management  $H<sub>2</sub>$ **風 ファイル(E) 操作(A) 表示(Y) ウィンドウ(W) ヘルプ(H)**  $\blacksquare$   $\blacksquare$   $\times$  $\Leftrightarrow$   $\rightarrow$   $\boxed{E}$   $\boxed{E}$   $\boxed{2}$   $\boxed{0}$  if  $\boxed{E}$ | コンピュータの管理 (ローカル)<br>| 白・風。システム ツール<br>| 白・風。システム ツール | レイアウト | 種類 | ファイル システム | 状態 |容量 |空き領域 |空き領域の割合 |: ボリューム  $\overline{\blacksquare$  (C:) ミラー ダイナミック NTFS 正常(システム) 12.00 GB 9.30 GB 77% ■ ランムノ ル<br>|中**回** イベントピューア ■利ューム(E:) ストライプ ダイナミック NTFS  $199.5...$  199.4... 99% 正常  $\left| \cdot \right|$  $\blacktriangleright$ ココに、<br>ローダリムーバブル記憶域<br>- トランディスクデフラグツール<br>- コンツディスクの管理 **◎ティスク0**<br>ダイナミック<br>111.76 GB<br>オンライン **ボリューム (E:)**<br>99.75 GB NTFS<br>正常 **(C:)**<br>12.00 GB NTFS<br>正常 (システム) 由 る サービスとアプリケーション **マラティスク1**<br>ダイナミック<br>111.76 GB<br>オンライン **(C:)**<br>12.00 GB NTFS<br>正常 (システム) <mark>ポリューム (E:)</mark><br>99.75 GB NTFS<br>正常  $\bigotimes_{\text{DVD (D:)}}$ メディアなし ■ ストライプ ボリューム ■ ミラー ボリューム **P S & A般多多 O KANA** □ │ <mark>⑤</mark> 管理者メニュー 吸呼 11:35 **9** Computer Manageme...

22.  $1 \t 6$ 

WebUI

 $2.3.1$ 

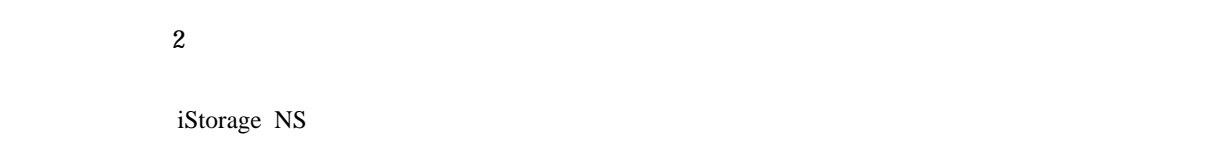

### $2.3.2$

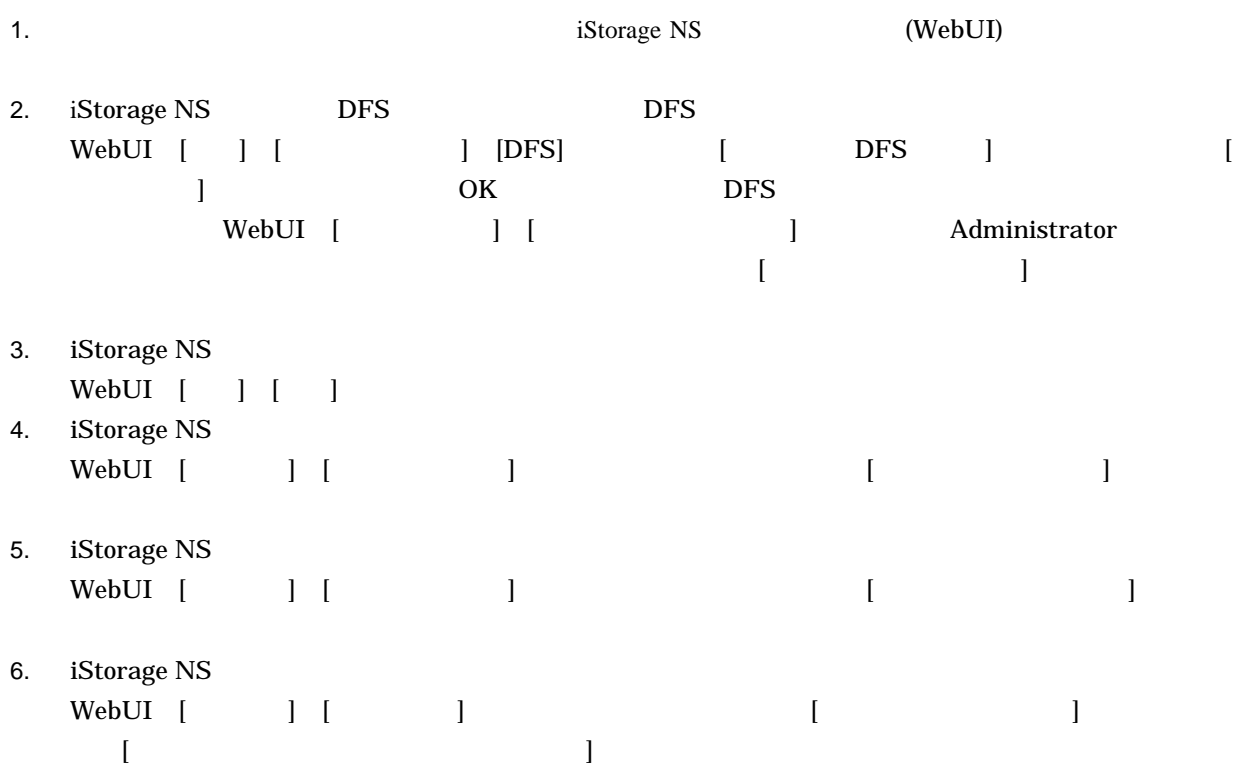

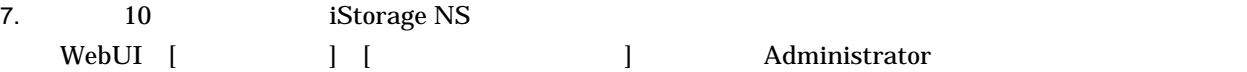

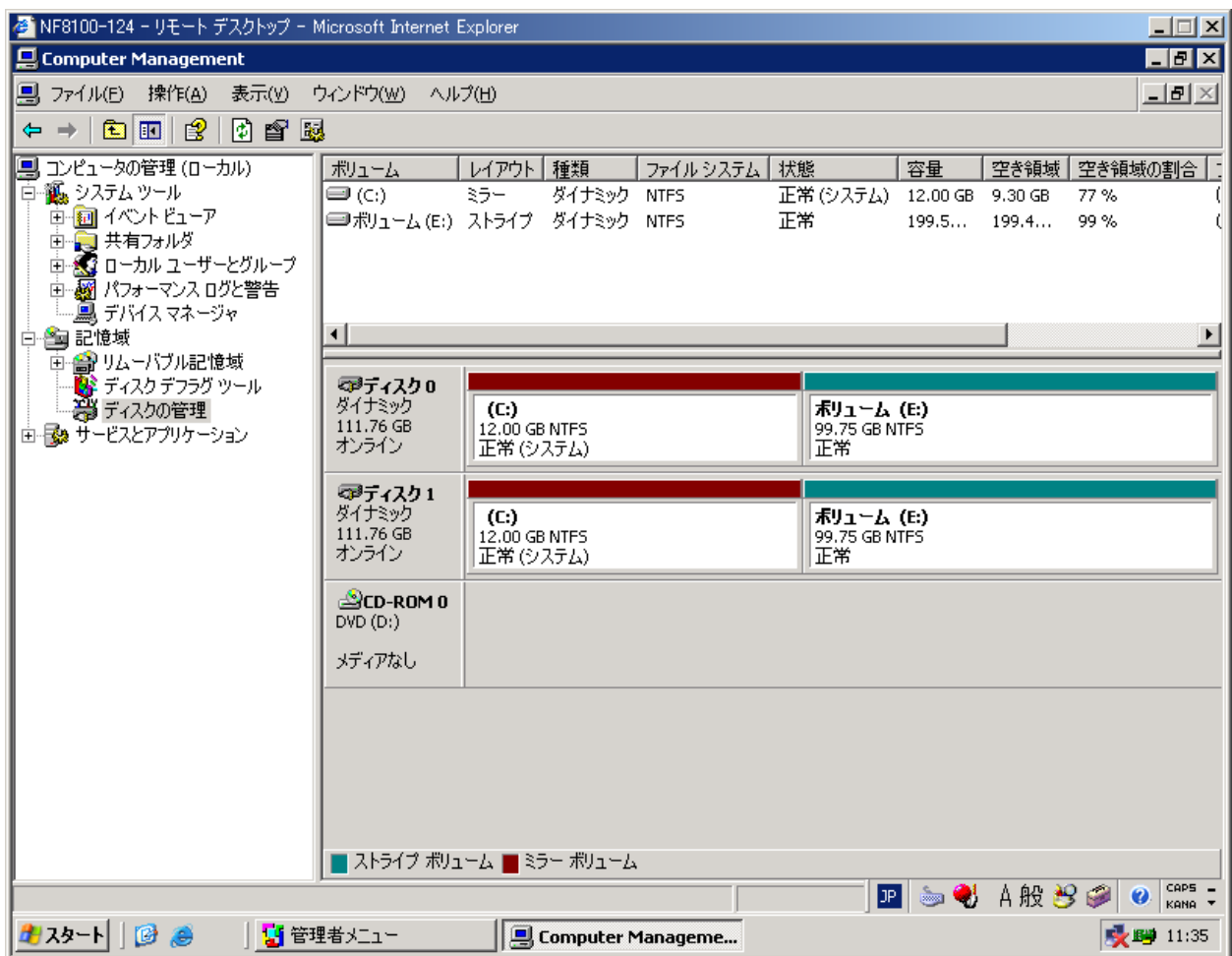

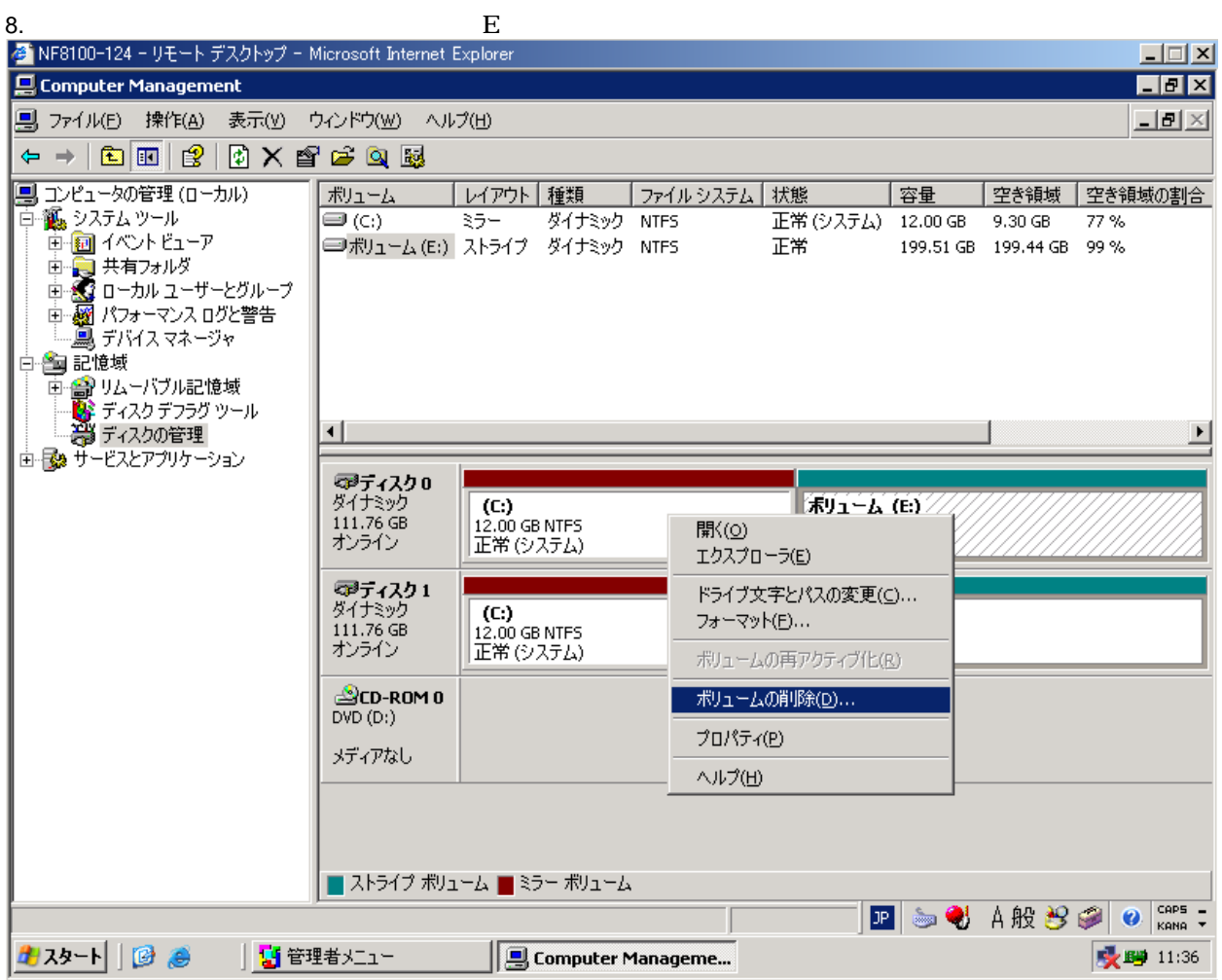

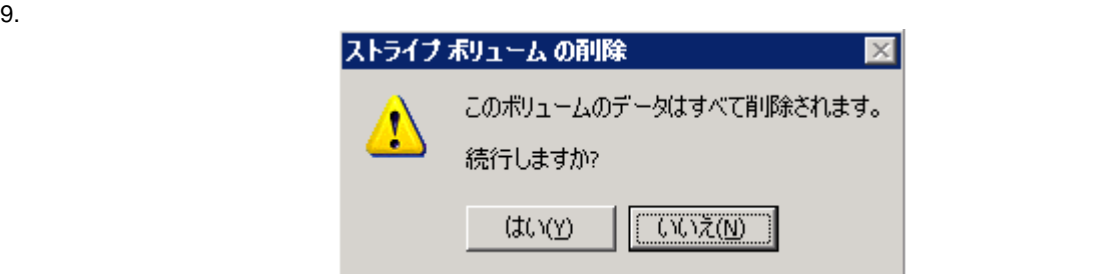

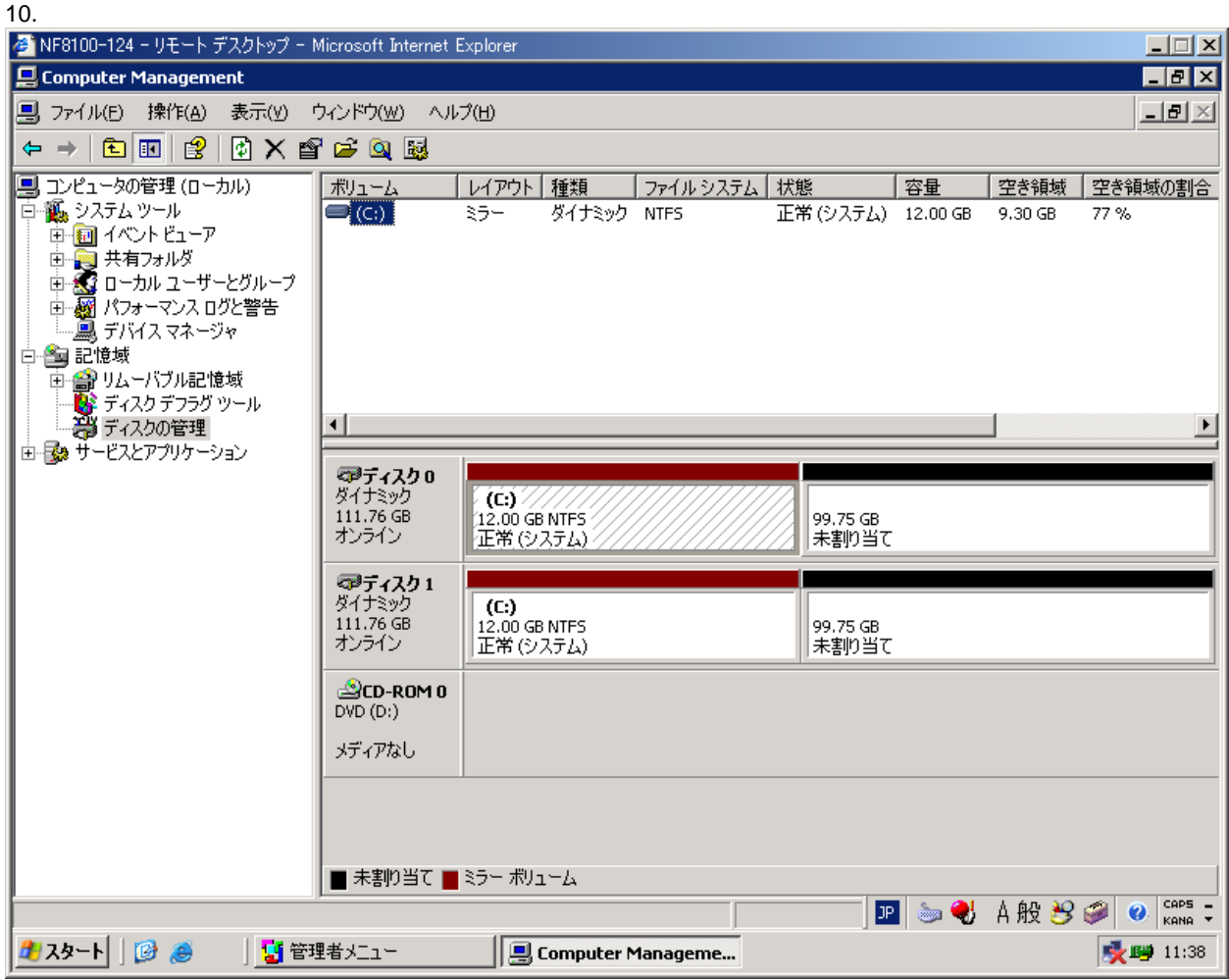

## 11.  $11 \t19$

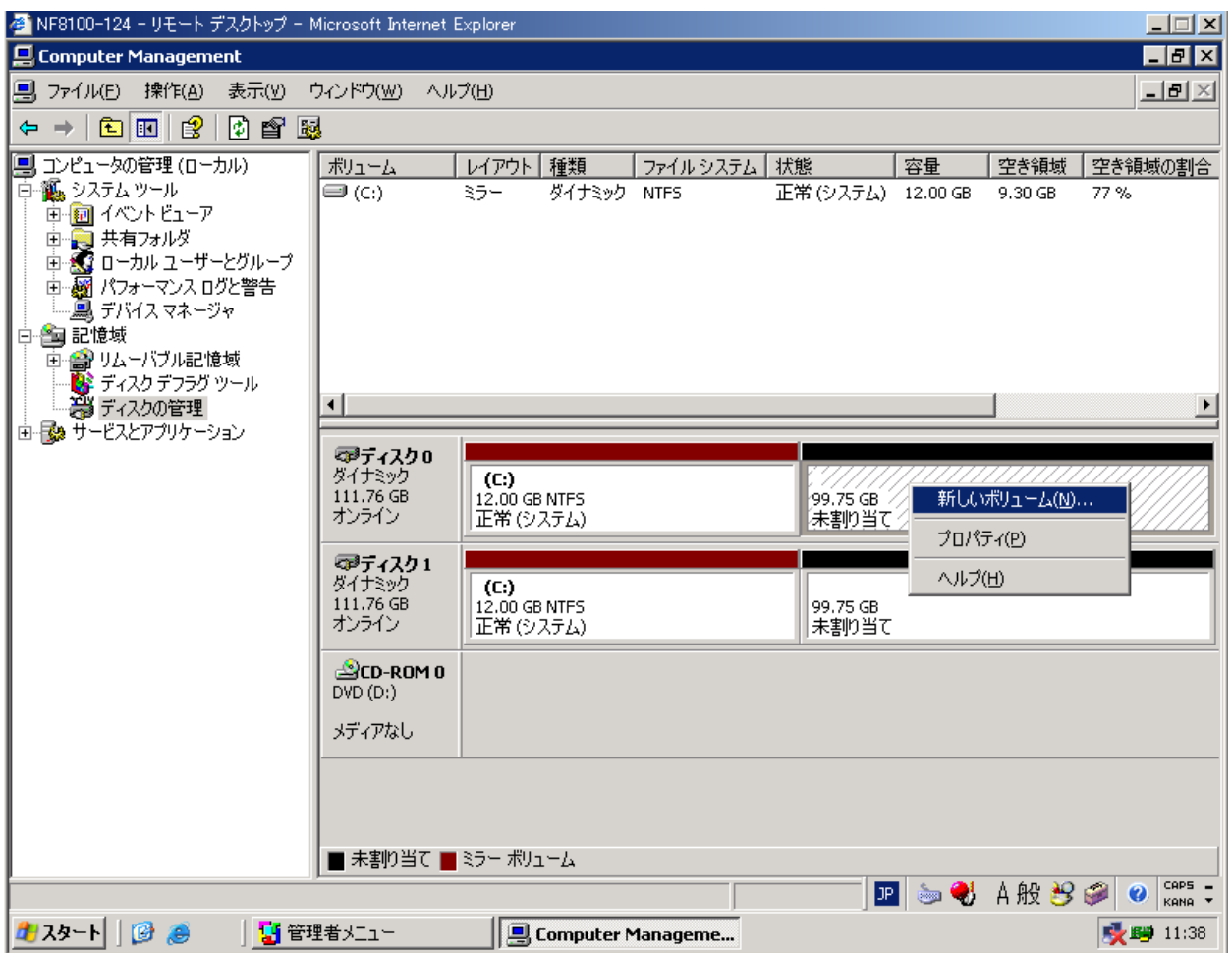

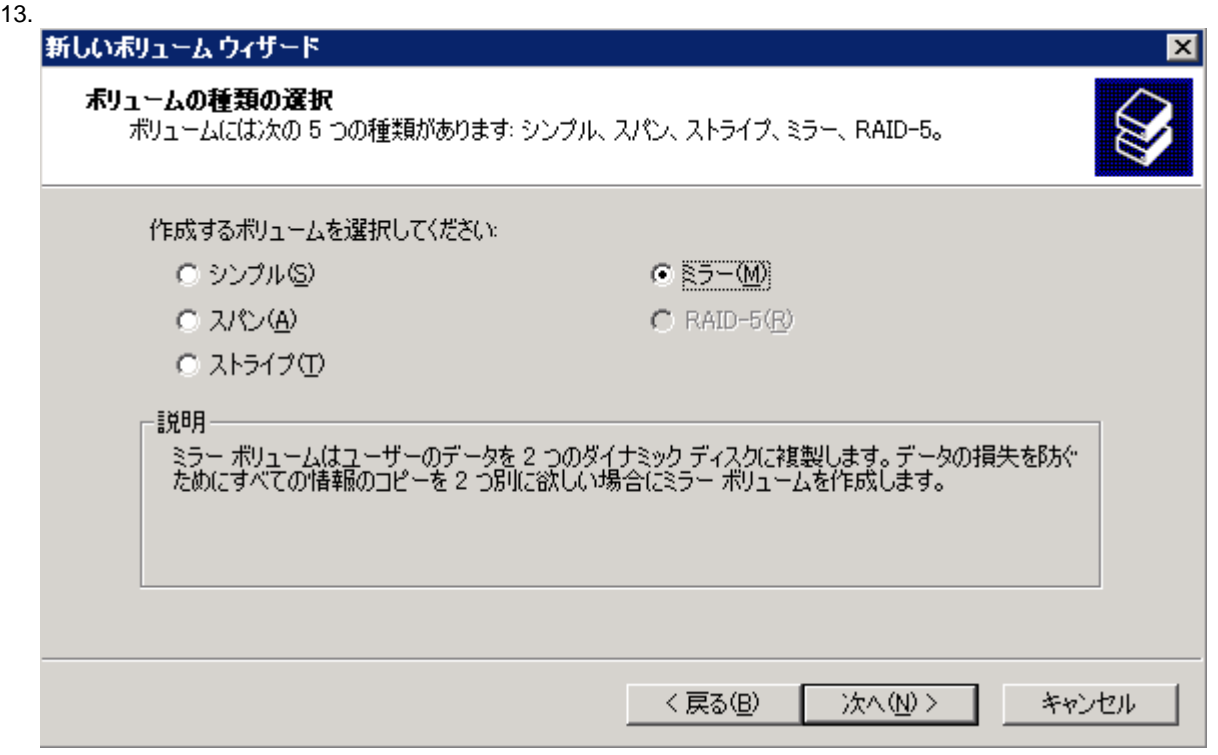

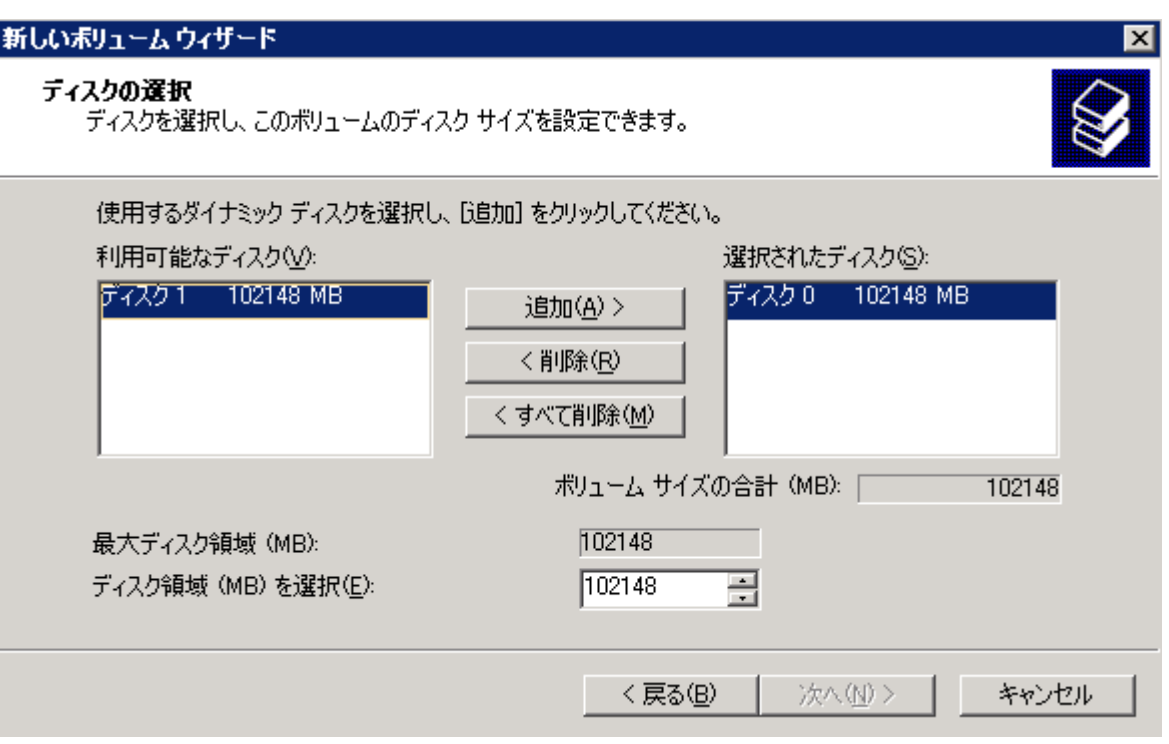

15.  $\sim$ 

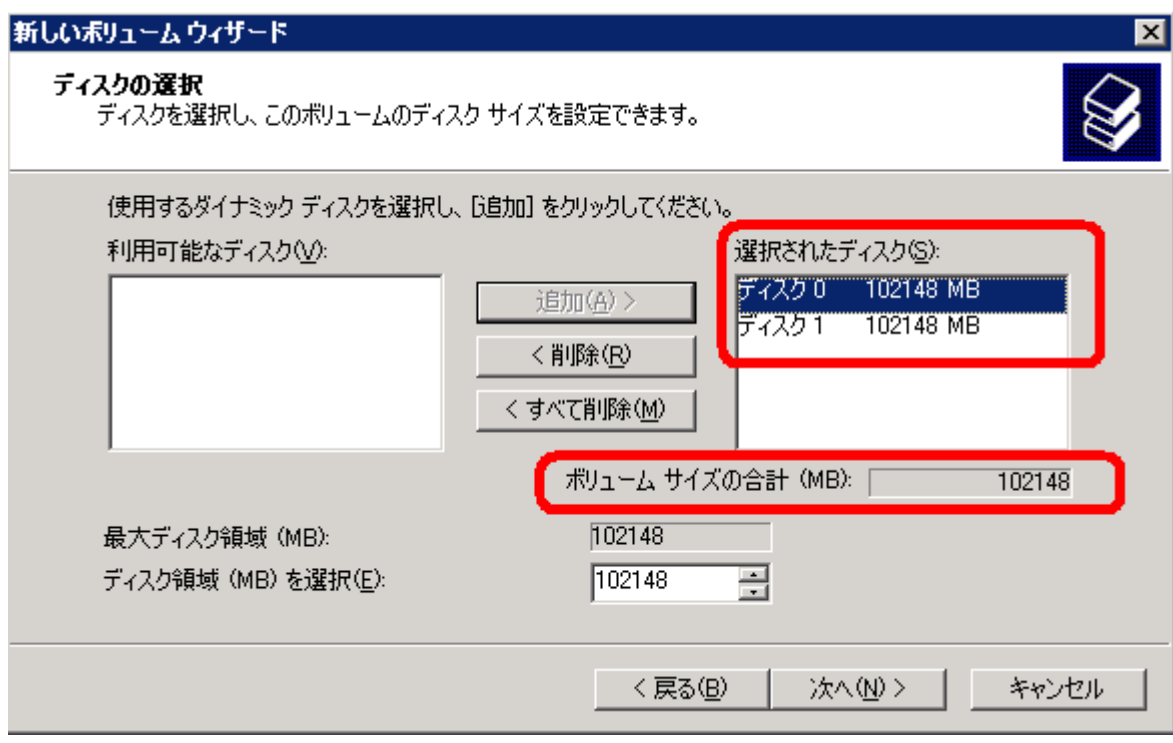

16.  $\bf{E}$ 

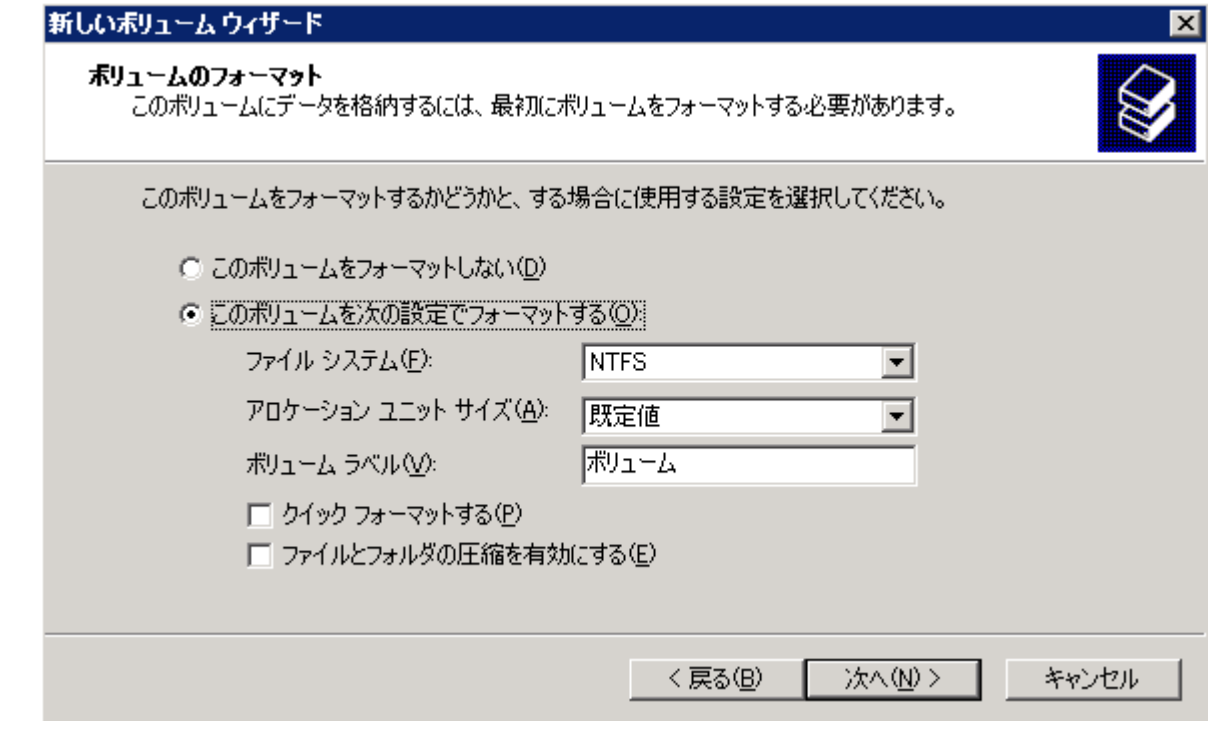

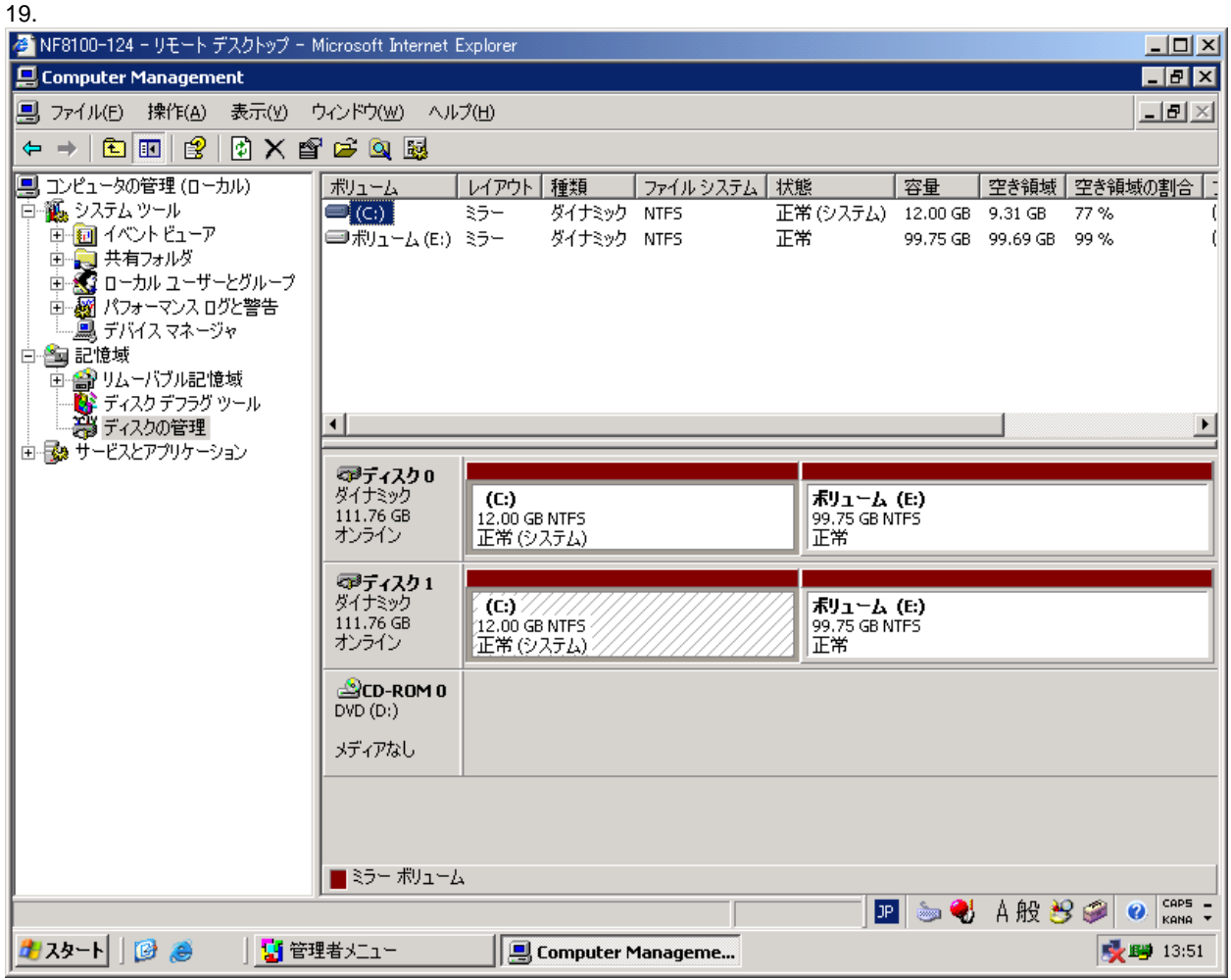

WebUI

## $2.4.1$

## $2.4.2$

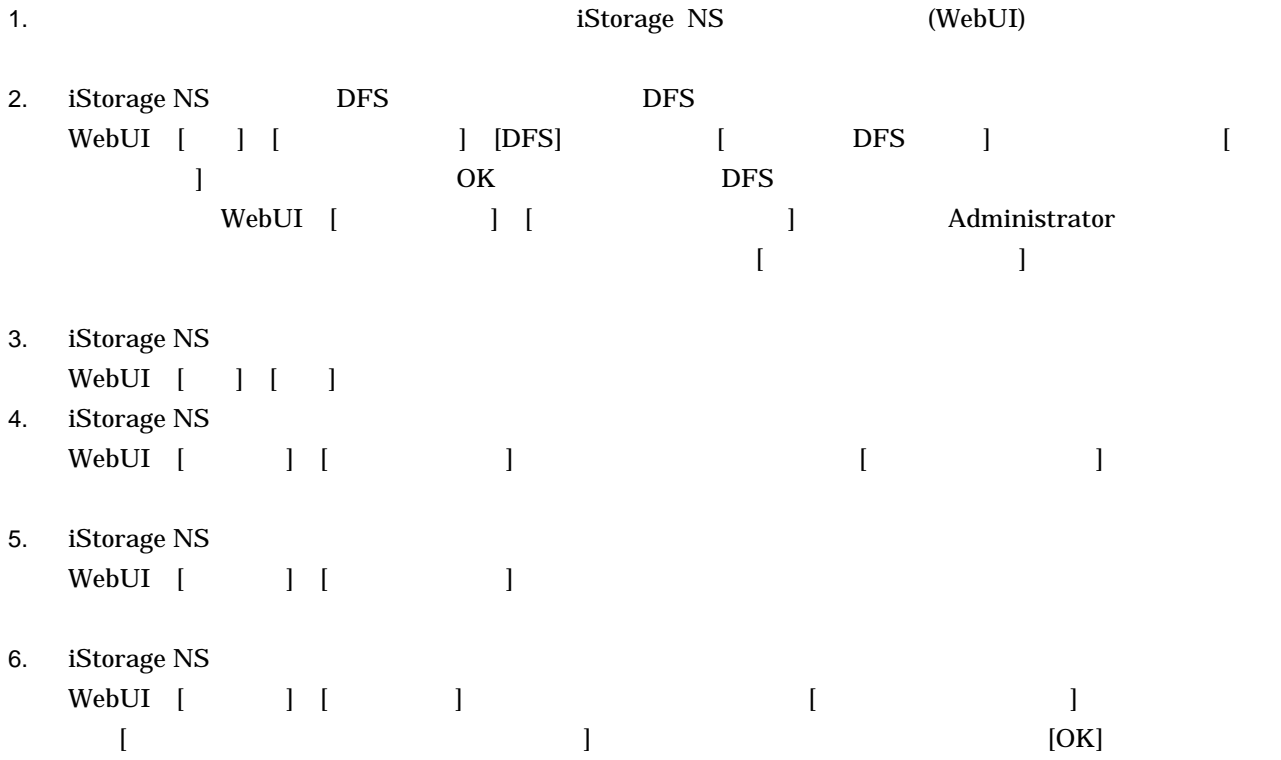

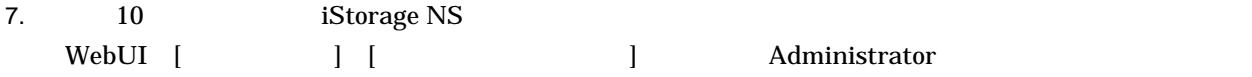

 $\begin{array}{lll} \mbox{\bf C} & \mbox{\bf E} & \mbox{\bf E} & \mbox{\bf E} \end{array}$ 

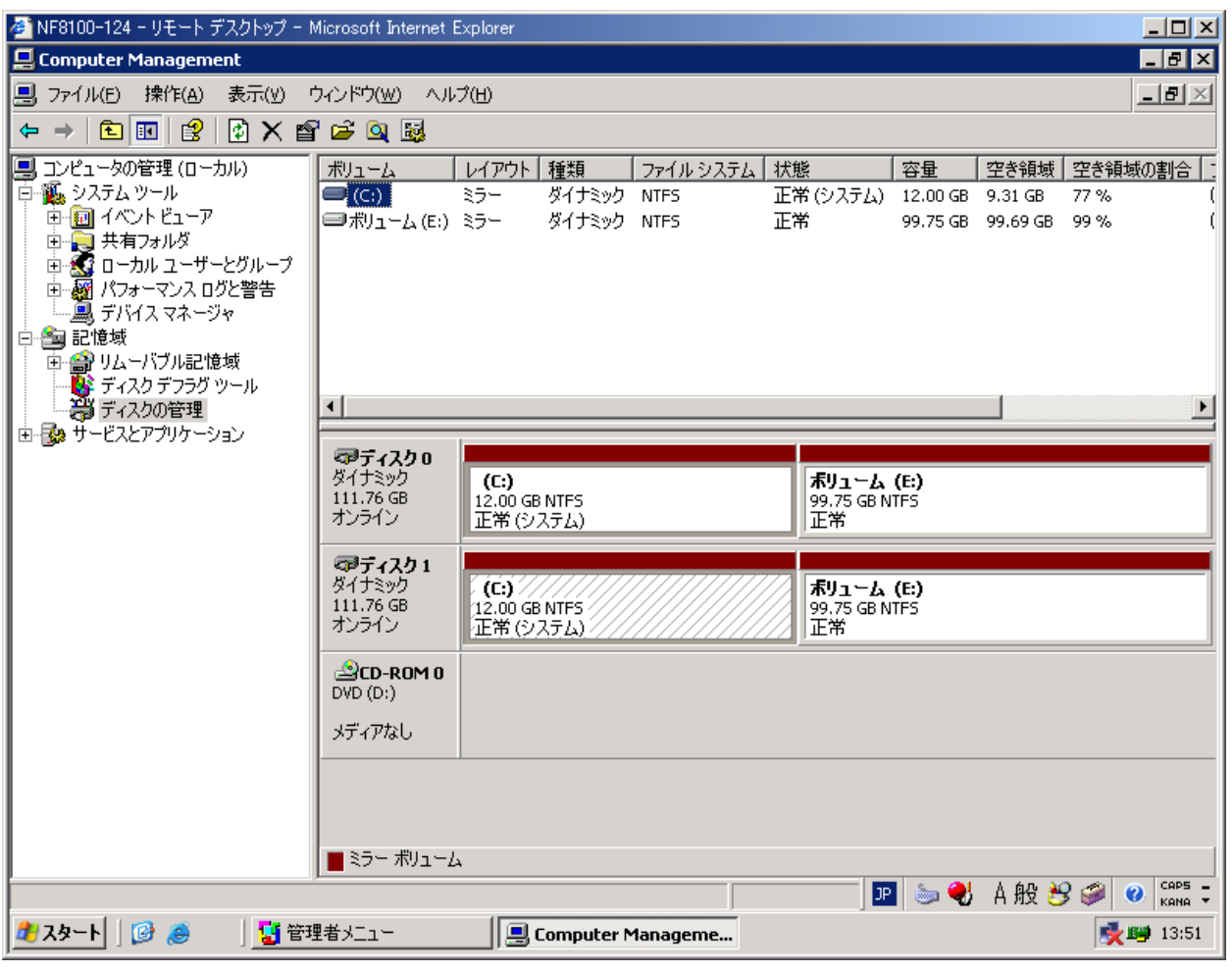

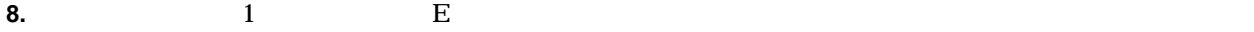

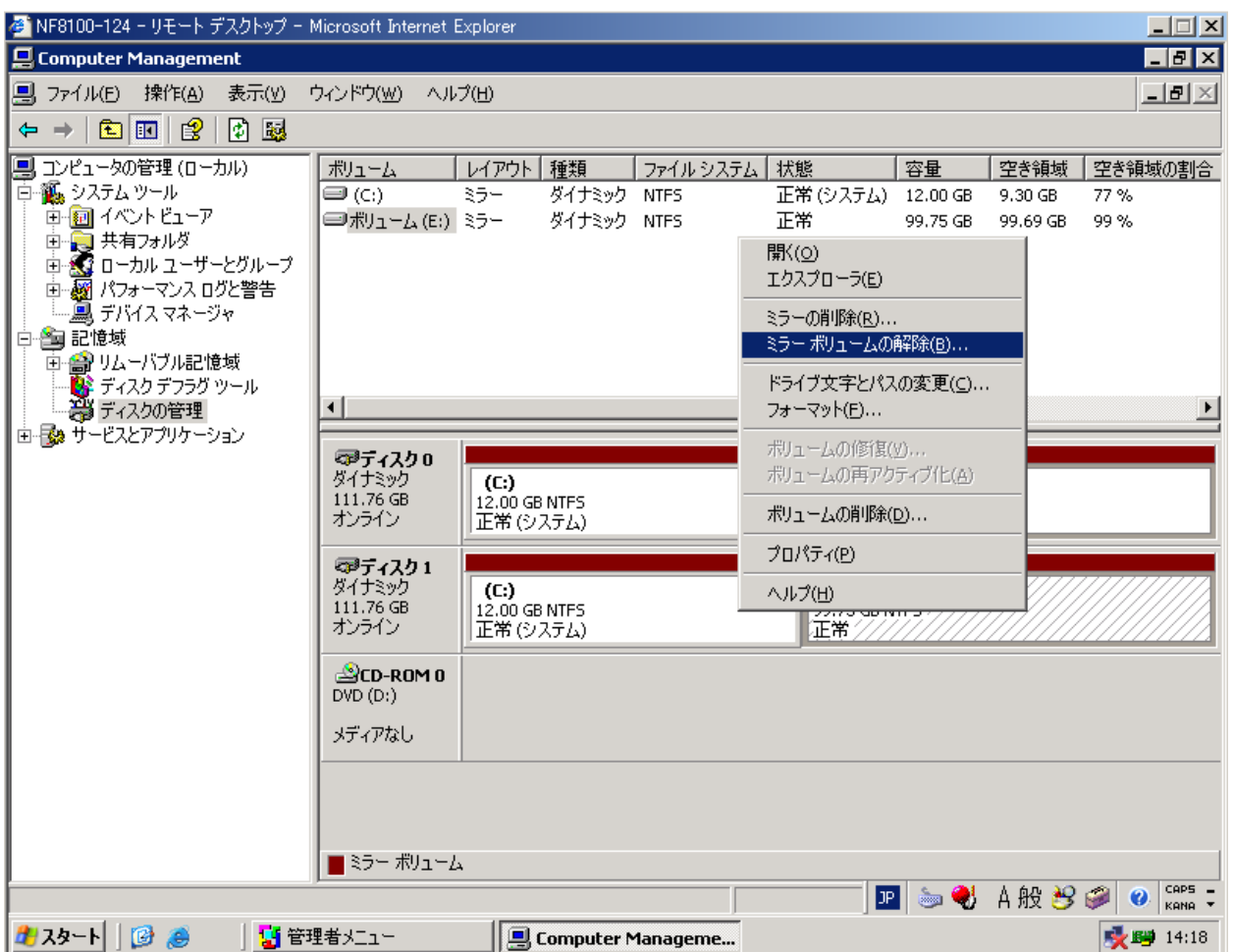

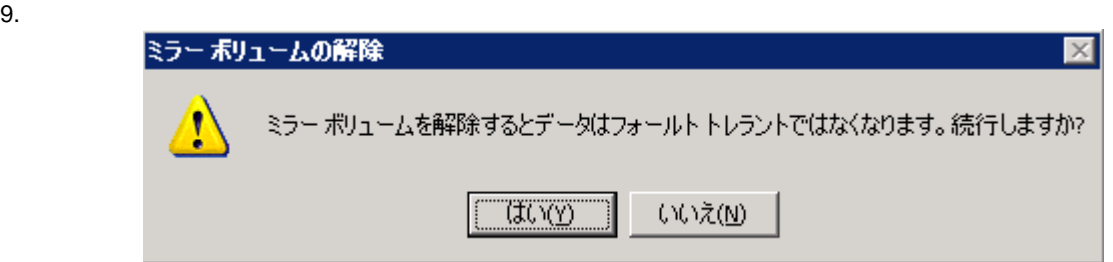

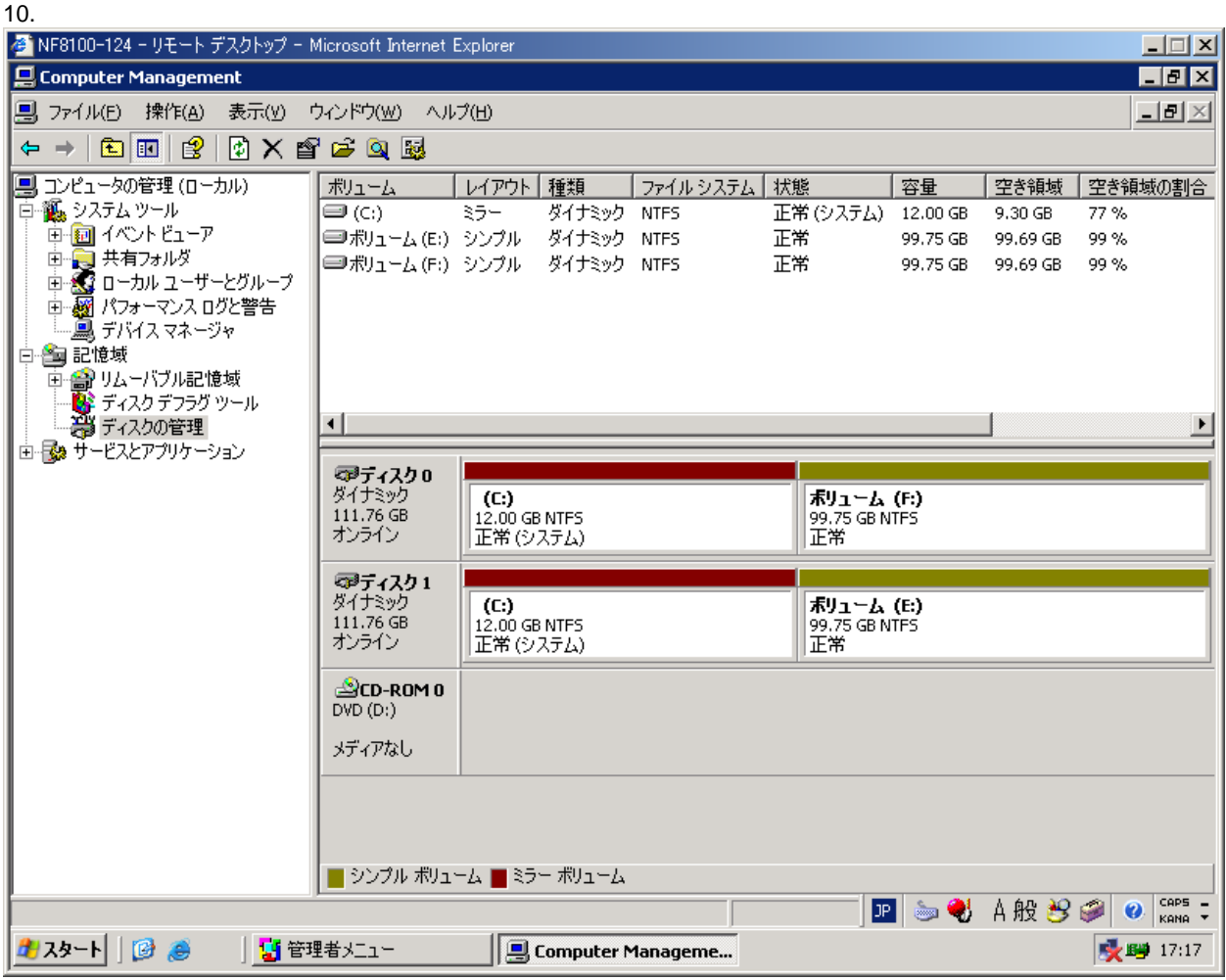

WebUI

 $2.5.1$ 

iStorage NS

## $2.5.2$

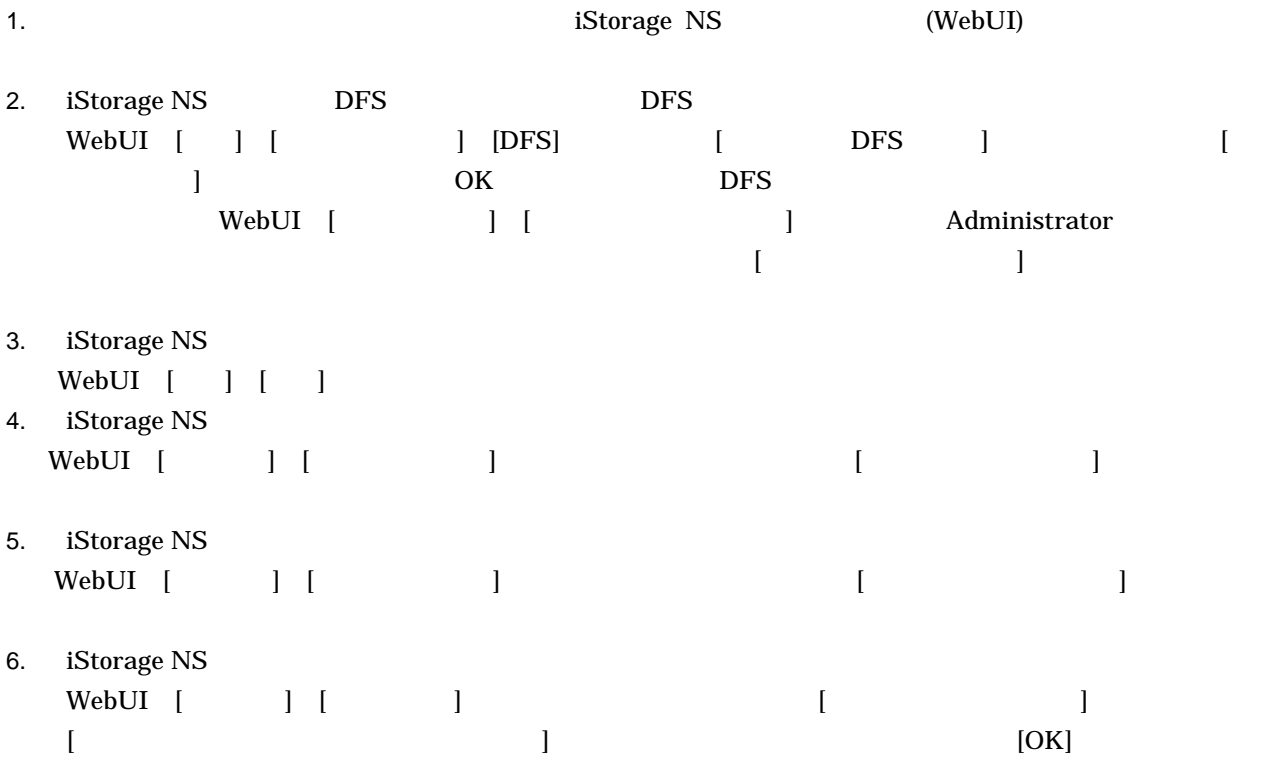

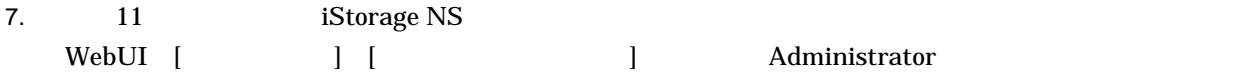

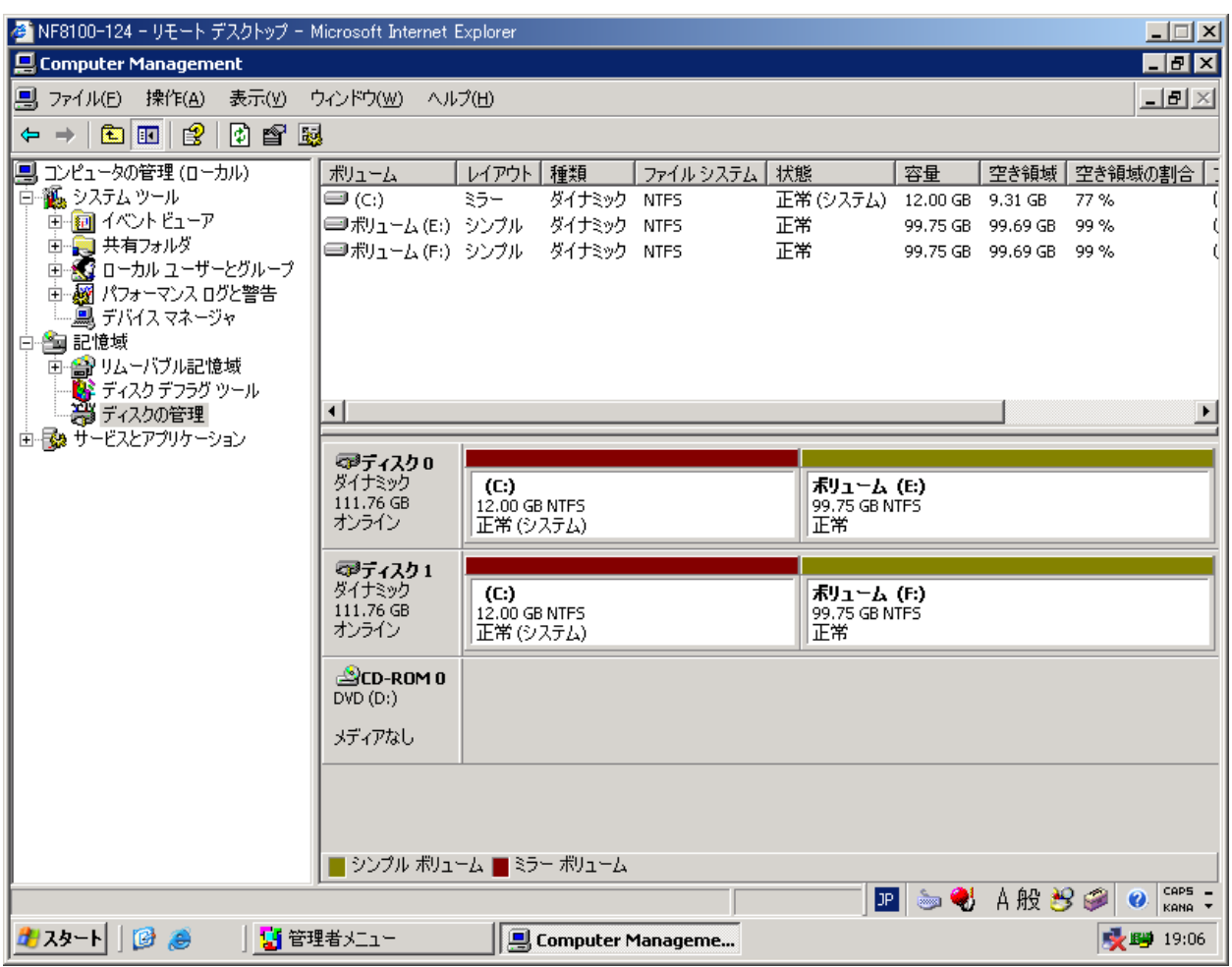

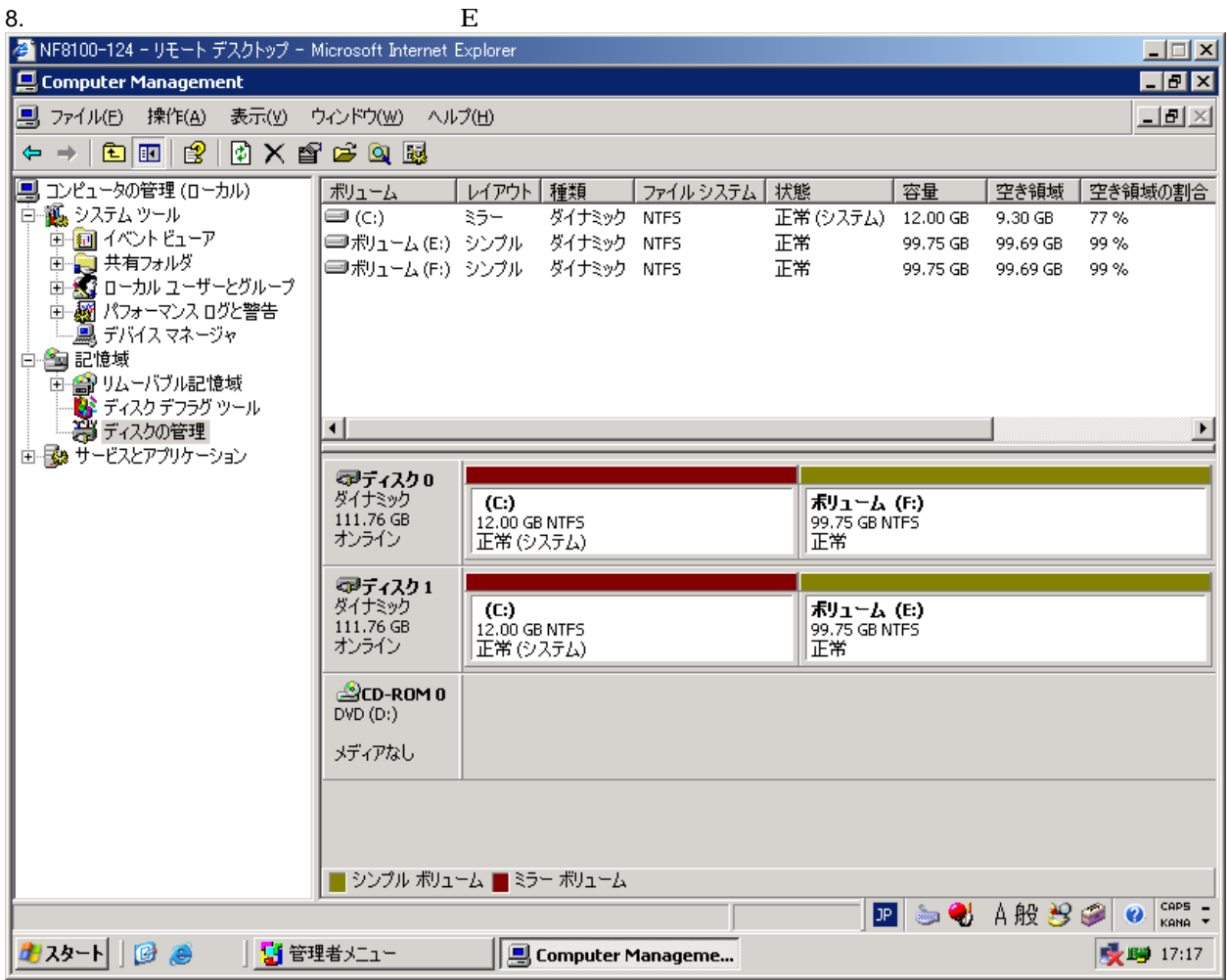

10. 8 9

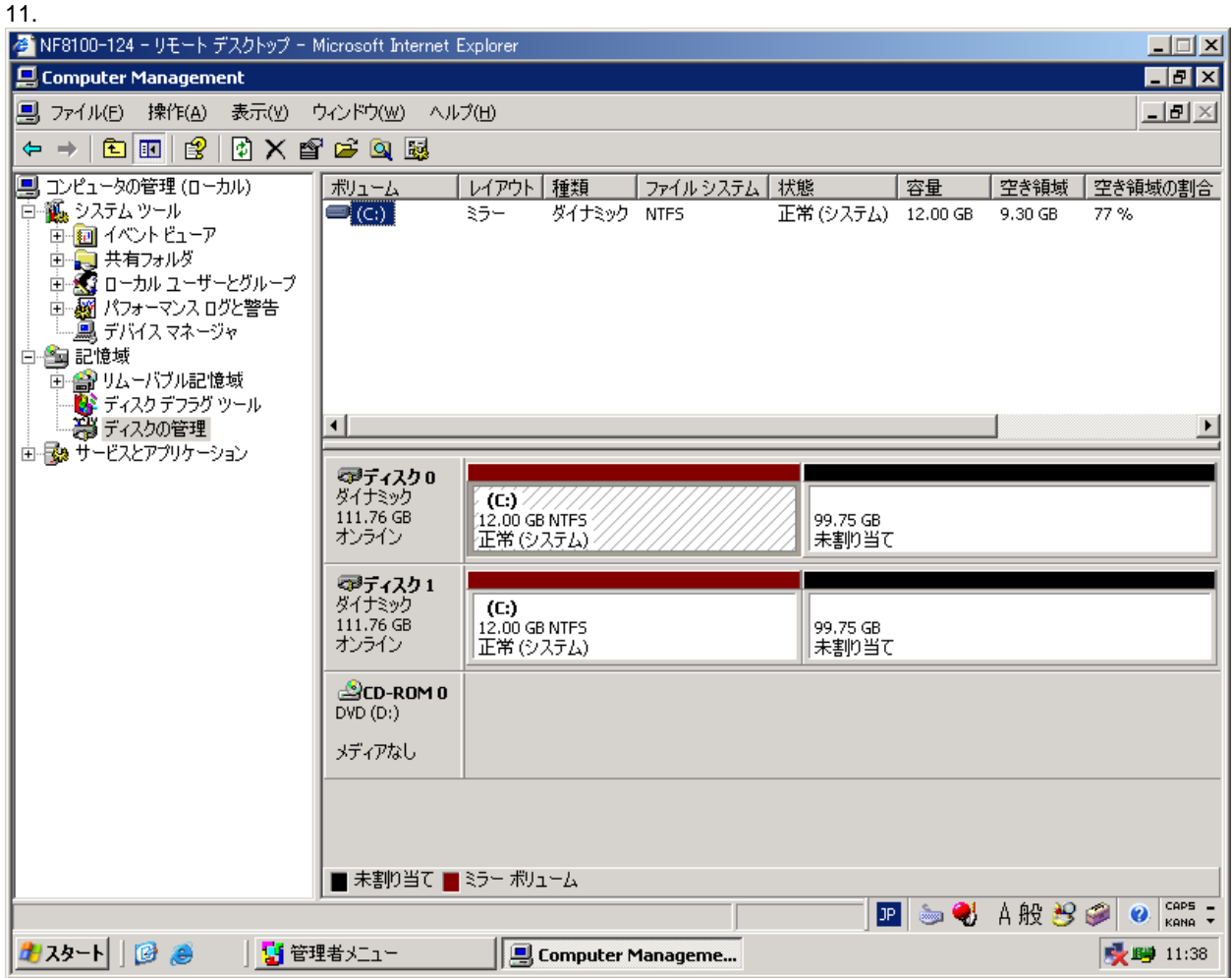

12.  $12 \t20$ 

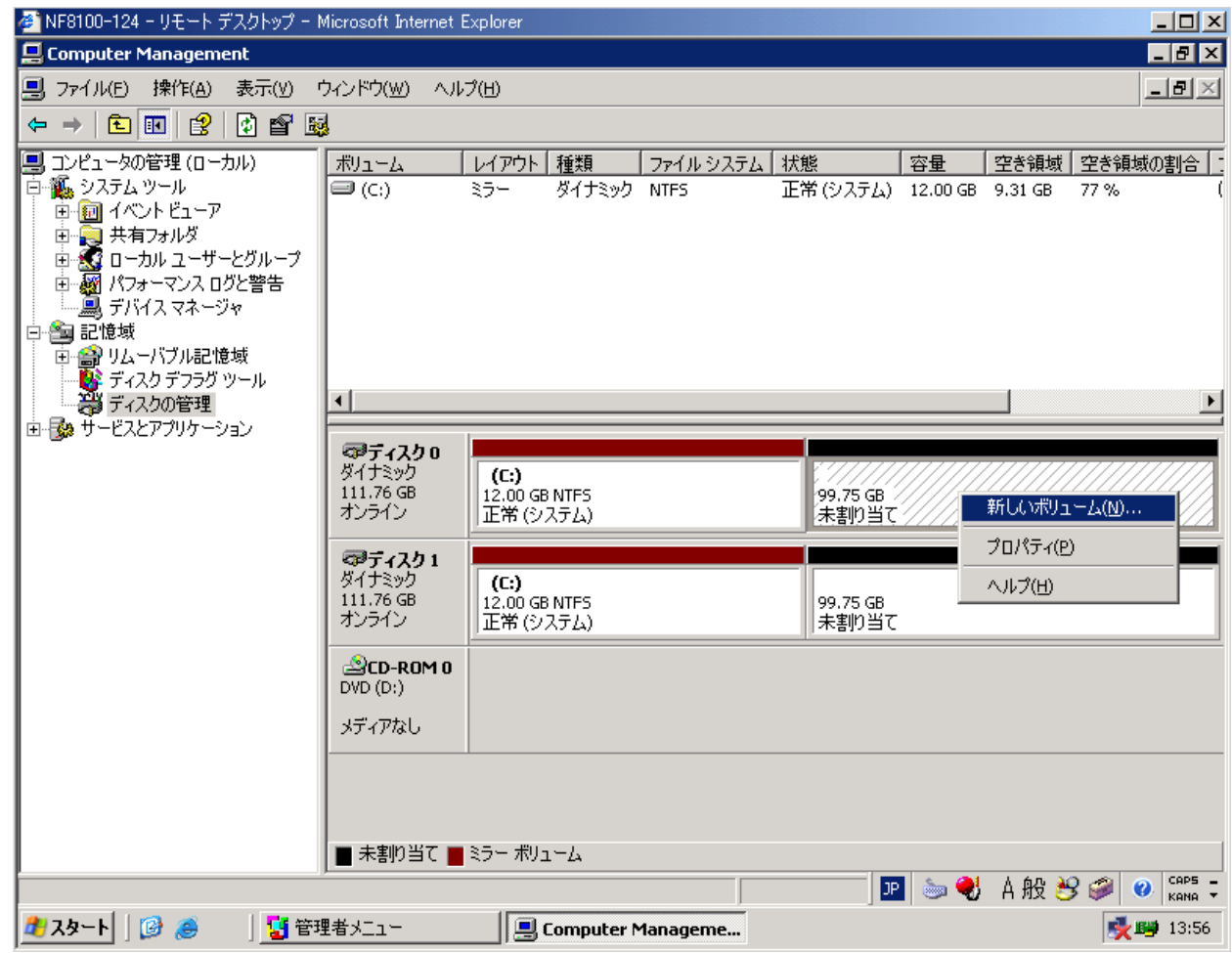

 $13.$ 

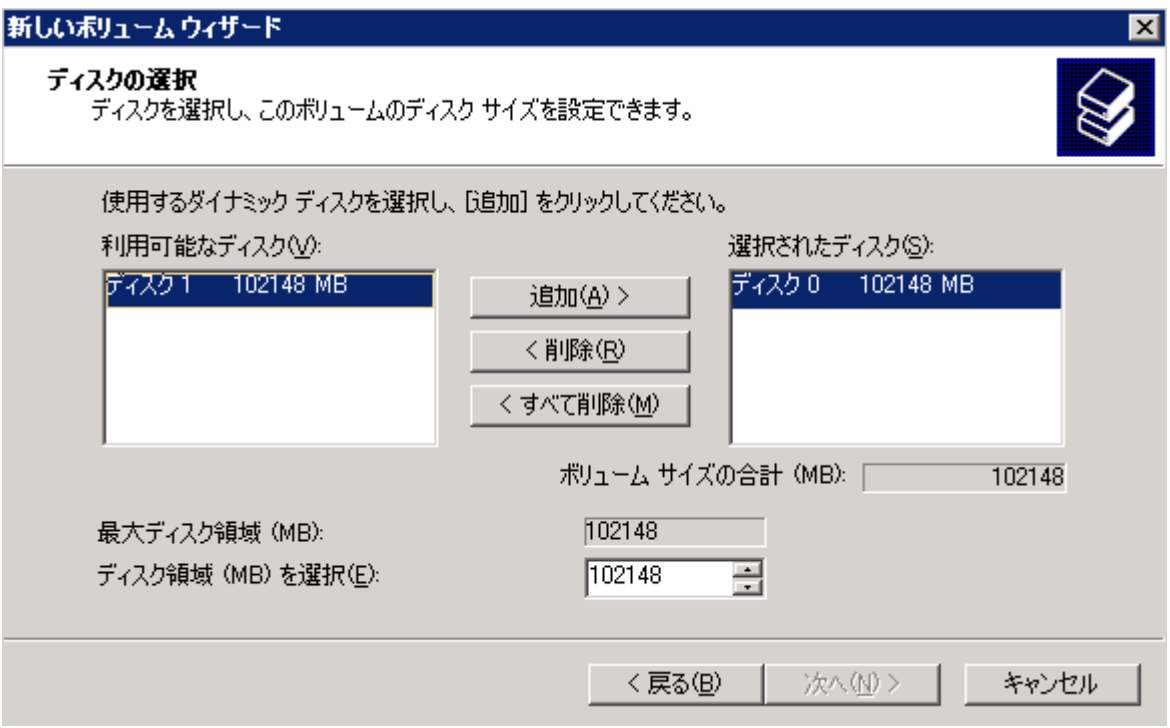

16.  $\sim$ 

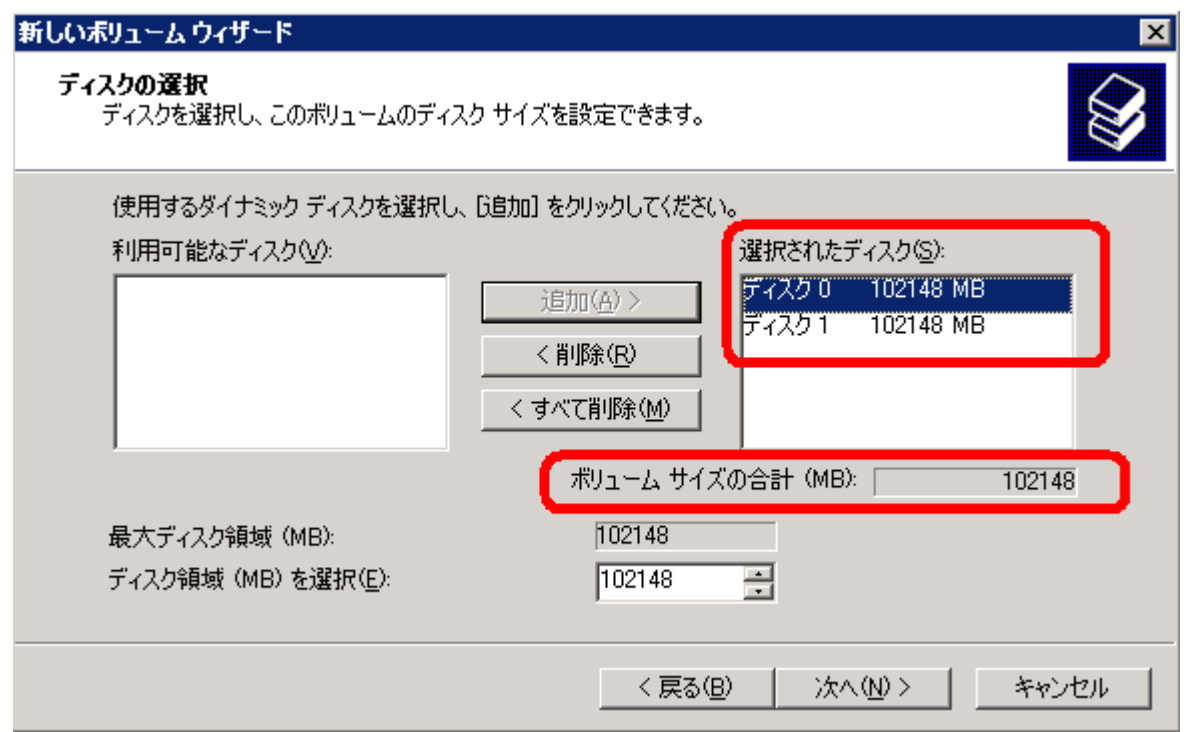

17.  $E$ 

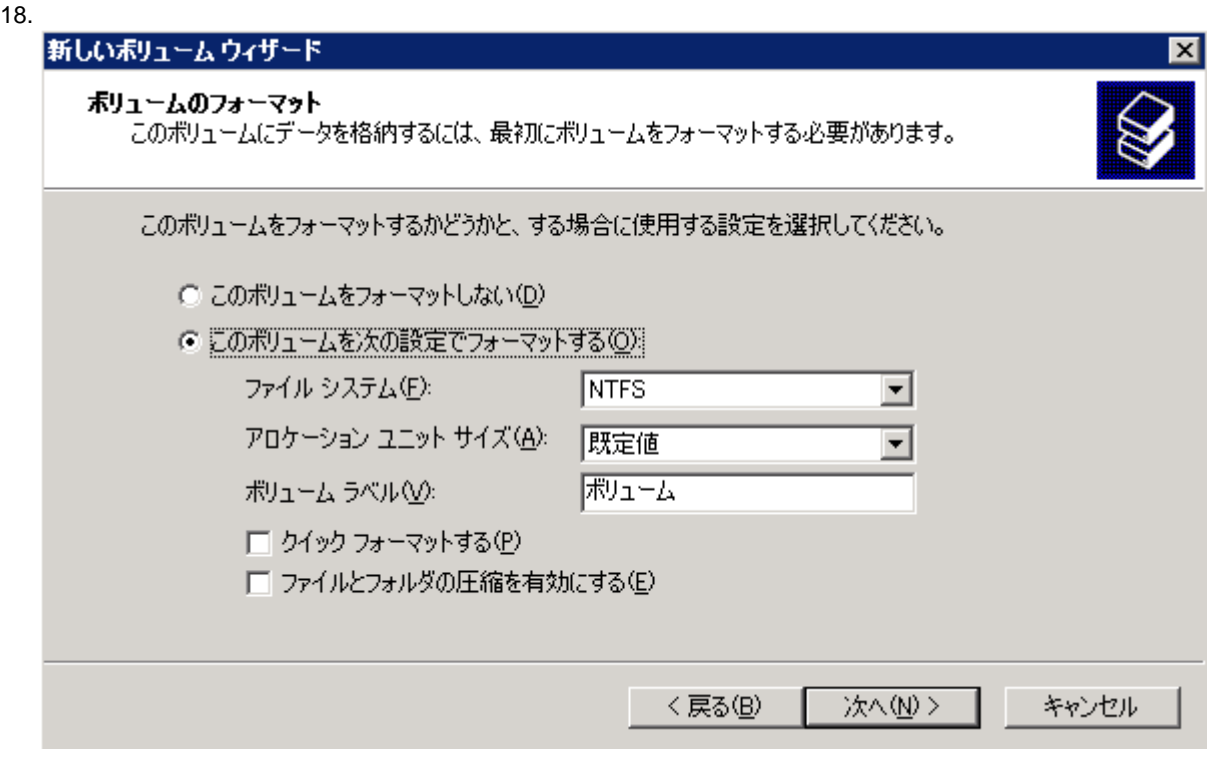

19.  $\blacksquare$ 

 $30$ 

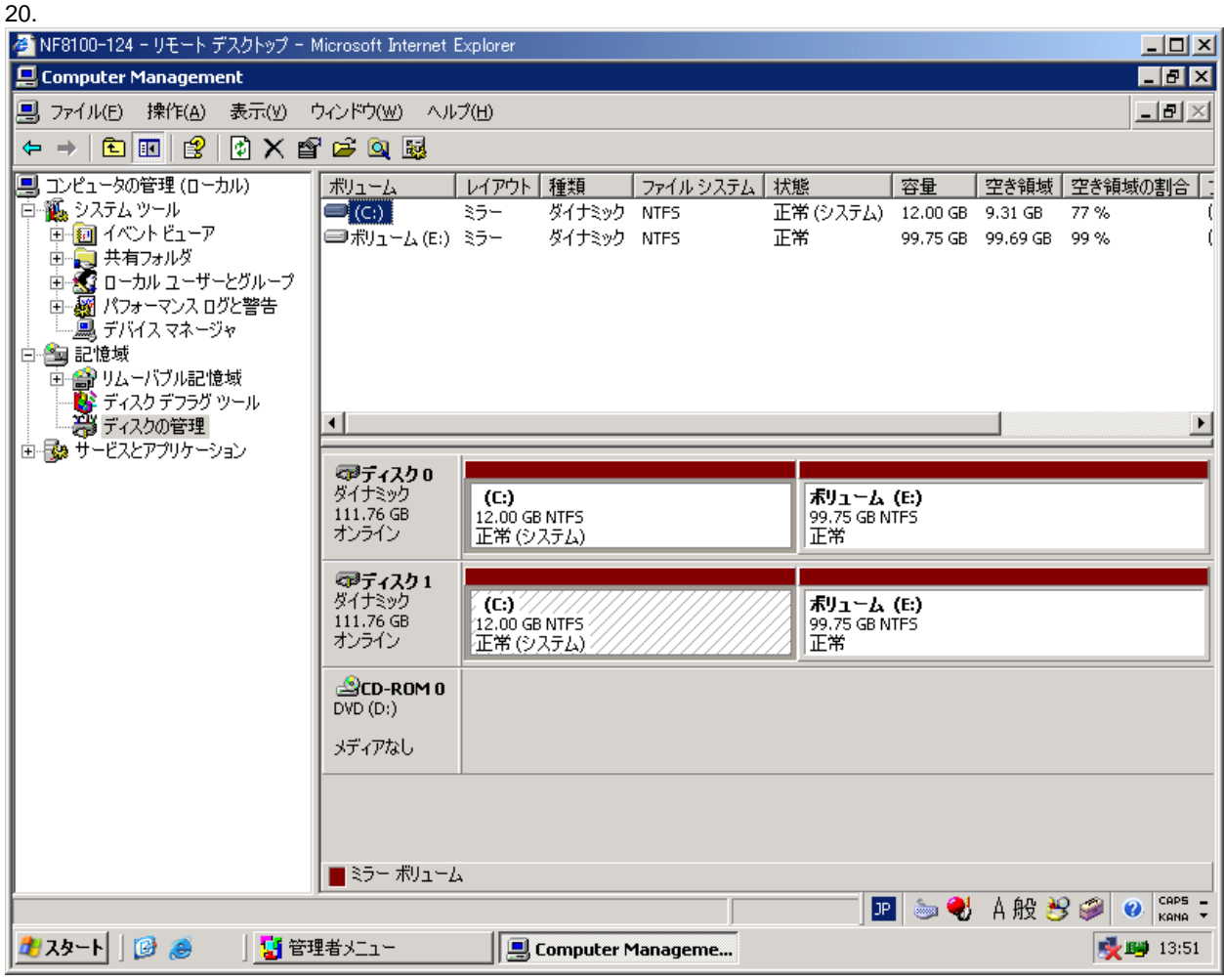

21. absolute the iStorage NS

WebUI

3 注意事項

 $3.1$ 

 $Web$ 

 $\mathbf{Web}$ 

http://www.sw.nec.co.jp/products/istorage/guide/reinstall/index.shtml  $(2004 \quad 2 \quad 20)$